# **SILKYPIX®** Developer Studio 3.0

このたびは、「SILKYPIXⓇ Developer Studio 3.0」を お買い上げいただき、ありがとうございます。 「SILKYPIX<sup>®</sup> Developer Studio」は、高度な現像処理を 施すことで映像品位の限界を拡げ、カメラや撮影の可能性 を拡げていくことを目標に開発されました。

# **目次**

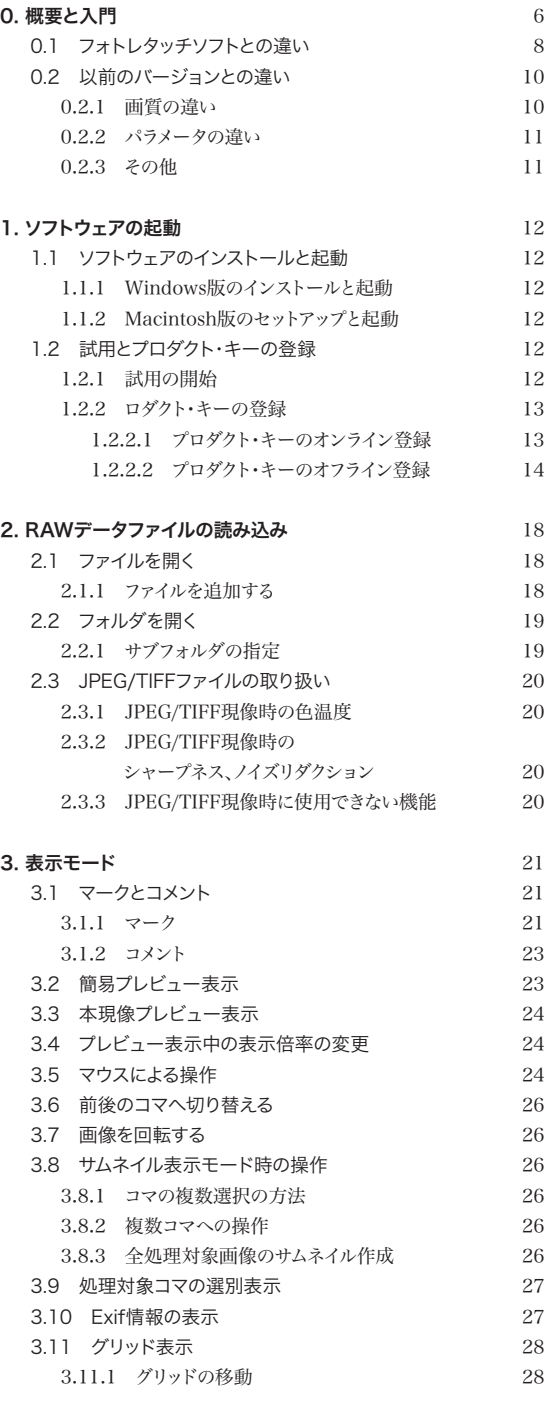

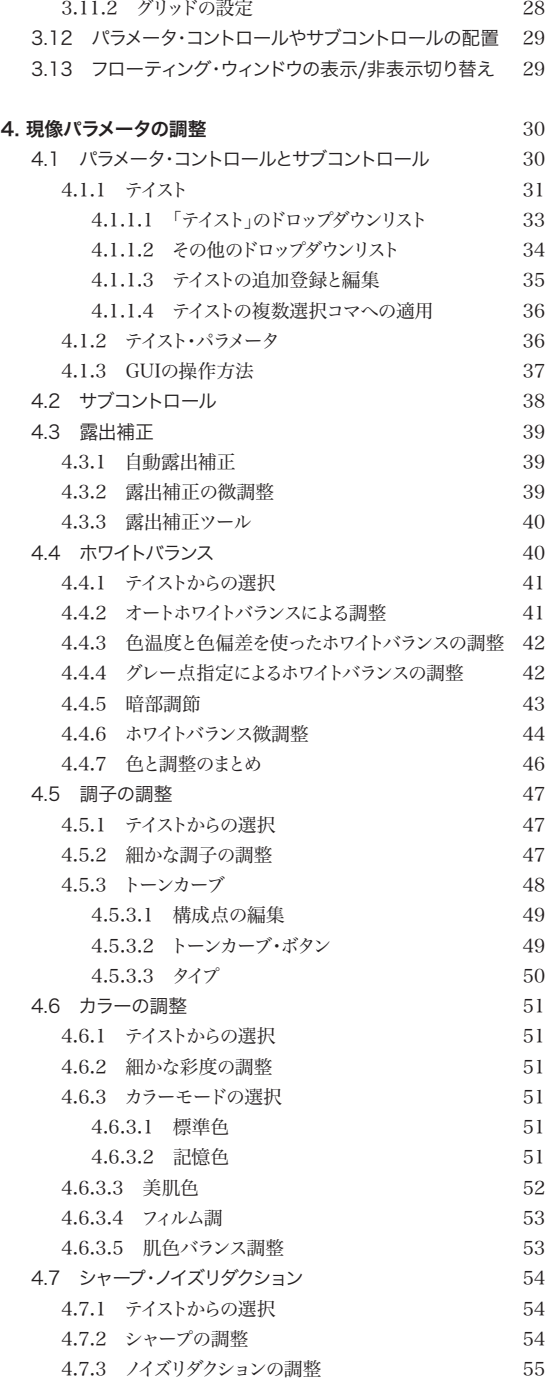

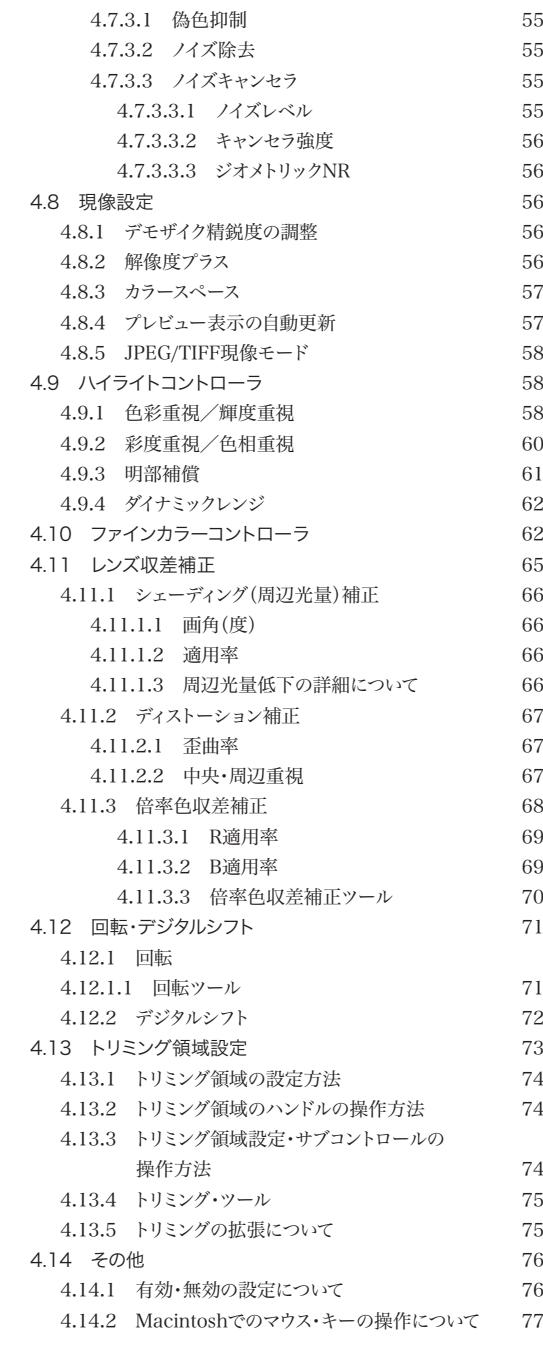

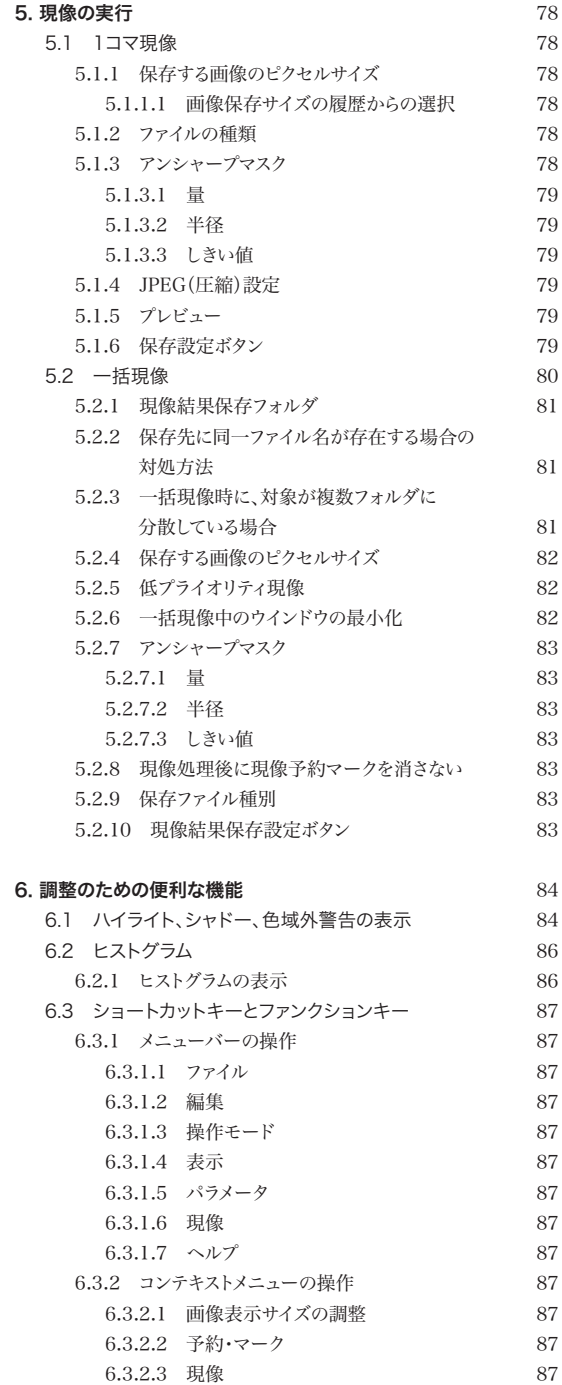

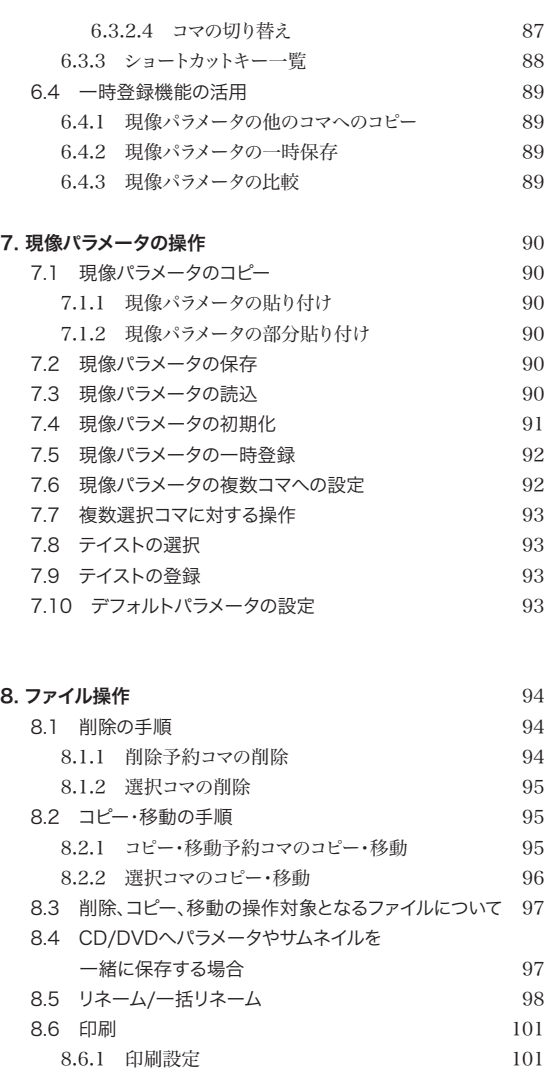

 8.6.1.1 印刷形式の設定 101 8.6.1.2 印刷範囲の設定 102 8.6.2 詳細設定 102 8.6.2.1 アンシャープマスク 102 8.6.2.2 印刷品質 103 8.6.3 印刷部数 103 8.6.4 プリンタ設定 103 8.6.5 印刷の実行 103 8.6.6 複数画像の印刷イメージの確認 103

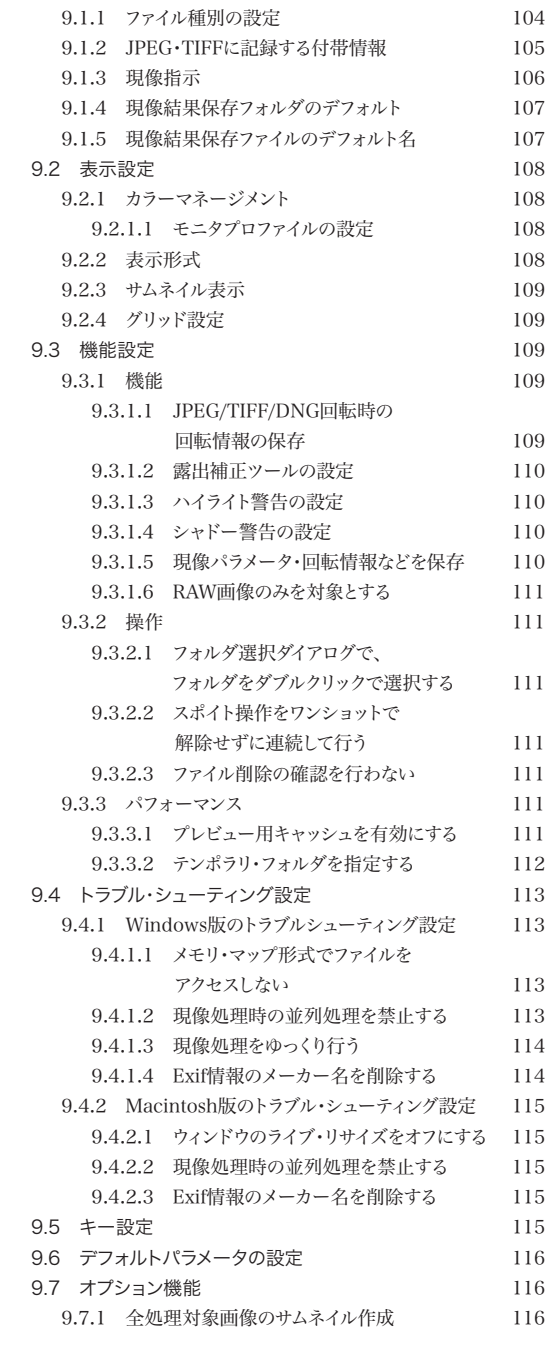

**9. 設定** 104 9.1 現像結果保存設定 104

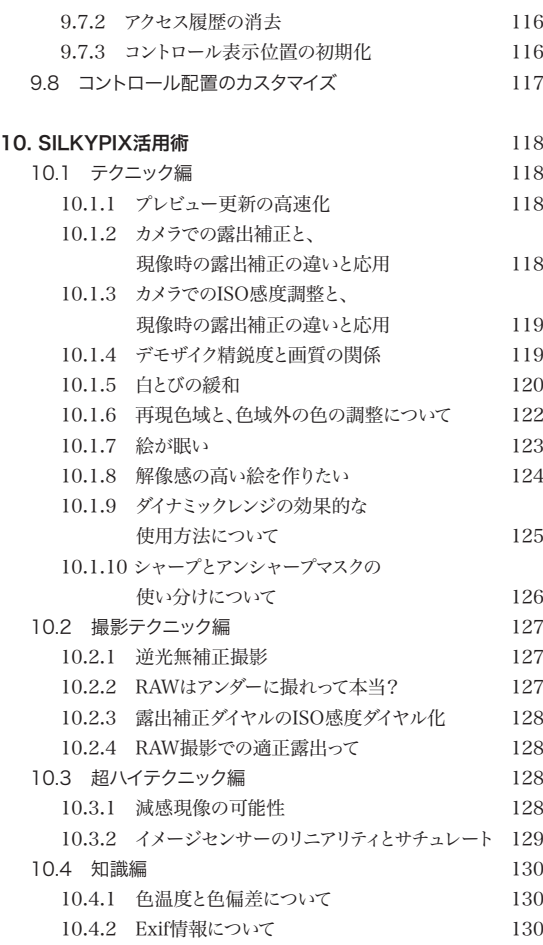

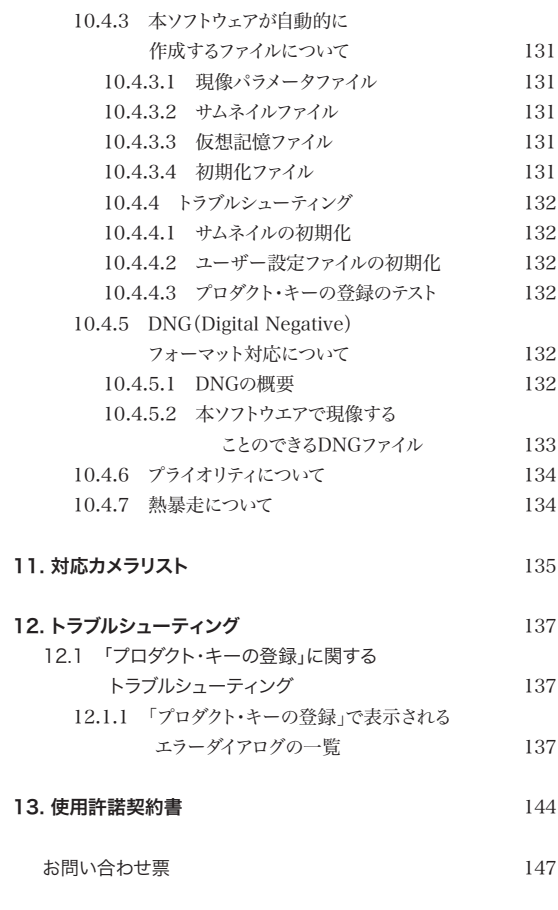

製品の仕様、マニュアルの記載事項ならびに価格は予告なしに変更する場合があります。予めご了承ください。

本マニュアルに記載されている仕様、画面は異なる場合があります。

本マニュアルは著作権上の保護を受けています。本マニュアルの一部或いは全部について、株式会社市川ソフトラボラトリー から文書による許諾を受けずに、無断で複製・複写・転載・引用することは禁じられています。

本マニュアルに記載されているメーカー名、カメラ名、ソフトウェア名は、各社の商標、もしくは登録商標です。

SILKYPIX<sup>®</sup>は、株式会社 市川ソフトラボラトリーの登録商標です。

MicrosoftⓇ株式会社が著作権を所有する再配布モジュールが含まれています。

Copyright 1994-96 Microsoft<sup>®</sup> Corporation. All rigths reserved.

This software is based in part on the work of the Independent JPEG Group.

# **0. 概要と入門**

本ソフトウェア SILKYPIXⓇ は、デジタルカメラが記録したRAWデータを処理して画像 を生成するソフトウェアです。(※1) この処理を「現像」と呼びます。 RAWデータとは、イメージセンサーが捉えた光エネルギー情報をそのまま記録する生 データのことで、通常の JPEGファイルに比べ、ファイルサイズは大きくなりますが、撮 影時の情報をより多く蓄えており、撮影後に光エネルギーのレベルで様々な画像処理 を撮影後に施すことができるというメリットを備えています。そのメリットとRAWデータ の可能性を極限まで引き出すのが SILKYPIX<sup>®</sup> の役割であり、SILKYPIX<sup>®</sup>は、その点 を第一目標として開発されました。

※ 1…JPEG/TIFF ファイルを現像対象にすることもできます。 詳しくは、「2.3 JPEG/TIFFファイルの取り扱い(P.20)」をご参照ください。

本ソフトウェアでは、現像処理の中で、様々なパラメータが調整可能です。

カメラで露出補正をして撮影したのと同等の結果を現像時のパラメータ調整で行うことができます。 また、高精度の自動露出補正機能により、すばやく適正露出に追い込むことができます。 ①露出補正

カメラであらかじめ光源指定して撮影したのと同等の結果を現像時のパラメータ調整で行うこと ができます。 あるいは、色温度変換フィルタを使用して撮影したのと同等の結果を現像時のパラメータ調整で 行うことができます。 ②ホワイトバランス調整

撮影した絵の輪郭強調や、ノイズ除去などを現像時に変更することができます。 ③シャープネス調整

撮影した絵の調子(軟調、硬調など)を現像時に変更することができます。 ④トーン調整

撮影後にフィルムを選択する感覚で使えるカラーモードや、細かな色の微調整機能などを備え、 写真の色づくりを強力にバックアップします。 ⑤彩度調整

レンズ固有の収差を補正、または低減するレンズ収差補正機能により、より高品位な映像を生成 することができます。 ⑥レンズ収差の補正

カメラを傾けて撮影してしまった場合でも、回転機能により傾きを簡単に修正できます。 さらに、シフトレンズと同様の効果のあるデジタルシフト機能により遠近感のコントロールや、建築 物の撮影に威力を発揮します。 ⑦回転、デジタルシフト

> 撮影時にRAWデータで保存し、本ソフトウェアで現像することで、これらの調整を撮影 時ではなく、現像時に決めることが可能になります。もちろんRAWデータではなく、 JPEGで記録して処理することも可能ですが、JPEGでの記録の場合は、各色のコン ポーネントが256段階しかないために、調整により画像品質が低下したり、劣化してし まうという問題があります。

> また、JPEGでは光のエネルギーとして値を記録しておらず、表示用または印刷用に適す るカラースペース(例えば、sRGB)へ色を変換して記録しているため、調整の幅や精度 の限界が低いのです。

> 撮影後の画像を高い画像品質を維持したまま調整するためには、撮影時にRAWデー タで保存する必要があります。

本ソフトウェアは、色や画像の調整を撮影時に行った場合とほぼ同等の結果を本ソフト ウェアにより現像の際に得られますので、撮影に費やす時間を大幅に短縮し、大切な 「一瞬」をカメラに納めるチャンスを拡げます。 また、JPEG撮影では得られないノイズの少ない滑らかな映像を得ることができ、撮影 感度の幅を拡げます。

さらに、高度な現像アルゴリズムを採用することで、以下のような特徴を備えています。

解像度は、レンズとイメージセンサーの画素数によって決まると一般には認識されていますが、実 際の映像解像度は現像処理の中のデモザイクという処理が大きな鍵を握っています。 RAWデータで撮影して、本ソフトウェアで現像することで、カメラが記録する JPEG映像よりも精 緻な映像を得ることができます。 ①高解像度、高分解能

彩度の高い色境界で、エッジの色が抜け落ちて、白い偽輪郭が発生するデジタルカメラ特有の現 象があります。この白い偽輪郭が発生した「デジタルっぽい絵」と比喩される映像は、輝度の分解 能に比べ、色の分解能が低いために発生する現象です。 本ソフトウェアでは、高い色分解能を得るために、まったく新しい方式のデモザイクロジックを開 ②高い色分離性能

発・搭載しました。このロジックにより、繊細で高い色分解能を実現しています。

#### 現在のほとんどのデジタルカメラに使われているセンサーは、ベイヤー配列と呼ばれる構造を持っ ています。 ③低偽色

これは、R,G,Bのセンサー素子をベイヤー配列という順序に従って平面状に並べた方式で、1つ のセンサーは R,G,B中の1色だけしか取り出すことができないために、映像のエッジ部や、微細 な模様部分に偽色(色付き)が現れます。

本ソフトウェアでは、高度なピクセル値予測ロジックによって、この偽色を高いレベルで抑え込ん でいます。

本来、高解像度・高分解能・高色分離性能と低偽色は、その性質上相反します。高い分解能を得 れば偽色が増加し、偽色の抑制に注力すれば分解能が低下してしまう事になります。

本ソフトウェアでは、この相反する性質の処理を高度なレベルで両立させ、自然な映像と発色を 実現しています。

#### ④ 高感度撮影時の色ノイズ抑制

夜間撮影や、暗い状態で被写体を撮影する場合など、高感度モードで撮影すると、イメージセン サーのノイズによって、映像にデジタルカメラ特有の色ノイズが発生します。

この暗い映像部分にのった不規則な色ノイズは、とても目障りに感じるもので、これを嫌うが故に 高感度撮影をあきらめている写真家の方も多いと思います。

本ソフトウェアでは、この色ノイズを低減する機能を持っており、高感度撮影においても驚くほど 清潔な映像に現像することが可能です。

これによって、撮影方法や被写体に幅が広がり、新しい作画を可能にします。

#### ⑤ハイライト部色相ずれ抑制

ハイライト部分で、色相が回転したり、色が飛んで白くなる現象を押さえ込む機能を搭載していま す。

例えば、人物撮影において、肌をハイライトに飛ばすまでに現像ゲインを上げると、肌色から白く 飛ぶまでのハイライト境界部分が黄色く色相ずれを起こしやすくなります。

本ソフトウエアのハイライトコントローラは、色が飛ぶ領域での色制御を可能とし、ハイライト部分 の細かな色づくりが可能です。

### ⑥素直でリニアリティの高い色再現性

様々な光源下での撮影で正確な色が再現できるよう、多くのテスト映像から得られた複数のカ ラーマッチングデータを使用した独自のカラーマッチングロジックを搭載しています。

太陽(自然光)、蛍光灯、白熱電球、夕焼け、ストロボ光や、それらのミックス光等、多種多様なスペ クトル分布の光源に対して、高い精度の色再現を実現しました。

この高い色再現性をベースとして、色を3次元的に置き換える「3次元カラーマッピング方式」を利 用することにより、人間の記憶に近い色を再現する「記憶色」や、美しい肌色再現を可能にする 「美肌色」、そしてポジフィルム調の色を再現する「フィルム調」と豊富な色モードを搭載し、用途や 映像によって使い分けていただけるようになっています。

また、色をファインチューニングする「4.10 ファインカラーコントローラ(P.62)」により、色づ くりをきめ細かく調整することができます。

### ⑦ ハイライトダイナミックレンジ圧縮によるハイライト再現の制御

白点として再現される部分よりも明るい部分をも記録するRAWの性質を最大限に生かし、RAW に記録された情報のダイナミックレンジを最大限に生かすダイナミックレンジコントロールを搭載 しています。フィルムのように粘り強いハイライト特性を手に入れることができます。

# 0.1 フォトレタッチソフトとの違い

本ソフトウエアでRAW現像する場合と、フォトレタッチソフトによる画像処理は似てい ます。最近では、RAW対応のフォトレタッチソフトも出回ってきていますが、フォトレタッ チソフトとの決定的な違いがあります。

これを理解することで、本ソフトウエアの特徴を最大限に生かすことができます。その違 いとは、本ソフトウエアは、常にRAWから全ての画像処理をやり直すという点です。 画像処理のパラメータを変更した場合(例えば、露出や、ホワイトバランスや彩度などを 変更した場合)、本ソフトウエアは、常にRAWから画像処理をやり直します。 そして、そのパラメータは、指示としてRAWファイルとは別のファイルに記録されます。 このため、コンピュータに与える負荷は大きくなりますが、その反面、素晴らしいメリット を手に入れることができます。メリットを以下に列挙します。

#### ① RAWファイルは変更されない

操作ミスなどによって大切な原画を変更してしまうことがありません。 本ソフトウエアの基本設計は、「RAW ファイルをいじらない」ということです。 例えば、フォトレタッチソフトや、デジカメソフトなどで、カメラで記録した JPEGファイルを処理する 場合、原画を上書きしてしまう可能性がありますが、本ソフトウエアでは、RAWファイルを変更する ことはありません。(\*1)

#### ② 納得の行くまで何度でもパラメータを変更できる

フォトレタッチソフトは、1つ1つの処理で画像を加工していきます。 例えば、明るさを調整してから、カラーバランスを調整するケースでは、まず、明るさを調整した画 像が作られ、次にその画像に対してカラーバランスの処理が行われます。 つまり、ひとつひとつ結果が確定されながら調整作業が進んでいきます。 最後になってやっぱり明るさを変えたくなったとしたら、最初からやり直すか、その時点の映像に さらに明るさ調整を施すしか方法がありません。 これは、画質の劣化を伴います。最後にやっぱり、少し暗くしたいとします。しかし、結果が確定され ているので、途中の処理で白とびした部分のディティールが蘇ることはありません。

本ソフトウエアは、画像処理を常にRAWから最適な順番で施すため、パラメータが決定されれ ば、結果は常に同一です。先にホワイトバランスを調整してから露出を調整しても、その逆の順番 で行っても、最終的なパラメータが同一なら結果は同じになります。 つまり、納得の行くまで何度でもパラメータを調整でき、調整作業に集中することができるのです。

3画質劣化がない フォトレタッチソフトで調整を施す場合、調整の順番が問題になります。明るさを調整してから、カ ラーバランスするか、はたまたその逆か…シャープネスはいつ施すか、トーンカーブは? 作業用色 空間は? レンズ収差補正は? これらを常に最適な順番で行うことは非常に高度な知識を要求されるだけでなく、やり直しはき きません。順番が適切でないと、画像を劣化させることになります。 適切であっても、処理の組み合わせによっては、途中でどうしてもクリップされてしまうピクセルが 出てきます。

> 本ソフトウエアは、内部では真っ白よりも明るいピクセルをも伝達できる高階調パイプライン画像 処理をパラメータに応じて適切に組み合わせることで、フォトレタッチソフトで発生するような画質 劣化が発生させないように設計されています。

> したがって、高度な機能を組み合わせても常に最高画質を手に入れることできます。しかも、その 順番は、自分の好きな順番で行えば良いのです。画像処理の都合で調整の順番が規定されてし まうこともありません。

(4)いつでもやり直せる パラメータは、1コマ毎にRAWとは別のファイルに管理され、自動的に読み込まれて、更新されま すので、後日パラメータ調整をやり直すことも簡単です。 パラメータを他の用途に使う為に部分的に変更した現像結果を得ることも簡単です。

しかも、現像結果にもパラメータが埋め込まれるため(\*2)、後日、その現像結果を得たときのパラ メータを現像結果の画像ファイルから取り出すこともできます。

現像結果と、元のRAWさえあれば、いつでも現像結果のパラメータを読み込んで微調整を施すこ とができるのです。

#### ⑤ パラメータの先決めができる

画像処理(現像処理)をあとでまとめて一括処理することができます。

つまり、パラメータだけを先決めして、どんどんと調整していき、画像処理(現像処理)を後で一括 して行うことができるのです。

この性質は、大量に撮影した写真を一気に処理する場合に威力を発揮します。

- \*1 JPEG/TIFF/DNG では、設定により回転情報タグを書き換えることが可能です。(参考:9.3.1.1 JPEG/ TIFF/DNG回転時の回転情報の保存 P.109)この場合ファイルが更新されますが、含まれる画像その ものはまったく変化しません。
- \*2 現像パラメータは、現像結果の Exif 情報メーカーノートタグに書き込まれますので、Exif情報なしで現像 した場合には埋め込まれません。(参考: 9.1 現像結果保存設定 P.104)

※ 弊社では早くから、このような「非破壊画像処理」(弊社呼称OIP技術)を開発し、 1999年発売のデジカメソフト「デイジーデジカメフレンド」をはじめとする多くのプロ ダクトに採用してきました。

 本ソフトウエアでは、これをディストーション補正や、デジタルシフトなどの変形を伴 う処理にも応用し、完全に一貫した画像処理のなかで実現しています。

 回転や変形を伴う画像処理だけは現像後に行わなければならない。といった不便さ がなく、露出やホワイトバランスなどの基本調整からレンズ収差補正に至るまで、一 貫したスマートなワークフローを実現しています。

# 0.2 以前のバージョンとの違い

以前のバージョンから比較すると、大幅な機能強化が加えられています。 ここでは、以前のバージョンとの画質の違いや、パラメータのレンジや、呼称の変更につ いて記しておきます。

**0.2.1 画質の違い** 本ソフトウェア SILKYPIX<sup>®</sup> Developer Studio 3.0 は、以前のバージョン(1.0/2.0)よりも優 れた現像エンジンを使用しております。以前のバージョンの現像パラメータを引継ぎ、できるだけ 近い現像結果を提供しますが、細かな違いが表れます。

0.2.1.1 調子の違い 非線形処理(調子のための出力ガンマ、トーンカーブ)が変更されています。 sRGBで現像する場合には、sRGBの基準カーブを元に、Adobe RGBで現像する場合には、 Adobe RGBの基準カーブを元に調子が設定されます。このため、以前のバージョンでは、1.35 であった調子のガンマデフォルト値が 1.15 に変更されています。 また、従来、sRGB カーブに最も近づく調子設定として、 コントラスト=1.0, ガンマ=1.15をご案内 していましたが、本バージョンでは、コントラスト=1.0, ガンマ=1.0 の設定で、完全に sRGB/ Adobe RGBが規定する基準カーブと一致するようになりました。この設定は、調子のプリセット 「忠実」でも選択可能です。

この変更により、以前のバージョンよりも暗部がやや明るく表現されるようになります。

#### 0.2.1.2 ハイライトの違い

白とび限界付近のハイライト領域の再現性が向上しています。この違いは、露出補正量0で真っ白 に再現される領域よりも明るい領域までRAWに記録するカメラの場合で、露出補正量をマイナス にするか、ダイナミックレンジ拡張を0EVよりも大きくした場合に違いが表れます。

0.2.1.3 その他 現像エンジンの高速化、高階調化に伴い現像結果に細かな違いが表れます。

0.2.2 パラメータの違い 以前のバージョンに比べ、以下のようにパラメータのレンジや、ダイアログの場所、呼称などが変 更されています。

#### 0.2.2.1 現像設定・サブコントロール

従来、現像設定・サブコントロールにあった「パラメータ保存」、「パラメータ読込」、「パラメータ初 期化」、「一時登録」ボタンが、新設されたテイスト・パラメータ・サブコントロールに移りました。 「現像精度」は、「デモザイク精鋭度」と呼称が変更され、パラメータのレンジが 0~99から、0~ 100に変更されています。パラメータの効果は、ほぼ同様です。ただし、FinePix S2Pro/S3Proで は、他のカメラよりも大きくデモザイカーの動作が制御できます。細部の分解特性が大きく変わり ますので、細部描写をコントロールする場合に便利です。 「解像度プラス」コントロールが追加されました。これは、FinePix S3ProでWIDEモードで撮影 した場合に、低感度画素(R画素)を解像に生かす比率をコントロールするための機能です。 カラースペースの設定が、カラー・サブコントロールからこちらの現像設定・サブコントロールに 移されました。

0.2.2.2 シャープ・サブコントロール

輪郭強調のレンジが、0~1024から、0~100に変更されています。従来1024で得られた効果は、 25で得られるようになります。

ディティール強調のレンジが、0~1024から、0~100に変更されています。従来1024で得られた 効果は、100で得られるようになります。

黒ぶち色づき抑制のレンジが、0~256 から、0~100に変更されています。従来256で得られた 効果は、100で得られるようになります。

より精緻で解像感の高い映像を作り出す新シャープネスロジック「ピュアディティール」が追加さ れました。

# 0.2.2.3 ノイズリダクション・サブコントロール

偽色抑制、キャンセラ強度のレンジが、0~256から、0~100に変更されています。従来256で得 られた効果は、100で得られるようになります。

ノイズ除去のレンジが、0~200から、0~100に変更されています。従来200で得られた効果は、 100で得られるようになります。

ノイズレベルのレンジが、0~50 から、0~100に変更されています。従来50で得られた効果は、 100で得られるようになります。

### 0.2.2.4 ハイライトコントローラ・サブコントロール

色彩輝度、彩度色相、明部補償のレンジが、0~256から、0~100に変更されています。従来256 で得られた効果は、100で得られるようになります。また、ハイライトを圧縮するダイナミックレンジ が新設されています。

# 0.2.3 その他

#### 0.2.3.1 撮影時カラースペース(撮影時色空間)のデフォルト反映

撮影時にAdobe RGBで撮影した場合には、現像パラメータのデフォルト値として「Adobe RGB」 が選択されるよう改良されています。

# **1. ソフトウェアの起動**

# 1.1 ソフトウェアのインストールと起動

# 1.1.1 Windows版のインストールと起動

ダウンロードまたはインストールCD内のセットアップ プログラム(Windows版)を実行すると、本ソフトウェ アのインストールが開始されますので、指示に従って 入力してください。デスクトップにSILKYPIXⓇのアイコ ンが追加されます。

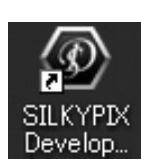

デスクトップに作成された左記ア イコンをダブルクリックして起動し ます。

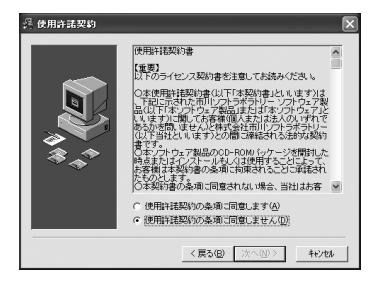

### 1.1.2 Macintosh版のセットアップと起動

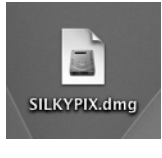

ダウンロードした場合はダウンロードした「dmg」ファイルをダブルクリックし て実行するとデスクトップに「SILKPIX」というボリュームで表示(マウント) されます。CD-ROMの場合はCD-ROMを挿入してください。マウントされた

ております。

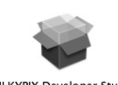

SILKYPIX Developer Studio<br>3.0 インストーラ.pkg

ボリュームにインストーラが入っ 000 SUXYPIX Developer Studio 3.0 for Macintosh のインストール

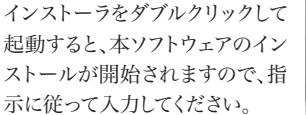

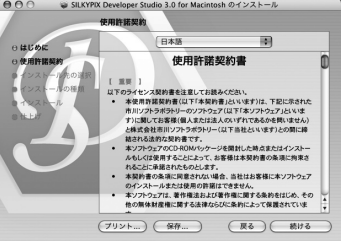

ハードディスクにコピーしたSILKYPIXアイコンをダブ ルクリックして起動します。 (初回起動時に管理者パスワードが要求されます)

※アンインストールは「アプリケーション」フォルダの「SILKYPIX」をゴミ箱に入れてください。

※SILKYPIX の使用方法は起動後にメニューから [ヘルプ]-[ソフトウェアマニュアルを開く] をご覧ください。

# 1.2 試用とプロダクト・キーの登録

本ソフトウエアをご利用いただくためには、ライセンスをご購入いただきましてライセン スに付属されますプロダクト・キーを登録していただく必要がございます。また、プロダ クト・キー登録前に機能や画質などをお試しいただくために、一定期間の試用を行うこ とが可能です。

1.2.1 試用の開始 本ソフトウエアは、プロダクト・キー登録前に機能や画質などをお試しいただくために、一定期間 の試用を行うことが可能です。 ソフトウェアを起動すると、右図のような「プロダクト・キーの登録」ダイアログが表示されますので、 [試用開始]ボタンをクリックしてください。 あらかじめ定められた期間が経過すると本ソフトウエアは使用できなくなりますので、それまでの 間にプロダクト・キーを登録いただきますようお願い申し上げます。

# 1.2.2 プロダクト・キーの登録

"SILKYPIX® Developer Studio"のライセンスに記 載されましたプロダクト・キーを登録していただくこと で、永続的に本ソフトウェアをご使用いただけるように なります。

プロダクト・キーの登録には2つの方法がございます。 インターネット経由で弊社サーバに接続して自動的に 行う方法と、インターネットに接続されていないPCで も登録可能なオフラインでの方法です。

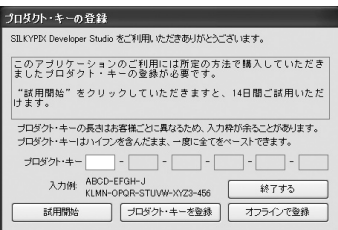

OSの再インストールやなどを行った場合には、再度プロダクト・キーの入力と登録が必要となりま すのでプロダクト・キーは大切に保管してください。

原則として、キーの紛失による再発行は行っておりません。管理には十分ご注意ください。 プロダクト・キーの登録は1ライセンスにつき1度しか行えません。2台以上のPCをご利用になる 場合は追加ライセンスをお求めください。

#### 1.2.2.1 プロダクト・キーのオンライン登録

インターネットに接続されたPCでご利用の場合、弊社サーバに接続することで自動的に登録が 行えます。プロダクト・キーの登録は1ライセンスにつき1度しか行えません。何らかの障害で再登 録が必要な場合は弊社サポートまでお問い合わせください。 2台以上のPCをご利用になる場合は追加ライセンスをお求めください。

「プロダクト・キーの登録」ダイアログでプロダクト・キーを入力していただき、「プロダクト・キーを登 録」のボタンをクリックしてください。

入力いただいたプロダクト・キーは、登録処理(レジストレーション)を行うために弊社サーバへ問 い合わせを行います。この時通信が行われますので、必ずインターネットへ接続されている状態で 行ってください。通信が出来なかったり失敗した場合は、正規なレジストレーションが行われず、 製品として動作しません。

(なお、誠に恐れ入りますが、インターネットの接続料金や回線料金などの費用はお客様のご負担 となります。予めご了承ください。)

登録が完了すると製品として動作し、起動毎のプロダクト・キー入力ダイアログは表示されなくな ります。

※ インターネットでの接続は登録時のレジストレーションにのみ必要であり、登録後には接続の必要はありま せん。

#### 【オンライン登録でエラーが発生する場合】

インターネット接続している環境にもかかわらず、オンライン登録がうまくいかない場合がございま す。原因の多くはセキュリティソフトの設定、もしくはプロキシなどのネットワーク環境の設定による ものです。

セキュリティソフトの設定やネットワーク環境の設定につきましては弊社ではサポートできない場 合がございます。これらの設定の変更につきましてはお客様の判断にて行ってください。(詳しく は、「12.1 プロダクト・キーの登録に関するトラブルシューティング(P.137)」をご参照くだ さい。)

オンライン登録がうまくいない場合には、オフラインで登録する方法も提供しております。オンライ ン登録での障害を回避できない場合はこちらをご利用ください。

#### 1.2.2.2 プロダクト・キーのオフライン登録

インターネットに接続されていないPCでご利用 の場合や、ファイアウォールなどによりインター ネット経由で弊社サーバに接続できない環境で プロダクト・キーの登録を行う方法です。 インターネットブラウザ、Eメール、ファックスなど にてプロダクト・キーの登録作業を行っていただ きます。

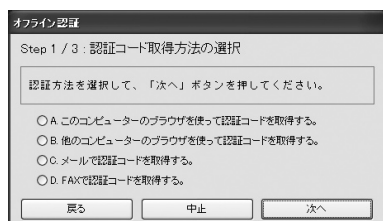

インターネットブラウザ、Eメール、ファックスなどで

「認証コード」を取得していただき、この「認証コード」を入力していただくことで登録を完了いたし ます。

「認証コード」の発行は1ライセンスにつき1度しか行えません。何らかの障害で再発行が必要な 場合は、(C)Eメール または(D)Fax による再発行のリクエストを行ってください。 2台以上のPCをご利用になる場合は追加ライセンスをお求めください。

「プロダクト・キーの登録」ダイアログでプロダクト・キーを入力していただき、「オフラインで登録」 のボタンをクリックしてウィザードに従って進んでください。

プロダクト・キーのオフライン登録には(A)~(D)の4つの方式がございます。いずれの方式も、 "SILKYPIX® Developer Studio"が発行する「リクエスト・コード」を元に、「認証コード」を取得 して、ウィザードの最後の画面で入力していただきます。

プロダクト・キーのオフライン登録にはいくつかの注意点もございます。注意点につきましては 「1.2.2.3 オフライン登録の注意点(P.17)」をご参照ください。

#### (A) SILKYPIX®をインストールしたPCでインターネットブラウザを使用してオフライン登録を行う場合

この方式は、セキュリティソフトやプロキシなどネットワーク環境の都合上オンライン登録ができな い方のために用意された方法です。SILKYPIX®をインストールされましたPCがインターネットを 経由して、SILKYPIX認証サイトをブラウザで表示できる場合にご利用になれます。

- Step-1 「A. このコンピューターのブラウザを使って認証コードを取得する。」を選択し、「次 へ」ボタンを押してください。
- Step-2 「認証コード」を取得するための「リクエス ト・コード」が表示されます。Step-3で自動 的にブラウザが起動され、SILKYPIX認証 サイトが表示されますので、Webに表示さ れる手順に従って「認証コード」を取得して ください。ダイアログの「次へ」ボタンを押し てください。
- Step-3 SILKYPIX認証サイトで取得した「認証 コード」を入力してください。ダイアログの 「完了」ボタンを押してください。これでプロ ダクト・キーのオフライン認証は完了です。

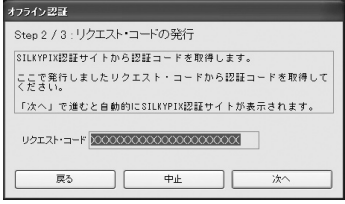

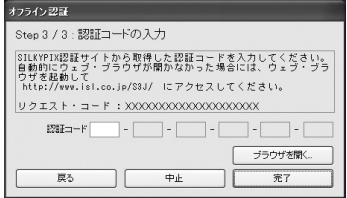

(B)SILKYPIX®をインストールしたPCと違うPCでインターネットブラウザを使用してオフライン登録を行う場合

この方式は、SILKYPIX®をインストールされましたPCがインターネットに接続できない場合で、 近くにインターネット接続可能なPCがあって、SILKYPIX認証サイトをブラウザで表示できる場合 にご利用になれます。

- Step-1 「B. 他のコンピューターのブラウザを使って認証コードを取得する。」を選択し、「次 へ」ボタンを押してください。 カライン認証
- Step-2 「認証コード」を取得するための「リクエス ト・コード」が表示されます。インターネット に接続している他のPCのブラウザで、  $S$  I L K Y P I X 認 証 サイト (http:// www.isl.co.jp/S3J/)を表示してください。 SILKYPIX認証サイトが表示されましたら、 Webに表示される手順に従って「認証コー ド」を取得してください。 ダイアログの「次へ」ボタンを押してください。
- Step-3 SILKYPIX認証サイトで取得した「認証 コード」を入力してください。 ダイアログの「完了」ボタンを押してくださ い。これでプロダクト・キーのオフライン認証 は完了です。

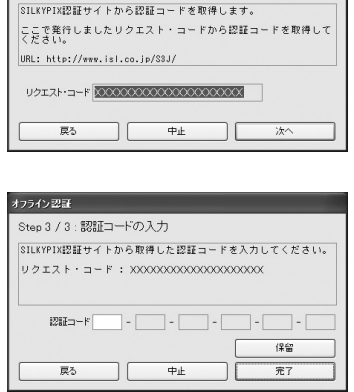

Step 2 / 3: リクエスト コードの発行

(C) Eメールでオフライン登録を行う場合(または再発行手続き)

この方式は、SILKYPIX®をインストールされましたPCがインターネットに接続できない場合で、近 くにインターネット接続可能なPCがあって、Eメールの送受信が可能な場合にご利用になれます。

- Step-1 「C. メールで認証コードを取得する。」を選択し、「次へ」ボタンを押してください。
- Step-2 「認証コード」を取得するための「リクエス おみ ト・コード」が表示されます。 「リクエスト・コード」を記載して、弊社のオ フライン認証コード受付窓口(silkypix\_re gist@isl.co.jp)までEメールを送信してくだ さい。3営業日以内に「認証コード」をお送り いたします。

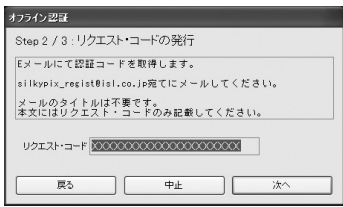

初めての認証の場合はメールに記載していただく内容は、「リクエスト・コード」のみで 結構です。タイトルも不要です。再発行の場合にはお客様のお名前とお電話番号を確 認させていただきます。再発行の場合はタイトルを「認証コード再発行リクエスト」とし、 「リクエスト・コード」以外にお名前とお電話番号を明記してください。

Step-3 弊社からの返信メールを受け取るまでの 間、オフライン登録の作業は一時保留して いただきます。「保留」ボタンを押すと、オフ ライン認証はいったん終了します。 弊社からの返信メールを受け取りましたら SILKYPIX® Developer Studioを起動 し、メニューの[ヘルプ]-「プロダクト・キーの

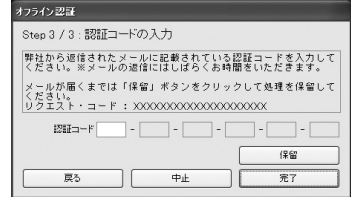

登録」を選択してください。オフライン登録の続きが始まります。 弊社からの返信メールに記載されている「認証コード」を入力してください。 ダイアログの「完了」ボタンを押してください。

これでプロダクト・キーのオフライン登録は完了です。

# (D) FAXでオフライン登録を行う場合(または再発行手続き)

この方式は、SILKYPIX®をインストールされましたPCがインターネットに接続できない場合で、 上記のA~Cの方法がご利用になれない場合にご利用ください。

- Step-1 「D. FAXで認証コードを取得する。」を選択し、「次へ」ボタンを押してください。
- Step-2 「認証コード」を取得するための「リクエスト・コード」が表示されます。初めての登録の 場合はFAXのタイトルを「SILKYPIX認証コード・リクエスト」と記載し、「返信先FAX 番号」と「リクエスト・コード」を記載して、弊社(FAX番号:043-296-8079)までFAXを

\*フライン記証

Step 2 / 3: リクエスト・コードの発行

タイトル:「SILKYPIX認証コードリクエスト」<br>記載事項: 1.退信先FAX番号<br>2.リクエスト・コード | 戻る | 中止 | 次へ

お送りください。3営業日以内に「認証コー ド」をお送りいたします。※パッケージ版の 場合には同梱されている専用のFAX送信 用紙をご使用ください。 再発行の場合にはお客様のお名前とお電 話番号を確認させていただきます。再発行 の場合はタイトルを「SILKYPIX認証コード

再発行リクエスト」とし、「返信先FAX番号」と「 話番号を明記してください。

SILKYPIX<sup>®</sup> Developer Studioを起動 ∟

Step-3 弊社からの返信FAXを受け取るまでの間、 オフライン認証の作業は一時保留していた だきます。「保留」ボタンを押すと、オフライン 登録はいったん終了します。 弊社からの返信FAXを受け取りましたら

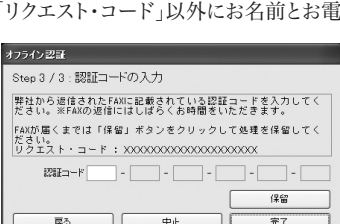

FAXにて認証コードを取得します。<br>FAX番号:043-296-8079まで下記内容を記載し、送信してください。

し、メニューの[ヘルプ]-「プロダクト・キーの登録」を選択してください。オフライン 認証の続きが始まります。

弊社からの返信FAXに記載されている「認証コード」を入力してください。

ダイアログの「完了」ボタンを押してください。これでプロダクト・キーのオフライン登録 は完了です。

 ※ なお、誠に恐れ入りますが、インターネットの接続料金や回線料金などの費用はお客様 のご負担となります。予めご了承ください。

#### 1.2.2.3 オフライン登録の注意点

- ① SILKYPIX認証サイトを使用したプロダクト・キーのオフライン登録は、1つのライセンスにつ き1度しか行えません。PCの乗換えや、OSの再インストールなどの理由により、再度オフライ ン登録をする必要が生じた場合は、EメールもしくはFAXによる再発行のリクエストを行って ください。
- ② オフライン登録のウィザードを開始し「リクエスト・コード」が発行されますとオフライン登録 が開始されます。一定の時間内に処理を行わないと、「認証コード」が無効となる場合がござ います。できるだけ速やかに登録作業を完了してください。
- ③ オフライン登録のウィザードを開始し「リクエスト・コード」が発行されますとオフライン登録 が開始されます。何らかの理由で「認証コード」の取得を行わなかった場合は最初からやり 直してください。一度「認証コード」が発行されますと再取得はできません。 有効期間を過ぎて「認証コード」が無効となった場合などは、EメールもしくはFAXによる再 発行のリクエストを行ってください。

# **2. RAWデータファイルの読み込み**

RAWデータを編集する前に、SILKYPIX<sup>®</sup>にRAWデータを読み込みます。RAWデータ は2種類の方法で開くことができます。

2.1 ファイルを開く 「ファイルを開く」は、RAWデータを選択してファイルを読み込みます。

「ファイル(F)]-「ファイルを開く(O)]を選択するか、ファイル(F) 編集(E) 操作モード(M) 表示(V) をクリックして、RAWデータファイルを指定します。

「ファイルを開く」ダイアログで読み込み対象のRAWデー タファイルを選択し、「開く(O)」のボタンをクリックして 読み込み対象のRAWデータファイルを決定します。 複数のRAWデータを選択する場合は、[SHIFT]キーま たは[CTRL]キーを併用してください。

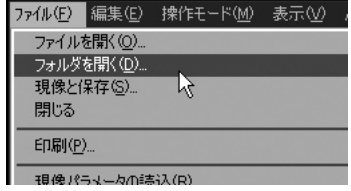

※エクスプローラ・ファインダー等から、RAWデータをSILKYPIX<sup>®</sup>へ直接ドラッグ&ドロップして読み込むこと もできます。

### 2.1.1 ファイルを追加する

すでに編集対象のRAWデータが読み込まれている場合に、編集対象のRAWデータファイルを追 加することができます。

最初に「ファイルを開く」ダイアログで読み込み対象のRAWデータファイルを選択します。次に、こ れらを決定する際に[CTRL]キーを押すと「開く(O)」のボタンは「追加で開く(O)」のボタンに替 わります。この状態で「追加で開く(O)」のボタンをクリックしてください。

[CTRL]キーを押さずに「開く(O)」のボタンをクリックした場合は、既に読み込まれていた編集対 象のRAWデータファイルは自動的に閉じられ、今回選択したRAWデータファイルのみが編集対 象として読み込まれます。

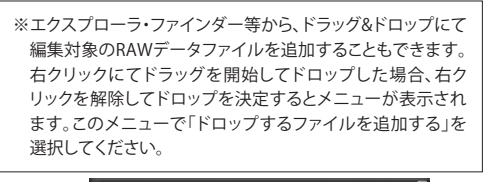

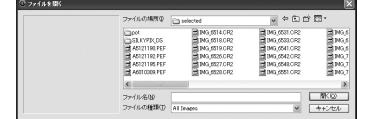

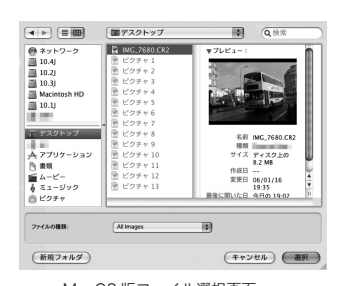

Windows 版ファイル選択画面 MacOS 版ファイル選択画面

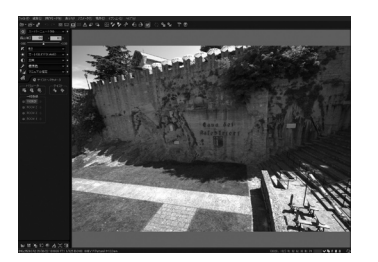

正常にRAWデータが読み込まれる と、現像された結果がプレビュー表 示されます。

#### ファイル履歴機能に関して

 過去に、ファイルを開くで開いたファイルは、本ソフトウェアによって 記憶され、以降、同じファイルを開く場合には、あの横にある三角 形の部分「▼」をクリックすることで過去に開いたファイルの履歴か ら指定することができます。

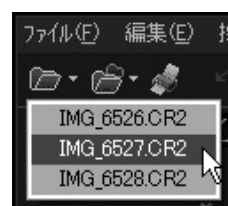

#### RAWデータが正常に開かれない場合

 RAWデータが正常に開かれない場合は、RAWデータが壊れていたり、本ソフトウェアが未対 応のRAWデータである可能性があります。対応カメラリスト(P.135)をご参照の上、ご利用 のRAWデータの本ソフトウェアへの有無をご確認ください。

 対応していないカメラのRAWデータを読み込んだ場合、プログラム起動後初回のみ「サポー トされていないカメラが検出されました」旨の警告が表示される場合があります。この場合で も、現像等の操作が行える場合もありますが、サポートされていないカメラでは発色がおかしく なったり、様々な障害を引き起こす可能性がありますので、ご使用にならないでください。

# 2.2 フォルダを開く 「フォルダを開く」は、フォルダ単位で処理対象の RAWデータを読み込む機能です。

[ファイル(F)]-[フォルダを開く(D)]を選択するか、 「フォルダ開くアイコン] **と**をクリックして、RAWデー タが存在するフォルダを指定します。

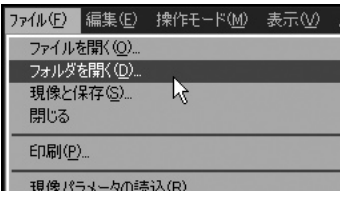

### 2.2.1 サブフォルダの指定

「処理対象フォルダの選択」ダイアログの「処理対象画像の検索先を指定」オプションで、指定 したフォルダの下にあるサブフォルダ内のRAWデータファイルを処理対象とするかどうか設定す ることができます。

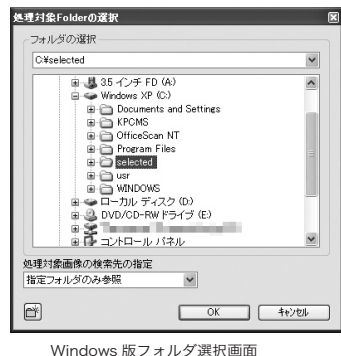

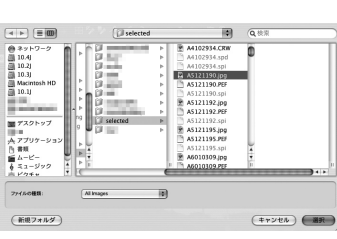

MacOS 版フォルダ選択画面

正常にフォルダが開かれると、フォ ルダ内にあるRAWデータのサムネ イル(一覧画像)が表示されます。

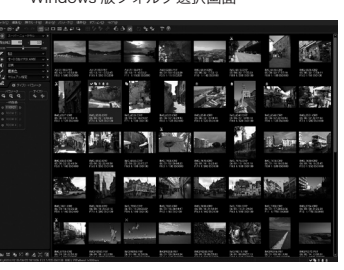

 $\overline{R}$ 

#### フォルダ履歴機能に関して

 過去に、フォルダを開くで開いたフォルダは、本ソフト ウェアによって記憶され、以降、同じフォルダを開く場 合には■■の構にある三角形の部分「▼」をクリック することで過去に開いたフォルダの履歴から指定す ることができます。

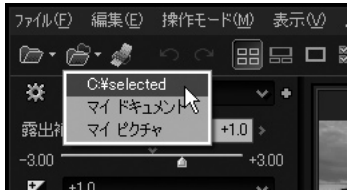

※ 本ソフトウェアが開くことができるファイルは、RAWファイルの他に、JPEGファイルとTIFFファイルです。 初期設定では、RAWファイル、JPEGファイル、TIFFファイルが開かれますが、RAWファイルだけを開くように 設定することも可能です。詳しくは、「9.3.1.6 RAW画像のみを対象とする(P.111)」をご覧ください。

※ JPEG/TIFF画像は現像処理対象とするか、閲覧のみを行うかの設定を切り替えることができます。 JPEG/TIFF画像の現像処理には "SILKYPIX RAWBridge" 機能が使用されます。

# 2.3 JPEG/TIFF ファイルの取り扱い

本ソフトウエアは、 RAWデータを入力とするRAW現像ソフトウエアですが、JPEG/TIFFファイル をも現像する機能を搭載しています。すでに、JPEGやTIFFファイルになっているのに現像というと 変に聞こえるかも知れません。しかし、使い慣れたRAW現像のパラメータ調整と同じやり方で、 JPEGやTIFFファイルを処理できることは大変便利です。

本ソフトウエアは、JPEGやTIFFファイルをそのまま処理する通常のフォトレタッチソフトと違い、 RAW現像するのと逆の処理を行って、内部的にRAWデータに近い形にデータを変換してから再 度現像処理を行います。

このため、フォトレタッチソフトでは考えられないくらい正確な色処理を行うことができます。 この結果、JPGやTIFと言った拡張子のRAWファイルを扱うのと同じ感覚で殆どの機能を使用す ることができます。

この機能を使用するには、「現像設定」の「JPEG/TIFF現像モード」チェックBOXをONにしま す。詳しくは、「4.8.5 JPEG/TIFF現像モード(P.58)」をご参照ください。

内部では、できるだけ高画質を達成し調整の可能性を拡げるために、階調補間や広再現色域 マッピングなどの処理を行っていますが、本物のRAWに比べれば、遥かに少ない情報しか持たな いため、大幅な調整は画像の破綻を招きます。ここでは、 JPEGやTIFFを現像する際の特殊性を 記します。

### 2.3.1 JPEG/TIFF 現像時の色温度

RAWデータの場合には、絶対的な色温度が調整可能です。例えば、3000Kの電球下で撮影した 写真は、色温度を3000Kにすれば、ほぼ正しいホワイトバランスを得ることができます。

しかし、JPEG/TIFFでは、カメラの内部でホワイトバランス処理が施された後ですので、色温度の 調整は、相対的なものになります。

元ファイルのホワイトバランスを変更しない状態は、色温度=6500K, 色偏差=3 です。この値は、 sRGBおよび Adobe RGBの白点値です。ここから、相対的な調整を施す点が、RAWを扱う場合 との違いになります。

# 2.3.2 JPEG/TIFF 現像時のシャープネス、ノイズリダクション

JPEG/TIFF ファイルを現像する場合には、シャープネスや、ノイズリダクションを行わない状態 (=0)がデフォルトです。カメラ内部ですでにシャープネス処理やノイズリダクション処理が施され た状態を0として相対的な追加処理となります。

### 2.3.3 JPEG/TIFF 現像時に使用できない機能

JPEG/TIFF現像時には、「デモザイク精鋭度」、「解像度プラス」、「ノイズ除去」は使用できません。 ノイズを取り除く場合には、「ノイズキャンセラ」と「偽色抑制」をお使いください。

# **3. 表示モード**

"SILKYPIX Developer Studio 3.0"では以下の3つの表示モードがあります。

#### 【サムネイル表示モード】

 サムネイル表示モードでは、処理対象の画像の一覧がサムネ イルで表示されます。

 複数の画像を高速に表示を行うために、現像処理を行わず にデータに含まれているサムネイル画像を一時表示し、以降 バックグラウンドで並行処理される簡易的な現像処理で生 成したサムネイルに更新していきます。

■ ボタンを押すか、または左ダブルクリックをすると、その ファイルをプレビュー表示します。

# 【プレビュー表示モード】

プレビュー表示モードでは、ひとつの画像を表示します。

#### 【コンビネーション表示モード】

 コンビネーション表示モードでは、サムネイル表示とプレ ビュー表示を同時に行います。

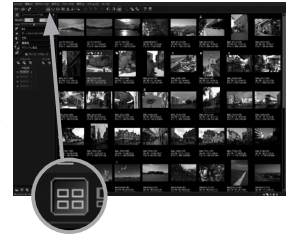

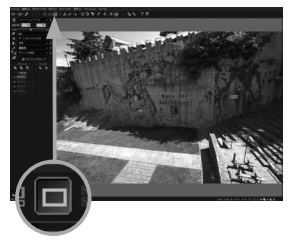

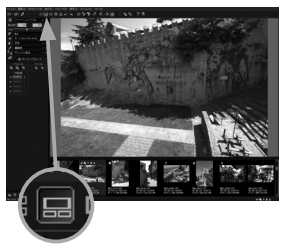

# 3.1 マークとコメント

各コマには操作や管理のために、マークやコメントを付けることが出来ます。

3.1.1 マーク サムネイル上で右クリックすると、マークを選択したり、設定されたマークを解除することが出来る ポップアップメニューが表示されます。

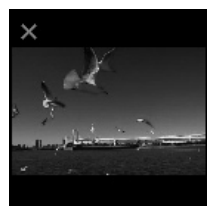

削除したいコマにつけるマークです。予約後 に、メニューの[ファイル(F)]-[削除予約 コマの削除(E)]を行うことで、削除予約し たコマを一括してごみ箱へ移すことができま

①削除予約

す。

画像の回転 +90°  $Ctr$  $H$ - $R$ 画像の回転 -90°  $Ctr$ I+E 現像予約 F<sub>8</sub> コピー・移動予約 F<sub>7</sub> 削除予約 F6 ユーザーマーク1[書] ユーザーマーク2[緑] ユーザーマーク3[赤] 予約・マークの全解除 コンビネーション表示 プレビュー表示 処理対象コマの選別...

表示モード

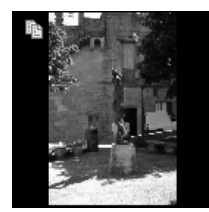

#### ②コピー・移動予約

コピーや移動したいコマにつけるマークです。予約後に、メニューの「ファ イル(F)]-[コピー予約コマのコピー(C)]または[移動予約コマの移動 (M)]を行うことで、コピー・移動予約したコマを一括でコピーまたは移 動することができます。

#### ③現像予約

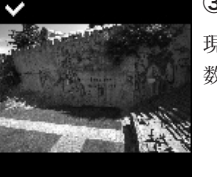

現像予約を設定すると、メニューの[現像(D)]-[一括現像(V)]から複 数のコマを一括で現像することが出来ます。

#### ④ユーザーマーク1[青]

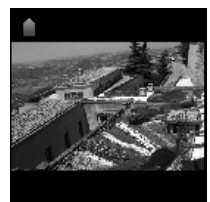

ユーザーマーク1[青]を設定すると、青いマークを付箋として利用するこ とが出来ます。

#### ⑤ユーザーマーク2[緑]

ユーザーマーク2[緑]を設定すると、緑のマークを付箋として利用するこ とが出来ます。

#### ⑥ユーザーマーク3[赤]

ユーザーマーク3[赤]を設定すると、赤いマークを付箋として利用するこ とが出来ます。

各コマに設定したマークや操作を解除する場合には、 マークの付いているサムネイル上で右クリックします。 表示されたポップアップメニューから「予約・マークの 解除」をクリックすると設定したマークや操作が解除さ れます。

設定したマークを個別に解除する場合には、表示され たポップアップメニューから解除を行うマークや予約 をクリックしてください。

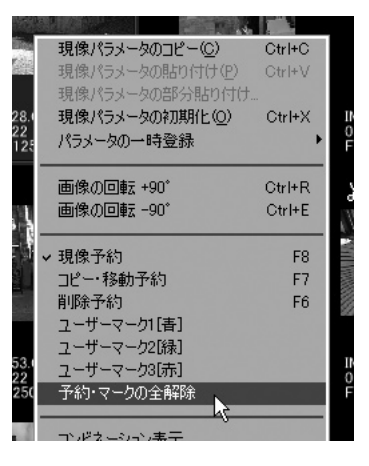

マークは1枚の画像に対して、最大5種類まで設定することが出来ます。 設定できる組み合わせは、以下の通りです。

 ①削除予約またはコピー・移動予約の何れか1種類 ②現像予約 ③ユーザーマーク1[青] ④ユーザーマーク2[緑] ⑤ユーザーマーク3[赤]

#### 3.1.2 コメント

各コマには、コメントを付けることができます。 付けたコメントは、現像時に Exif 情報のユーザーコメントタグに記録されます。

# 3.2 簡易プレビュー表示

プレビュー表示モードでは全体をいち早く表示 することを主眼においた高速表示方式と、画像 出力時とまったく同じ結果を画面に表示する方 式が並行処理されます。

プレビュー表示モードとコンビネーション表示モード で表示されるプレビュー表示は、全体をいち早く表示 することを主眼においた高速表示方式と、画像出力時 とまったく同じ結果を表示する方式とが並行処理さ れます。

プレビュー表示が行われる場合、最初に高速に簡易 プレビュー表示を行います。それと同時にバックグラウ

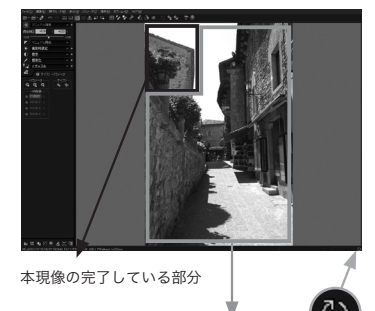

処理中の部分

ンドで部分的に本現像を並列処理し、自動的に本現像処理が完了した部分の表示ブロックと差 し替えて更新していきます。

簡易プレビュー表示では、高速化のために以下に示す簡易現像処理のみが行われます。

- ① RAWデータを表示サイズにあわせて間引いて読み込み、簡易的なデモザイク処理を施すため、 輪郭部にジャギがでたり偽色が発生する場合があります。
	- → 本現像では、RAWデータ全ての情報を読み込み、完全なデモザイク処理と偽色抑制処理を 施します。
- ② 簡易現像では、ノイズリダクション、偽色抑制、シャープネス等の周波数面フィルタ処理を行わ ないため、シャープネス、ノイズリダクション、そしてデモザイク精鋭度、解像度プラスや偽色抑制 のパラメータを変更しても簡易プレビュー表示では設定が反映されません。
	- → 本現像では、全てのフィルタなどの処理を行いますので、パラメータに設定した効果を得るこ とができます。

③ コンビネーション表示モードでは最初にスクリーンネイルを用いた簡易表示を行うことでより 高速に画像の閲覧・選別が行えます。

この他の処理については、簡易現像・本現像ともに同一の処理を行いますので、露出補正、ホワイ トバランス、調子、彩度の調整は簡易プレビュー表示においても正しく反映されます。

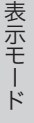

# 3.3 本現像プレビュー表示

プレビュー表示時、バックグラウンドで並列実行される本現像 プレビュー表示は、本現像処理を行った結果を表示サイズに拡 縮して、すでに表示済みの簡易プレビューと部分的に差し替え ていきます。

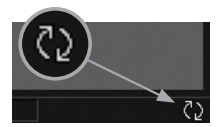

これにより、本現像プレビュー表示処理中は部分的に簡易プレビュー表示の映像と、本現像プレ ビュー表示の映像が混在することになります。アプリケーション下部のステータス領域の一番右 に マークが表示されている場合には、まだ本現像処理が並列して動作している状態であり、 表示されている画像の一部は、簡易現像結果を残していることを示しています。

本現像処理が全ての部分の置き換えを完了すると作業中マークが消え、全体の表示が本現像プ レビュー表示となります。この本現像プレビュー表示は、画像ファイルを出力時に行う本現像処理 とまったく同一の処理を行うため、最終的な現像結果を画面で確認することが可能です。

# 3.4 プレビュー表示中の表示倍率の変更

プレビュー表示モード中にツールバーの「プレビューの 操作モード」ボタンを押して、表示倍率を変更すること ができます。

[全体表示(F)] は、表示エリア内に絵のすべてが入る ような倍率で表示します。

[100%] は、RAWファイルを現像した結果の1ドットがディス プレイ上で1ドットになるような倍率(ピクセル等倍)で表示し ます。

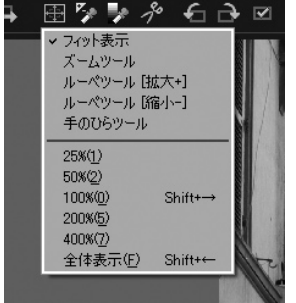

そのほかに、[25%]・[50%]・[200%]・[400%] が選択でき ます。

# 3.5 マウスによる操作

プレビュー表示モード時、プレビュー表示エリア内で右クリック すると、ツール選択や倍率を変更できるポップアップメニューが 表示されます。

プレビュー表示モード時の左マウスボタンの動作は、マウス操作モード (ツール)により選択可能です。マウス操作モードは、【フィット表示】、 【ズームツール】、【ルーペツール[拡大+]】、【ルーペツール[縮小-]】、 【手のひらツール】が用意されています。

#### ①フィット表示

 プレビュー表示エリアに選択されたコマ全体が表示されるモードで、 ウインドウの大きさを変えた場合でも、ウインドウに合わせて表示倍 率が自動的に切り替わります。 表示倍率を変更すると、自動的にズームツールが選択されます。

このモードでは、以下のマウス操作を行うことができます。

●左ダブルクリック

…100%表示倍率となり、ズームツールが選択されます。

#### ●SHIFT+左ドラッグ

 … ズームツールが選択され、連続的な表示倍率変更を行うことがで きます。

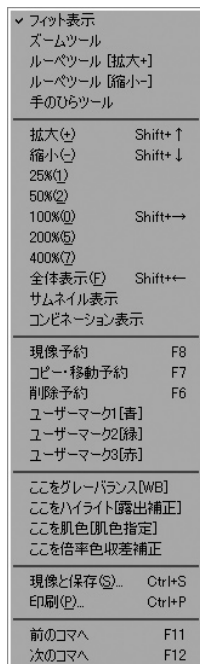

#### ②ズームツール

 ズームツールは、写真の一部を瞬時に拡大したり、縮小して全体を表示したり、 表示されている部分を変更することができる便利なマウス操作モードです。 表示位置の変更や、高速な拡縮動作が可能で大変便利なモードですので、是 非操作をマスターされることをお勧めします。

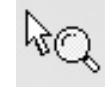

●左ドラッグ … 写真をつかんで動かす動作(パンニング動作)が行えます。 ●左ダブルクリック… 100%表示倍率の場合には全体が表示される倍率に、それ以外の 表示倍率の場合は100%表示倍率に変更されます。左ダブルクリック だけで、100%(ピクセル等倍)表示と、全体表示を順次切り替えてい くことができて便利です。 ●SHIFT+左ドラッグ… ドラッグを開始した点を中心とした連続表示倍率変更が行えます。 詳細に見たい部分を瞬時に拡縮できて便利です。

#### ③ルーペツール[拡大+]

 ルーペツール[拡大+]は、クリックした場所を画面の中心に位置づけて拡大表 示するマウス操作モードです。 これは、他の多くのソフトウェアで採用されているマウス操作モードですので、こ の動作に慣れている方にお勧めします。 [ALT]キーを押しながら操作すると拡大ではなく、縮小動作を行います。

●左クリック … 拡大 ●ALTまたはoption+左クリック … 縮小

#### ④ルーペツール[縮小-]

 ルーペツール[縮小-]は、クリックした場所を画面の中心に位置づけて縮小表 示するマウス操作モードです。 これは、他の多くのソフトウェアで採用されているマウス操作モードですので、こ の動作に慣れている方にお勧めします。 [ALT]キーを押しながら操作すると縮小ではなく、拡大動作を行います。

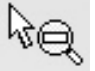

表示モード

 ●左クリック … 縮小 ●ALTまたはoption+左クリック … 拡大

#### ⑤手のひらツール

 手のひらツールは、写真をつかんで位置をずらすようなパンニング動作を行うマ ウス操作モードで、他の多くのアプリケーションで採用されているマウス操作 モードと操作上の互換性があります。

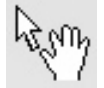

 また、[CTRL]キーを押しながら写真をクリックすると、クリックした場所を画面 の中心に位置付けて拡大を行います。

 [ALT]キーを押しながら写真をクリックすると、クリックした場所を画面の中心に位置付けて 縮小を行います。

●左ドラッグ … 写真をつかんで動かす動作(パンニング動作)が行えます。 ■CTRLまたはcommand+左クリック … 拡大

●ALTまたはoption+左クリック … 縮小

# 3.6 前後のコマへ切り替える

同一フォルダ内に複数の画像が保存されている 場合には、 をクリックすると現在選択されて いる前のコマへ、 きなクリックすると次のコマ へ切り替えます。

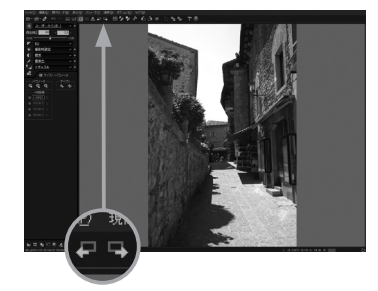

3.7 画像を回転する プレビュー表示モードで表示している画像を回 転します。 ← をクリックすると左へ90度(-90度)、→ をク リックすると右へ90度(+90度)回転します。

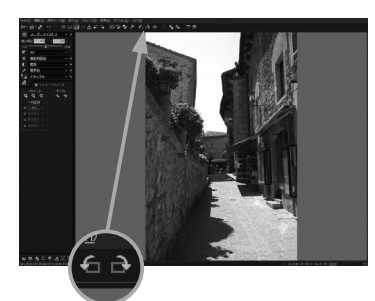

# 3.8 サムネイル表示モード時の操作

サムネイル表示モードでは、コマの複数選択や、選択したコマに対する一括した操作な どが行えます。

#### 3.8.1 コマの複数選択の方法

[CTRL]キーを押しながらコマを左クリックすると、現在選択されているコマの選択状態を残しな がらクリックされたコマも選択状態になります。この操作を繰り返すと、任意のコマを複数選択が 可能です。

[SHIFT]キーを押しながらコマを左クリックすると、現在選択されているコマを先頭に、クリックさ れたコマまでを選択状態にします。

[CTRL]+[A]キーまたは、メニューの[編集(E)]-[全てのコマを選択]で、全コマ選択を行うこと ができます。

矢印キーで選択コマの変更が行えます。

※複数選択中は、パラメータの変更、プレビュー表示モードへの切り替えはできません。

3.8.2 複数コマへの操作 複数選択しているコマへ、ツールバーの回転機能など従来の単一選択の操作がメニューコマンド を通して行えます。 複数選択しているコマへ、右クリックのコンテキストメニューの操作が行えます.

# 3.8.3 全処理対象画像のサムネイル作成

サムネイル表示モード時に「オプション」メニューの[オ プション機能]-[全処理対象画像のサムネイル作成] を選択すると、現在表示しているフォルダのサムネイル を再作成することが出来ます。 これによりCD/DVDなどのメディアに画像とサムネイル

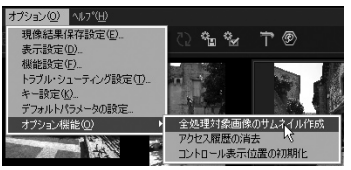

を保存※することで、該当メディアへのアクセス時のサムネイル構築を省き、快適に操作すること が可能です。

※「8.4 CD/DVD へパラメータやサムネイルを一緒に保存する場合(P.97)」をご覧下さい。

# 3.9 処理対象コマの選別表示

マークをつけた画像や選択されている画像など、処理対象画像として読み込まれた画 像の一部を選別して表示することができます。この機能を使用した場合、表示モードは 自動的にコンビネーション表示モードとなります。

選別表示状態を解除する場合は、処理対象コマの選 別機能をメニューなどから呼び出して「選別表示の解 除」を選択してください。

選別表示状態においては、選別されていないコマは処 理の対象(現像、印刷、コピー・移動、削除など)とはな りません。

コンビネーション表示モード以外の表示モードに切り 替えた場合や、ファイルの読込など処理対象画像が変 更される処理を行った場合には自動的に選別表示状 態は解除されます。

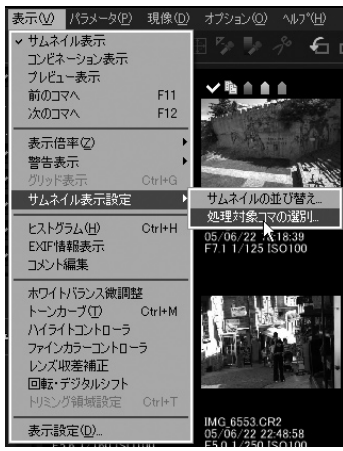

3.10 Exif情報の表示 現在、選択している画像のExif情報を表示します。

メニューから[表示(V)]-[Exif情報]を選択してください。左下にあるサブコントロール アイコンのExif情報表示ボタンでも表示できます。

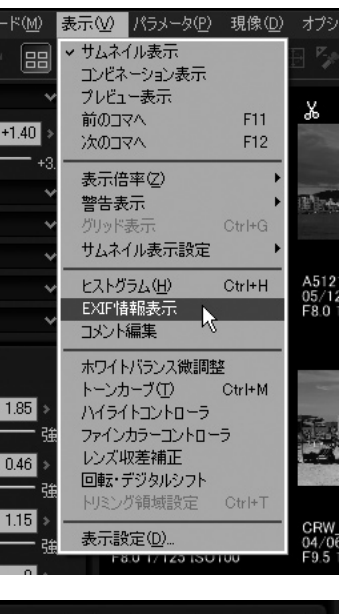

**NEMAX SEO** 

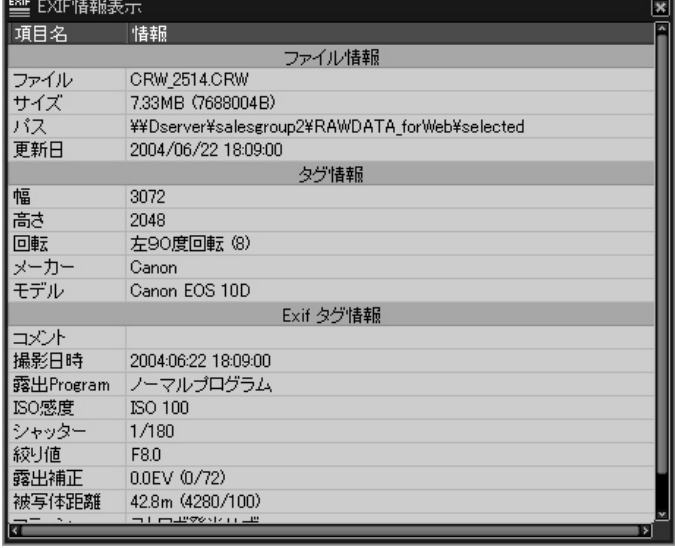

Exif情報表示

3.11 グリッド表示 プレビュー表示モードまたはコンビネーショ ン表示モードの場合、グリッド表示を行うこと ができます。

> メニューから [表示(V)]-[グリッド表示] を選択 してください。グリッド表示のオン・オフの切り替え ができます。

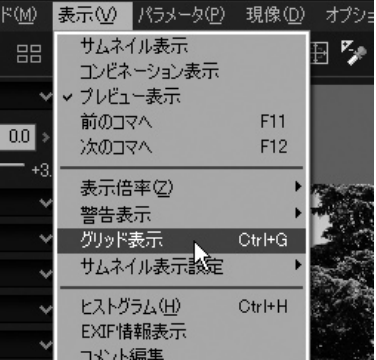

3.11.1 グリッドの移動 グリッド表示中に、[CTRL]キーを押しながらマウスの左ボタンをクリックするとグリッドをつか んで移動できます。

また、[CTRL]キーを押しながらマウスの左ボタンを ダブルクリックすると初期位置に戻ります。

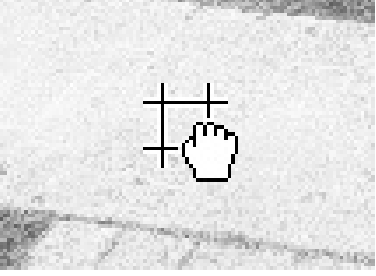

3.11.2 グリッドの設定 グリッド表示中には、「グリッドの設定」ダイアログが表示されます。このダイアログで、グリッド間隔 の調整、グリッドの移動、そしてグリッド表示位置の初期化が行えます。

- ① グリッド間隔の調整
	- … スライダーを調整してグリッドの間隔を変 更することができます。

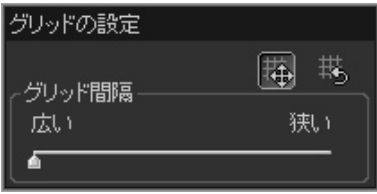

② グリッドの移動

- … 台 のボタンをクリックすると、操作モードは「グリッドの移動」となり、マウスカーソルは某 となります。この状態でプレビュー画面のグリッドをドラッグして、グリッドの表示位置を変 更できます。この操作を1度行うと、自動的に「グリッドの移動」から元の操作モードに戻りま す。
- ③ グリッド表示位置の初期化
	- … も をクリックすると、グリッドの表示位置が初期化されます。グリッドの間隔は変化しませ ん。グリッドの表示位置が設定されている場合のみ有効です。

# 3.12 パラメータ・コントロールやサブコントロールの配置

す。

パラメータ・コントロールやサブコントロールはフローティング・ウィンドウとして画面に 配置することができます。

フローティング・ウィンドウをドラッグして配置位置を調節する場合、近くに他のフローティング・ ウィンドウが存在する場合に自動的にフローティング・ウィンドウを並べる機能が働きます。 自動的に並べられたフローティング・ウィンドウはグループとして一括して移動することができま

並べられたフローティング・ウィンドウはその左もしくは上に配置されたフローティング・ウィンド ウに従属します。一括して移動する場合はグループの最も左上に配置されているフローティン グ・ウィンドウを移動してください。

この機能を働かせずに自由に位置を決めたい場合は、[CTRL]キーを押しながらフローティン グ・ウィンドウの移動を開始してください。

※ パラメータ・コントロールやサブコントロールの配置については「9.8 コントロール配置の カスタマイズ(P.117)」も参照してください。

# 3.13 フローティング・ウィンドウの表示/非表示切り替え

フローティング状態で表示されているサブコントロールを一括して非表示にしたり、元 の状態に戻したりする機能です。

画面上にサブコントロールがたくさん表示されていて、プレビュー表示やサムネイル表 示が見にくい場合に一時的に非表示とすることを目的としています。

この機能はショートカット・キー(F9がデフォルト)にのみ割り当てられています。 この機能を使用して非表示状態にした後で、他の方法でサブコントロールを表示させますと、こ の機能を使用して元の状態に戻すことはできなくなります。

# **4. 現像パラメータの調整**

現像パラメータを調整するに は、パラメータ・コントロールを 使います。初期状態では、パラ メータ・コントロールは操作画 面の左側にありますが、表示設 定で右側に配置したり、フロー ティング・ウィンドウにすること もできます。 パラメータ・コントロールには

テイスト(=プリセット値)を選

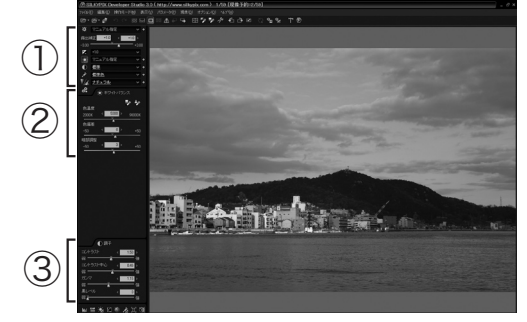

88 マニュアル指定

◆ マニュアル指定

標準色 ▼ イ マニュアル指定

露出補正

 $Z = 0.0$ 

● 標準

 $-3.00$ 

у

ैं:

 $0.0$ 

क

楽 テイスト・バラメータ

 $\vee$  +

 $+3.00$ 

Ŝ.

 $\vee$  +

 $\sim$  4

 $\sim$  4

 $00 >$ 

択するためのドロップダウンリストと露出補正コントロールから構成されるメインコント ロール部①、メインコントロールで選択されたパラメータカテゴリのサブコントロール を切り替え表示するためのタブ・ページ②、固定的に選択したパラメータカテゴリのサ ブコントロールを表示するためのコントロール・ボックス③の3つの領域から構成され ます。

各パラメータカテゴリの操作のためのサブコントロールは、パラメータ・コントロール内 のタブ・ページ、もしくはコントロール・ボックスに表示されるか、独立したフローティン グ・ウィンドウとして表示できます。

パラメータ・コントロールの設定は、メニューの[表示設定(D)]で行い、そのほかのサブ コントロールの設定はそれぞれのサブコントロールのシステム・メニュー(コントロール のタイトル領域で右クリックすると表示されるメニュー)から行います。

基本的な操作の流れとしては、露出補正量をスライダーで設定してから、ホワイトバラン ス、調子、カラー、シャープ・ノイズリダクションをテイストから選択することになります。

# 4.1 パラメータ・コントロールとサブコントロール

パラメータ・コントロールには先に述べましたよ うに3つの領域があります。そのうち上部のメイ ンコントロール部は各種パラメータを設定する ためのGUIが配置されています。 上から順に以下のGUIが配置されています。

#### ●テイスト

 (ドロップダウンリスト+切り替えボタン) ●露出補正(設定コントロール)

●露出(ドロップダウンリスト+切り替えボタン)

#### ●ホワイトバランス

- (ドロップダウンリスト+切り替えボタン) ●調子(ドロップダウンリスト+切り替えボタン)
- ●カラー(ドロップダウンリスト+切り替えボタン)
- ●シャープ・ノイズリダクション(ドロップダウンリスト+切り替えボタン)
- ●現像設定(切り替えボタンのみ)

パラメータ・コントロールの最下部には、現像パラメータの詳細設定や情報表示を行うためのサ ブコントロールの表示切替ボタンが配置されています。

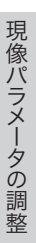

ドロップダウンリストは、弊社であらかじめ用意した、もしくはお客様が任意に登録したテイスト(= プリセット値)から現像パラメータを選択していただく形式のGUIです。

"SILKYPIXⓇ Developer Studio 3.0"から、現像パラメータのプリセット値を"テイスト"と呼び ます。テイストについては4.1.1で詳しく記述します。

ドロップダウンリストでテイストを選択した場合、自動的に関連するサブコントロールがタプ・ペー ジに表示されます。ただし、該当するサブコントロールがお客様のカスタマイズによってコントロー ル・ボックスに配置されていたり、フローティング・ウィンドウとして表示されている場合は除きます。

#### 4.1.1 テイスト

"テイスト"とは現像パラメータのプリセット値のことです。

よく使う現像パラメータは"テイスト"として登録しておくことで、簡単に呼び出すことが できます。

#### 【使い方1~登録されているテイストを選択する】

 ドロップダウンリストを開いて、適用する"テイスト"を選択します。すると、テイストに登録された現 像パラメータが反映されます。

ドロップダウンリストは働きの異なる2つの種類があります。現像パラメータの一部がセットされる ものと、現像パラメータがまるごと置き換わる2種類です。

 詳しくは「4.1.1.1 「テイスト」のドロップダウンリスト(P.33)」と「4.1.1.2 その他のドロッ プダウンリスト(P.34)」を参照してください。

※「7.1.2. 現像パラメータの部分貼り付け(P.90)」と等価の動作をします。

### 【使い方2~よく使う現像パラメータを登録する】

よく使う現像パラメータは"テイスト"に登録して簡単に呼び出せるようにしましょう。 テイストへの登録は現像パラメータ全体を対象としたものと、各サブコントロール単位での登録 の2種類があります。

登録のしかたについては「4.1.1.3 テイストの追加登録と編集(P.35)」を参照してください。

#### 【テイストの定義と詳細】

 "テイスト"は3つの種類に分類されます。 ○現像パラメータ全体を登録したもの、

- ○現像パラメータの1つのパラメータカテゴリを登録したもの、
- ○現像パラメータの中の複数のパラメータカテゴリを登録したもの

の3つです。

現像パラメータは以下の14個のパラメータカテゴリに分けられます。このカテゴリは現像パラメー タの部分貼り付けとも共通のもので、またサブコントロールはパラメータカテゴリごとにまとめられ ています。また、パラメータカテゴリは(A)、(B)、(C)の3つに分類されます。

- (A) 露出補正
- (B) 露出微調整
- (A) ホワイトバランス
- (B) ホワイトバランス微調整
- (A) 調子
- (B) トーンカーブ
- (A) カラー(彩度/カラーモード)
- (A) シャープ・ノイズリダクション
- (B) ハイライトコントローラ
- (B) レンズ収差補正
- (B) 回転・デジタルシフト
- (B) ファインカラーコントローラ
- (A) 現像(デモザイク精鋭度/解像度プラス/カラースペース)
- (C) トリミング領域
- (A) はパラメータ・コントロールにテイスト選択用のドロップダウンリストが配置されているメインと なるパラメータです。
- (B) は微調整用のパラメータで、これらのカテゴリのサブコントロールは初期設定ではフローティ ング・ウィンドウとして表示されます。
- (C) のトリミング領域は例外的なパラメータカテゴリで、このパラメータカテゴリは通常のパラメー タのコピーや貼り付けなどの操作の対象となりません。現像パラメータの部分貼り付けで明 示的に有効にした場合のみ操作の対象となります。

"テイスト"のドロップダウンリストに登録されているテイストのみ、先に述べた3種類のテイストのい ずれの場合もあります。

それ以外のドロップダウンリストに登録されているテイストは、対応するパラメータカテゴリのみを 対象とするテイストが定義されます。

# 4.1.1.1 "テイスト"のドロップダウンリスト

パラメータ・コントロールのメインコントロール部の最 上部、"テイスト・パラメータ"アイコンの横に配置さ れているドロップダウンリストについて説明いたしま す。

このドロップダウンリストでテイストを選択した場合、 「パラメータの部分貼り付け」と同様に現像パラメー タの全体または一部が更新されます。

注意しなければならない点は、必ずしも現像パラメー タがまるごと置き換わるわけではないということです。

# 【全体テイストと部分テイスト】

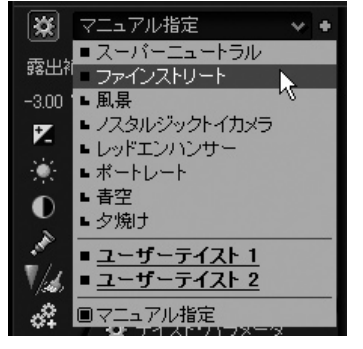

テイストには全体テイスト(=現像パラメータの全て が更新されるもの)と部分テイスト(=現像パラメー タの一部が更新されるもの)の2つのタイプがあります。

ドロップダウンリストを開くとテイストの一覧が表示されますが、全体テイストと部分テイストは先 頭に表示されるマークが異なります。

#### 【選択可能なテイスト】

ドロップダウンリストを開くと選択可能なテイストの一覧が表示されます。ここには、登録されてい るメーカーテイスト(=弊社で用意したテイスト)とユーザーテイスト(=お客様が登録したテイス ト)のほかに、"デフォルト"と"マニュアル指定"という項目が表示される場合があります。

#### デフォルト

 現像パラメータをデフォルトパラメータに戻す場合に選択してください。ただし、デフォルト パラメータが登録されている全体テイストのいずれかである場合にはこの項目はリストに表 示されません。この場合にはデフォルトパラメータとして登録されている全体テイストが強調 表示されます。

#### マニュアル 指定

 現在の設定がリスト上のテイストやデフォルトと合致しない場合に表示されます。この項目 を選択した場合には現像パラメータは変更されません。

#### 【選択されたテイストの表示】

ドロップダウンリストが閉じている状態では現在の状態が表示されています。 登録されているテイストのいずれかが選択されている場合は、選択されているテイストの名称が表 示されます。部分テイストの名称はここには表示されません。それ以外に"デフォルト"、"マニュア ル指定"、"マニュアル(テイスト適用)"と表示される場合があります。

#### デフォルト

 現像パラメータがデフォルトパラメータと一致している場合の表示です。ただし、デフォルトパ ラメータが登録されている全体テイストのいずれかである場合にはその名称が表示されます。

#### マニュアル指定

 スライダーなどで現像パラメータに任意の値を設定した結果、登録されているテイストのい ずれとも合致していない状態を示しています。

#### マニュアル(テイスト適用)

 部分テイストを適用した場合など、登録している部分テイストのいずれかと合致している状態 を示しています。

※ 部分テイストの名称が表示されないのは、同時に複数の部分テイストと合致する場合があることや、1つの 部分テイストにのみ合致している場合でも異なるパラメータの状態が何通りも定義されるからです。部分 テイストはドロップダウンリストを開いた状態の場合にのみ選択するための項目として表示されます。

#### 4.1.1.2 その他のドロップダウンリスト

パラメータ・コントロールのメインコントロール 部に配置された「テイスト」を除く5つのドロッ プダウンリストと、各サブコントロールの最上部 に配置されているドロップダウンリストについ

5. <sup>或男</sup>少ジトトュール部に配置された「テイスト」 を除く5つのドロップダウンリストとは、上から順 に「露出」、「ホワイトバランス」、「調子」、「カ ラー」そして「シャープ・ノイズリダクション」の 5つを指します。

これらの5つのドロップダウンリストは、「露 出」、「ホワイトバランス」、「調子」、「カ ラー」、「シャープ」、「ノイズリダクション」の6つの サブコントロールがフローティング・ウィンドウとして 表示される際に、各サブコントロールの最上部に配 置されるドロップダウンリストと共通のものです。 これらはタイプ(A)に分類されます。(【テイストの定 義と詳細】参照のこと(P.32))

これら以外にタイプ(B)に分類される微調整用のサ ブコントロールの最上部に配置されたドロップダウン リストについてもここでまとめて説明いたします。

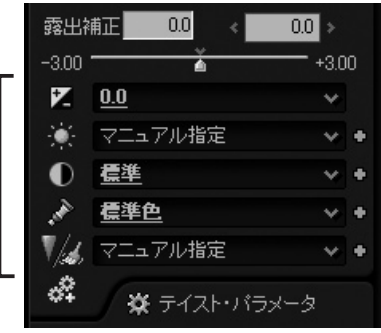

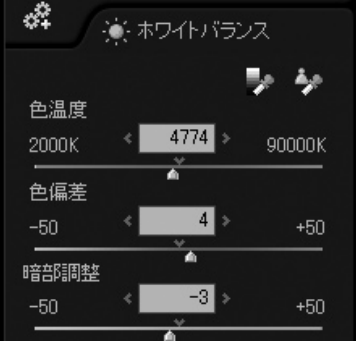

#### 【操作対象】

これらのドロップダウンリストは、1つのパラメータカテゴリのみを対象としたテイストが登録され ています。

もっとわかりやすく言えば、サブコントロールの最上部に配置されたこれらのドロップダウンリスト のテイストを選択した場合、その影響を受けるのは同じサブコントロール(※1)上に配置された 現像パラメータのみということです。

- ※1 メインコントロールに配置されているドロップダウンリストの場合は対応するサブコントロールが対象 となります。
- ※2 シャープとノイズリダクションについては例外で、パラメータカテゴリは共通ですが、サブコントロール は2つに分割されています。

#### 【選択可能なテイスト】

ドロップダウンリストを開くと選択可能なテイストの一覧が表示されます。 ここには、登録されているメーカーテイスト(=弊社で用意したテイスト)とユーザーテイスト(=お 客様が登録したテイスト)のほかに、"デフォルト"と"マニュアル指定"という項目が表示される場 合があります。

#### デフォルト

 操作対象のパラメータカテゴリをデフォルト状態に戻す場合に選択してください。ただし、デフォル トパラメータが登録されているテイストのいずれかと合致している場合にはこの項目はリストに表 示されません。この場合にはデフォルトパラメータと合致しているテイストが強調表示されます。

マニュアル指定

 現在の設定がリスト上のテイストやデフォルトと合致しない場合に表示されます。この項目を選 択した場合には現像パラメータは変更されません。

# 【選択されたテイストの表示】

ドロップダウンリストが閉じている状態では現在の状態が表示されています。 登録されているテイストのいずれかが選択されている場合は、選択されているテイストの名称が表 示されます。 それ以外に"デフォルト"、"マニュアル指定"、と表示される場合があります。

#### デフォルト

 現像パラメータがデフォルトパラメータと一致している場合の表示です。ただし、デフォルトパラ メータが登録されているテイストのいずれかである場合にはその名称が表示されます。

#### マニュアル指定

 スライダーなどで現像パラメータに任意の値を設定した結果、登録されているテイストのいずれ とも合致していない状態を示しています。

# 4.1.1.3 テイストの追加登録と編集

テイストの追加登録と編集は、テイスト・パラメータ・サブ コントロール内の追加ボタンと編集ボタン、メニューの [パラメータ(P)]-[テイストの追加]、[テイストの編 集...]、もしくはドロップダウンリストの右横に配置された 追加ボタンから行います。

コントロールウインドウや各サブコントロールのドロップ ダウンリストに表示されるテイストの内容を編集する事 ができます。

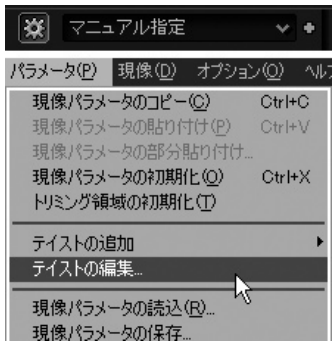

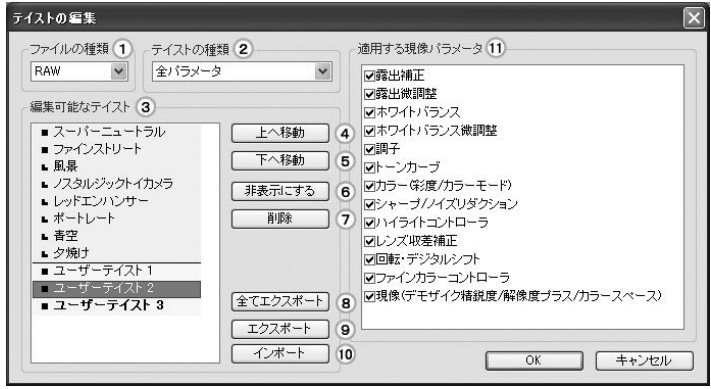

#### ①ファイルの種類

 テイストはRAWファイル用とJPEG/TIFF現 像用に分かれています。編集したい種類を 選択します。

#### ②テイストの種類

 テイストはパラメータの種類ごとに設定しま す。編集したい種類を選択します。

#### ③編集可能なテイストのリスト

 現在選択している種類のテイストの一覧が 表示されます。

#### リストの左の記号

■テイストの種類が全パラメータの場合で 適用する現像パラメータの全てを選択して いる場合

■テイストの種類が全パラメータの場合で 適用する現像パラメータの一部を選択して いる場合

#### 背景が赤の項目

弊社であらかじめ用意したたテイストです。

#### 背景が緑の項目

お客様が登録したテイストです。

#### ④上へ移動ボタン

 選択しているテイストの表示位置を上にし ます。

#### ⑤下へ移動ボタン

 選択しているテイストの表示位置を下にし ます。

#### ⑥非表示にするボタン

選択しているテイストを非表示にします。削 除はしたくないが、一時的に表示させたくな い場合等にお使いください。

⑦削除ボタン

選択しているテイストを削除します。

#### ⑧全てエクスポートボタン

 選択しているファイルの種類、テイストの種類で表示されているユーザーテイストをファイルに 保存します。

#### ⑨エクスポートボタン

選択しているひとつのテイストをファイルに保存します。

#### ⑩インポートボタン

保存したテイストを読み込みます。

#### ⑪適用する現像パラメータ

 テイストの種類が全パラメータの場合、適用する現像パラメータを設定できます。全パラメー タのユーザが定義したテイストの場合に設定できます。例えば、調子とトーンカーブの2つが定 義されたテイストといったものを作成する事ができます。

テイストの追加の場合もこのダイアログが表示されます。編集中のファイルの種類、ボタンを押 した場所のテイストの種類が選択された状態で、編集可能なテイストに追加された状態で表 示されます。テイストの名前を変更、表示位置を決定してOKボタンを押すとテイストの追加が 完了します。

#### 4.1.1.4 テイストの複数選択コマへの適用

ファイルを複数選択した後に選択した画像に対してテイス トを反映させる事ができます。 サムネイル表示モードとコンビネーション表示モードで複

数のサムネイル画像を選択している場合に、テイストのド ロップダウンリストの右のボタンが「▶」になります。このボタ ンを押すとドロップダウンリストが表示されますので、反映し たいテイストを選びOKボタンを押してください。

※ 選択した画像が多い場合や画像のあるメディアへのアク セス速度が遅い場合には時間がかかる事があります。

# スーパーニュートラル ファインストリート 風暑 ノスタルジックトイカメラ レッドエンハンサー ポートレート 青空 夕焼け ユーザーテイスト1 ユーザーテイスト2 反映したいテイストを選択して ださい

### 4.1.2 テイスト・パラメータ

テイスト・パラメータ・サブコントロールではテイストの追加 と編集、現像パラメータの保存、読込、初期化、一時登録 を行うことができます。

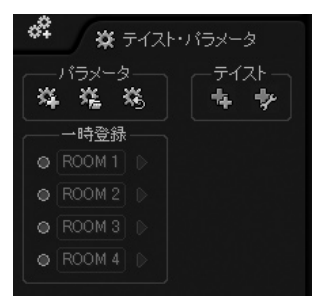
4.1.3 GUIの操作方法 パラメータ・コントロールとサブコントロールには各種のGUIコントロールが配置されていますが、 ここではこれらに共通した操作方法について説明します。

## 【スライダーコントロール】

スライダーバー、エディットボックス、そして数値を変更 するボタンから構成されるSILKYPIXⓇDeveloper Studioの標準GUIの1つです。

値を変更する方法として、以下の方法があります。 ●スライダーの指針をドラッグして値を変更する

- ●スライダーバーをクリックして値を変更する
- ●エディットボックスの左右に配置されたボタンをクリッ クして値を上下させる

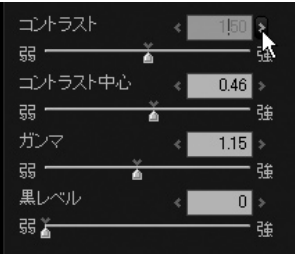

●エディットボックスに数値を直接入力する エディットボックスにフォーカスを移動させるとエディットボックスの背景が赤くなります。こ れは数値の直接編集モードに入ったことを示します。

[Enter]キーを押すと編集内容は確定して直接編集モードから抜けます。他のコントロール にフォーカスを移動させた場合も編集内容は確定して直接編集モードから抜けます。 [ESC]キーが押された場合は編集内容を破棄して直接編集モードから抜けます。 他の操作方法では設定することのできない中間値の設定が行える場合があります。

- ●マウスホイールで値を上下させる マウスホイールは、スライダーバー、エディットボックス、そして数値を変更するボタンから構 成されるスライダーコントロールの領域内にマウスカーソルがのっている場合に有効です。 エディットボックスの直接編集モードなどなどを除いて、"SILKYPIX<sup>®</sup>Developer Studio 3.0"ではフォーカスの概念を採用しないことにいたしましたので、操作対象のコントロール上 にマウスカーソルを移動してマウスホイールを使用してください。
- ●スライダーバー上のデフォルト値マークをクリックしてデフォルト値を設定する
- ●エディットボックスをダブルクリックしてデフォルト値を設定する

## 【エディットコントロール】

エディットボックス、そして数値を変更するボタン から構成されるSILKYPIXⓇ Developer Studio の標準GUIの1つです。トリミング領域設定など で使用されています。

●エディットボックスの左右に配置されたボタン をクリックして値を上下させる

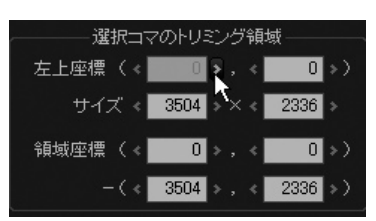

●エディットボックスに数値を直接入力する

エディットボックスにフォーカスを移動させるとエディットボックスの背景が赤くなります。こ れは数値の直接編集モードに入ったことを示します。[Enter]キーを押すと編集内容は確 定して直接編集モードから抜けます。他のコントロールにフォーカスを移動させた場合も編 集内容は確定して直接編集モードから抜けます。

[ESC]キーが押された場合は編集内容を破棄して直接編集モードから抜けます。 他の操作方法では設定することのできない中間値の設定が行える場合があります。

- ●マウスホイールで値を上下させる マウスホイールは、エディットボックス、そして数値を変更するボタンから構成されるエディッ トコントロールの領域内にマウスカーソルがのっている場合に有効です。 エディットボックスの直接編集モードなどなどを除いて、"SILKYPIX Developer Studio 3.0"ではフォーカスの概念を採用しないことにいたしましたので、操作対象のコントロール 上にマウスカーソルを移動してマウスホイールを使用してください。
- ●エディットボックスをダブルクリックしてデフォルト値を設定する デフォルト値が設定されていない場合は機能しません

# 4.2 サブコントロール

サブコントロールは現像パラメータのパラメータカテゴリごとに用意されています。 (A)(a)~(E)にタイプを分類できます。

- (E) テイスト・パラメータ
- (A) 露出補正
- (B) 露出微調整
- (A) ホワイトバランス
- (B) ホワイトバランス微調整
- (A) 調子
- (B) トーンカーブ
- (A) カラー(彩度/カラーモード)
- (a) シャープ
- (a) ノイズリダクション
- (B) ハイライトコントローラ
- (B) レンズ収差補正
- (B) 回転・デジタルシフト
- (B) ファインカラーコントローラ
- (A) 現像(デモザイク精鋭度/解像度プラス/カラースペース)
- (C) トリミング領域
- (D) ヒストグラム
- (D) Exif情報表示

例外として(a)シャープと(a)ノイズリダクションは2つのサブコントロールに分かれていますが、こ れらの2つは共通のパラメータカテゴリに属します。テイストは共有されています。

(A)と(a)はパラメータ・コントロールにドロップダウンリストが配置されており、初期状態としてこ れらのサブコントロールはパラメータ・コントロールのタブ・ページに選択的に表示されます。

(B)は微調整用のパラメータカテゴリに属し、初期状態としてはフローティング・ウィンドウとして 非表示状態で設定されています。メニューの[表示(V)]もしくは、パラメータ・コントロールの最下 部に配置された表示切り替え用のアイコンで表示の切り替えができます。

(C)はプレビュー表示もしくはコンビネーション表示モードで、「トリミング領域設定」の操作モー ドに切り替えた場合にのみ表示されます。

(D)はパラメータ操作用のコントロールではなく、情報表示用のサブコントロールです。(B)と同様 の操作で表示の切り替えが行えます。

(E)はテイストや現像パラメータの操作をおこなうためのサブコントロールです。初期値としてこの サブコントロールはパラメータ・コントロールのタブ・ページに選択的に表示されます。

# 4.3 露出補正

露出補正は、現像時の現像ゲインを決定しま す。これは、フィルムでは増減感現像に相当す る処理で、カメラで露出補正をしたのとほぼ同 様の結果となります。

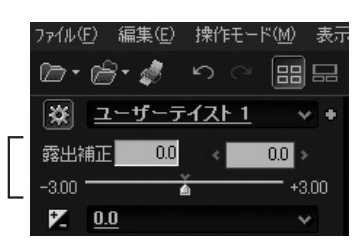

調整は、露出補正スライダー、または、露出・ドロッ プダウンリストより調整値を選択することで行えま す。

現像時に露出補正が可能なため、露出補正を前提とした撮影も可能です。詳しくは、カメラでの

4.3.1 白動露出補正 露出・ドロップダウンリストから、「オート」を選択するこ とで、自動露出補正が行えます。 SILKYPIXⓇ Developer Studioの自動露出補正のア ルゴリズムは、被写体を認識し、含まれる色を細かく分

析し、白とびや色とびを抑えつつ、表示デバイスや印刷 デバイスの色再現能力を使い切れるよう、弊社の画像 処理技術の粋を集めた高度な画像処理を施しています。

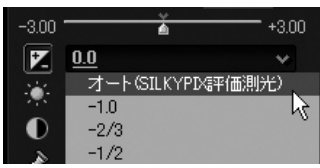

本機能により現像パラメータ調整の時間を短縮し、また、RAWならではのアンダー露出での撮影 時などにも威力を発揮します。

自動露出が設定されたコマの現像パラメータを他のコマへコピーすると、算出された自動露出量 ではなく、自動という状態が伝わり、コピーされたコマで再度自動露出値が計算されます。この性 質を利用すると撮影したコマすべてに自動露出を適用することが簡単にできるようになります。

[10.1.5 複数コマに自動露出補正、オートホワイトバランスを適用する(P.120)]

4.3.2 露出補正の微調整 露出・サブコントロールには露出微調整スライダー が配置されています。これは、露出補正スライダー では行いにくい細かな露出調整を行うものです。

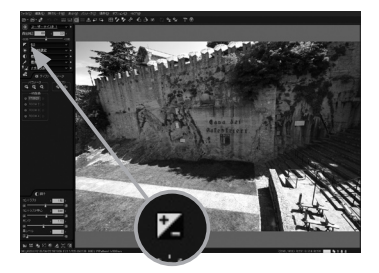

露出・ドロップダウンリストか、露出補正スライダー で大まかな調整を行い、この露出微調整スライダー で微調整の追い込みをかけると便利です。

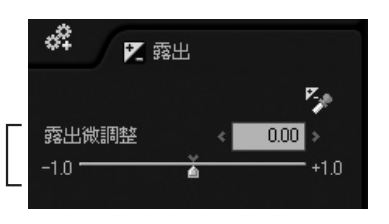

4.3.3 露出補正ツール

指定した点の明るさを一定の明るさに調整する「露出 補正ツール」があります。 露出・サブコントロールにある「露出補正ツール」ボタ ンを押すか、メニューの[操作モード(M)]-[露出補 正ツール】、もしくはツールバーの ろ ボタンで露出補 正点指定モードに入ります。

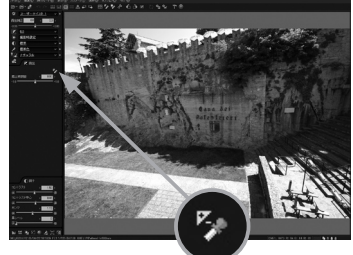

この状態で、写真の部分をクリックするか、あるいは ドラッグして範囲を指定すると、その部分を指定した輝 度レベルにするような露出補正値が設定されます。 ここで使用される輝度レベルは、RAWデータ上での 感光レベルです。[オプション]-[機能設定…]の 「露出補正ツールの設定」で変更することができま す。詳しくはこちらを御参照ください。

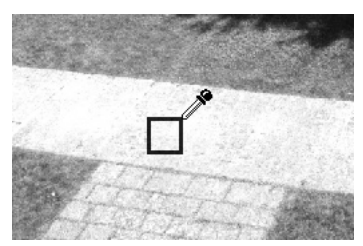

また、この機能は、無彩色の点でなくても指定可能です。その場合、R、G、Bのうちの最も大きな値 が指定した輝度レベルになるように調整されます。

例えば、赤い部分をクリックした場合には、Rが指定した輝度レベルになるような露出補正値が計 算されて露出補正が行われます。

※スポイト操作に関する設定は「9.3.2.2. スポイト操作をワンショットで解除せずに連続して行う (P.111)」をご覧下さい。

4.4 ホワイトバランス ホワイトバランスとは、白く表現する色を調整する機能です。

表現する必要があるかも知れません。

我々人間の目は、環境光に適応する性質を持っています。太陽光の下でも、電球の下でも、蛍光灯 の下でも、白いものを白と知覚することができます。しかし写真では、太陽光の下での「白」は白く再 現できても、電球の下では赤みがかかり、また蛍光灯の下では緑や青みがかかってしまいます。 これを調整するのがホワイトバランス調整です。

ホワイトバランスの調整により、写真は大きく色が変化し、その表情を変えます。白い被写体を白く 再現したとき、もっとも色味が豊かで自然な写真に見えるのです。ホワイトバランスの基本は、白い ものを白く表現することなのです。

しかし、撮影されたシーンによっては、必ずしもそうではありません。 例えば、夕日に照らされている白いものを完全に白く表現してしまうと、夕方であることが分からな くなるでしょう。また、どんよりとした曇り空の下で、憂鬱な気分を演出したいなら、やはり青っぽく

ほとんどのカメラでは、自動でカメラがホワイトバランスを決定することができるようになっています が、それは必ずしも正確ではなく、また正確であってもあなたが望む結果ではないかも知れませ ん。そこで、ホワイトバランスをその表現に応じて設定する必要が出てくるわけです。 しかしながら、撮影時に正確なホワイトバランスを割り出すのはとても大変なことです。

これら様々なシーンに対して、RAWデータで撮影することで、現像時にホワイトバランスを自由に 変更し、シーンにあった表現を行うことができるのです。RAWデータで撮影する最大のメリットが ここにあると言っても過言ではありません。

4.4.1 テイストからの選択 あらかじめ光源毎に調整されているホワイトバランス をやお客様が登録したテイストを選択して調整する 方法です。

> ホライトバランス・ドロップダウンリストから適用する テイストを指定します。

> この指定を行った後で、更に微調整を行うことが可 能ですので、最初におおまかに光源を特定したり、お 客様の撮影環境に合わせて登録されたテイストを選 択されるという使用方法がお奨めです。

ここでは、主なテイストについて説明します。

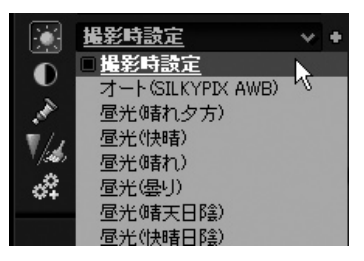

- オート … カメラなどに応用されているオートホワイトバランスとはまったく異なる独自 アルゴリズムによるオートホワイトバランスです。アルゴリズムの特徴は、光 源色をかなり正確に特定することができる事です。 昼 光 … 野外での撮影の場合のホワイトバランスです。 晴れ夕方 … 晴れの日の夕方、太陽光を直接受けた被写体を撮影した場合のホワイトバ ランスです。 快晴 … 快晴の日の昼間、太陽光を直接受けた被写体を撮影した場合のホワイトバ ランスです。 晴れ … 晴れの日(うす曇りを含む)の昼間、太陽光を直接受けた被写体を撮影し た場合のホワイトバランスです。 曇り … 曇りの日に、雲からの散乱光を受けた被写体を撮影した場合のホワイトバラ ンスです。 晴天日陰 … 晴れの日(うす曇りを含む)の昼間、日陰の被写体を撮影した場合のホワイ トバランスです。
- 快晴日陰 … 快晴の日の昼間、日陰の被写体を撮影した場合のホワイトバランスです。
- 蛍光灯 … 蛍光灯の光を受けた被写体を撮影した場合のホワイトバランスです。
- 3波長型蛍光灯 … 家庭などで広く使われている3波長型蛍光灯の光を受けた被写体を撮影し た場合のホワイトバランスです。
	- 白熱球 … 電球の光を受けた被写体を撮影した場合のホワイトバランスです。
	- フラッシュ … フラッシュの光を受けた被写体を撮影した場合のホワイトバランスです。

## 4.4.2 オートホワイトバランスによる調整

ホワイトバランスを自動で決定します。先にも述べたようにホワイトバランスには、正解はありません。 写真をどう表現したいかによって決まるもので、それは撮影者である「あなた」にしか決定できませ ん。しかし、たくさんの写真を現像する場合、一枚一枚に最適なホワイトバランスを設定するのは 大変です。そこで、機械的に光源色を白く再現するオートホワイトバランスの登場です。

本オートホワイトバランスは、カメラ等で採用されている方式と動作原理が根本的に異なり、従来 型のオートホワイトバランスが苦手とする彩度の高い被写体や、白い部分がない被写体であって もかなり正確にホワイトバランスを検出することができます。

このため、撮影時に白かったものが白と再現されるホワイトバランスをオートで手軽に得ることが できます。

これは、ホワイトバランスの基本ですから、まずオートホワイトバランスを設定して、オートホワイト バランスが外れてしまったものを手動調整することで、ホワイトバランスを手早く設定していくこと が可能になります。

複数のコマに一気にオートホワイトバランスを設定することもできます。

→[10.1.5 複数コマに自動露出補正、オートホワイトバランスを適用する(P.120)]

## 4.4.3 色温度と色偏差を使ったホワイトバランスの調整

色温度を指定してホワイトバランスを調整する方法で す。

ホワイトバランス・サブコントロールに切り替えると、色

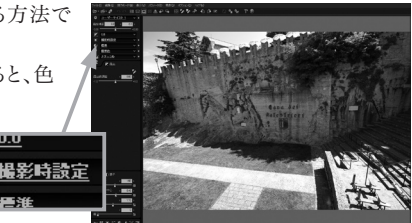

このスライダーを動かして、被写体の色味がうまくバ ランスする点を探します。

被写体が赤または黄色みがかっている場合には、 色温度を小さく(低く)する側にスライダーを動かし ます。

被写体は青みがかっている場合には、色温度を大き く(高く)する側にスライダーを動かします。

色偏差スライダーは、色かぶりを取るために使用しま す。まず最初に色温度を合わせてから使用してくだ さい。

被写体が緑かぶりしている場合には、+側にスライ ダーを移動します。被写体がマゼンタかぶりしてい る場合には、-側にスライダーを移動します。

参考:10.4.1 色温度と色偏差について(P.130)

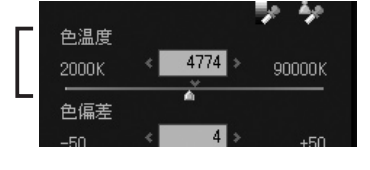

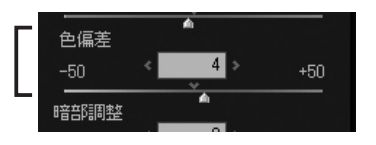

## 4.4.4 グレー点指定によるホワイトバランスの調整

ホワイトバランス・サブコントロールにある「グレー指 定」ボタンを押すか、メニューの[操作モード(M)] -「グレーバランスツール]、もしくはツールバーの ボタンで、グレー点指定ホワイトバランス調整モードに 入ります。

この状態で、写真のグレーにしたい部分をクリックする か、あるいはドラッグして範囲を指定すると、その部分 をグレーとして再現するようなホワイトバランスが設定 されます。

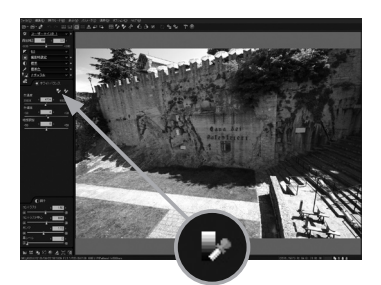

グレーのものがある場合には、この機能を使うと簡単 にホワイトバランスの設定が可能です。

また、グレーチャートや白紙などをあらかじめ撮影光源下で撮影しておくと便利です。

※スポイト操作に関する設定は「9.3.2.2 スポイト操作をワンショットで解除せずに連続して行う (P.111)」をご覧下さい。

## 4.4.5 暗部調節

色温度、色偏差が画像全体のホワイトバランス を調整するのに対して、暗部調整は、画像の暗 い部分の色かぶりを補正する機能です。 明るい部分では、ホワイトバランスが取れている

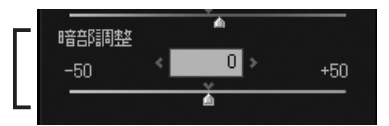

のに、暗い部分がマゼンタや緑かぶりを起こす映像を補正することができます。この機能により、 暗い部分から明るい部分までの色の揺らぎを抑えることができます。

例えば、左図は、暗部に強いマゼンタかぶりが発生している例です。マクベスチャートのグレーパッ チに注目すると、明るいパッチはホワイトバランスされているのに、暗い部分はマゼンタに色付いて いることが分かります。この影響を受けて、葉が黄色っぽく変色し、影の部分は赤みがかかってし まっています。暗部調整では、このような暗部だけホワイトバランスがずれる現象を緩和することが できます。右図は、暗部調整機能を使用して、暗部のマゼンタかぶりを取り除いた例です。

[暗部色かぶりの詳細について]

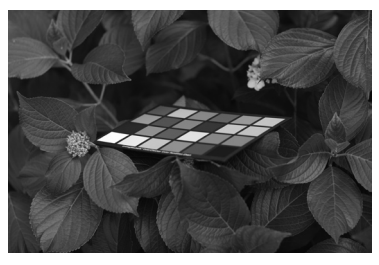

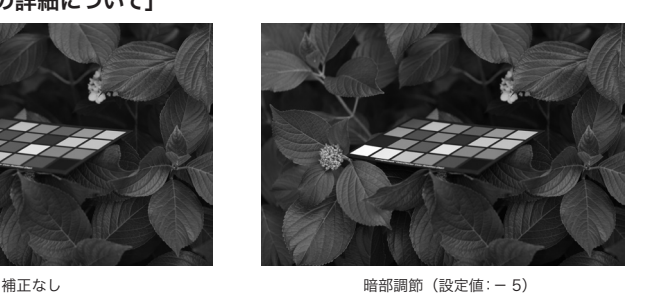

暗部の色かぶりを補正するのが本機能の主目的ですが、この機能を積極的に使用する ことで、暗い部分と明るい部分のホワイトバランスを変化させることができます。

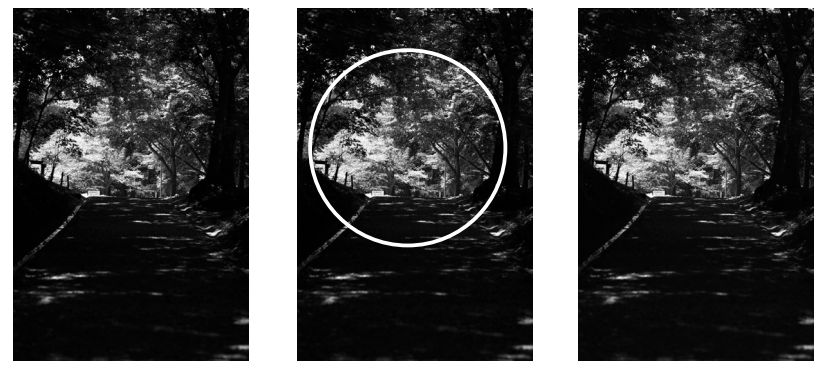

補正なし インフィトパランス(快晴) ホワイトバランス(快晴)、暗部調節(+6)

左は、撮影時の状態です。奥に移っている太陽光が当たった部分に合わせて、ホワイトバランス を「快晴」に設定すると、真ん中になります。ところが、真ん中では、木漏れ日によって、地面の色 が緑に色づいています。地面の色にホワイトバランスすると、こんどは、陽の当たっている部分が マゼンタに色づいてしまいます。つまり、ホワイトバランスだけでは、地面と陽の当たっている部分 の両方をバランスすることはできません。もちろん、実際には木漏れ日によって地面は緑に色づい ているので、真ん中がそのときの正常な色を再現しています。しかし、人間は色順応するために、 撮影時の印象とは異なってしまっています。このようなケースでは積極的に暗部調整を使って暗 部のホワイトバランスを調整することができます。右は、暗部調整により、陽の当たる明るい部分 の色はあまり変えずに、暗い地面の緑かぶりを取り除いた例です。撮影時の印象にかなり近づき ました。

#### 色温度、色偏差との使い分け

ホワイトバランスを調整する際には、色温度、色偏差により明るい部分のホワイトバランスを先に 決めます。次に、暗部の色づきが気になる場合に、暗部調整を行ってください。暗部調整は、暗部 に対して強く効きますが、明るい部分にも影響を与えますので、暗部調整を追い込んだのちに、再 度、色偏差を調整して仕上げると作業が効率良く行えます。

#### 暗部色かぶりの詳細について

暗部の色かぶりは、なぜ発生するのでしょうか?

原因は、イメージセンサーの漏れ電流と関係があります。漏れ電流があるために、真っ黒の部分で もRAWデータに記録される値は0にはなりません。 SILKYPIX®Developer Studioでは、イメー ジセンサーの漏れ電流に相当する部分をRAWデータから減算して(オプティカルブラック補正) 映像を生成します。ところが、イメージセンサーの漏れ電流は、温度が高くなるほど大きくなり、温 度が低くなるほど小さくなるという性質があります。ほとんどの場合、カメラ内で温度に関係なく一 定のレベルで黒を記録するようになっていますが、調整状態や撮影環境によっては、このレベル (オプティカルブラックレベル)が揺らぐことがあります。イメージセンサーの色ごとの感度差によ り、オプティカルブラックレベルが大きくなると暗部がマゼンタに色づき、小さくなると緑に色づき ます。暗部調整は、このようなケースで暗部の色づきを緩和するための調整機能です。極端な低温 下での撮影、高感度撮影、長時間露光などの厳しい条件で暗部のホワイトバランスがずれたのを 補正できます。

## 4.4.6 ホワイトバランス微調整

メニューの[表示(V)]-[ホワイトバランス微調整]も しくはパラメータ・コントロールのアイコンで、ホワイトバ ランス微調整・サブコントロール表示されます。左下にあ るサブコントロールアイコンのホワイトバランス微調整ボ タンでも表示できます。

これは、最後にほんの少しだけホワイトバランスを変更し たい場合に使用します。

ホワイトバランスターゲット、彩度スライダー、色相スライ ダーの3つのコントロールを用いて、より詳細に設定する ことが可能になります。

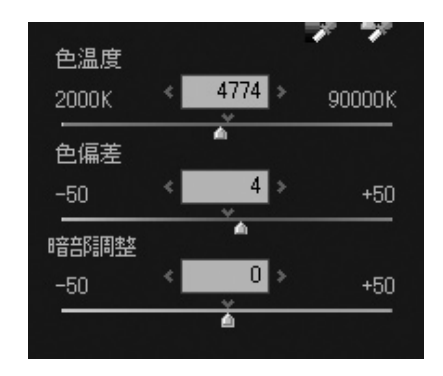

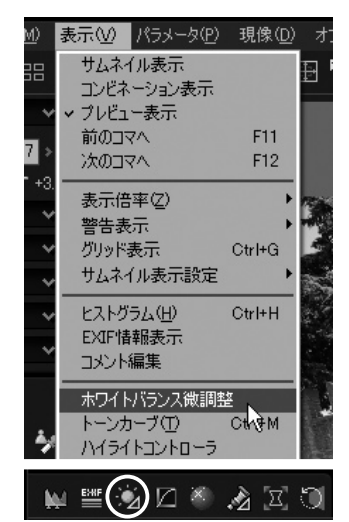

#### ●ホワイトバランスターゲット

ホワイトバランスターゲットとは、正確な色空間からマッ ピングして作成した指定領域で、 直接マウスでクリックすることで直感的にホワイトバラン スの設定を行うことができます。

### 【マウスホイールでの操作】

ホワイトバランスターゲット上にマウスカーソルを のせた状態でマウスホイールを動かすと、彩度スラ イダーを操作できます。 [SHIFT]キーを押しながらマウスホイールを動か すと、色相スライダーを操作できます。

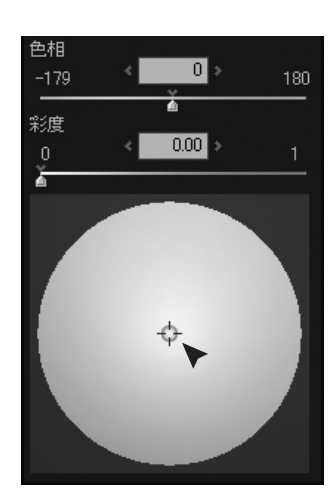

### ●色相スライダー

ホワイトバランスの右方向から時計回りの角度を表し、 スライダー移動することで詳細に角度を設定することが できます。

設定値により次の場所を指定します。

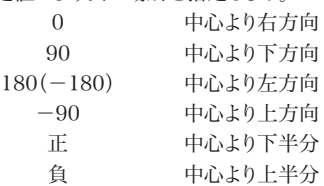

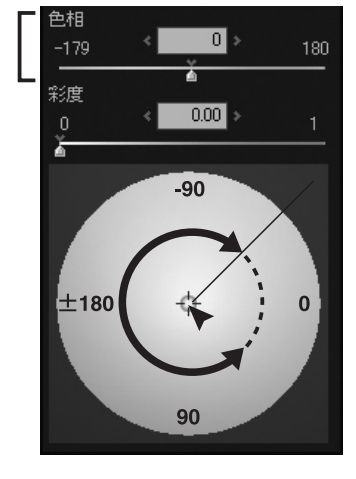

### ●彩度スライダー

ホワイトバランスの中心からの半径を表し、スライダー 移動することで詳細に半径を設定することができます。 設定値の範囲は0.00~1.00で、0.00のときホワイトバ ランスターゲットの中心、1.00のとき最大半径になりま す。

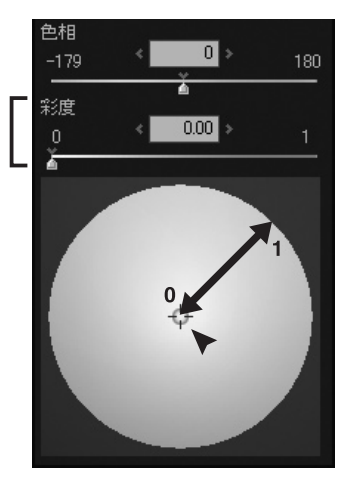

4.4.7 色と調整のまとめ

ここでは、色をどうしたいとき、どのような設定をすれば良いかという観点で設定例をまとめてご案 内します。

## 1) 赤みを取りたい(赤かぶりを取りたい)

① 色温度スライダーを小さい(低い)側に動かします。

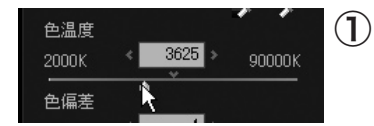

 ② WB微調整ダイアログのホワイトバランスターゲット で赤と白点を挟んで反対(青の)方向にカーソルを 動かします。

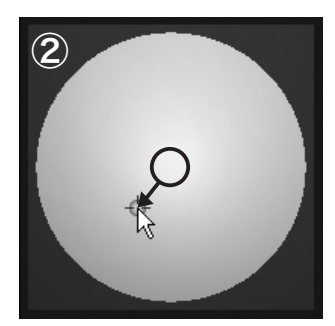

## 2) 青みをとりたい(青かぶりを取りたい)

② 色温度スライダーを大きい(高い)側に動かします。

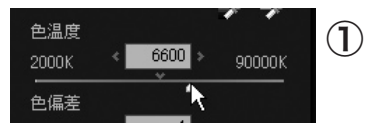

 ② WB微調整ダイアログのホワイトバランスターゲット で青と白点を挟んで反対(赤の)方向にカーソルを 動かします。

## 3) 紫かぶり(マゼンタかぶり)をとりたい

③色偏差スライダーを[-]側に動かします。

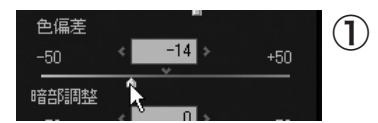

 ② WB微調整ダイアログのホワイトバランスターゲット で紫と白点を挟んで反対(緑の)方向にカーソルを 動かします。

## 4) 緑かぶりをとりたい

④色偏差スライダーを[+]側に動かします。

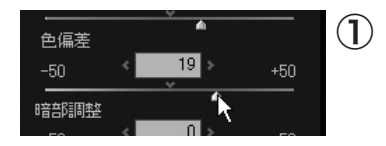

 ② WB微調整ダイアログのホワイトバランスターゲット で緑と白点を挟んで反対(紫の)方向にカーソルを 動かします。

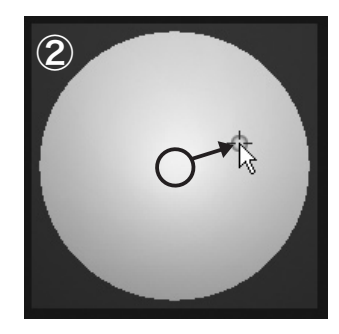

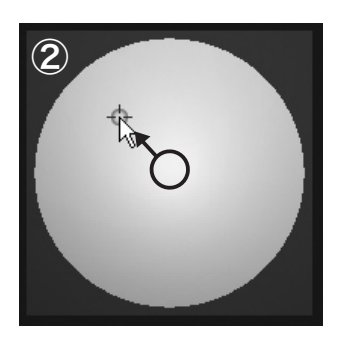

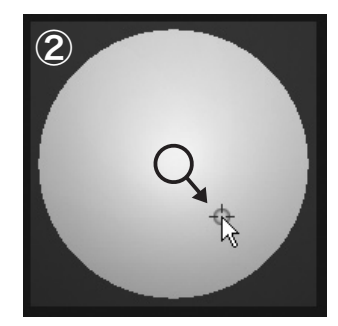

### 4.5 調子の調整 調子の調整とは、いわゆる軟調、硬調を調整します。

#### 4.5.1 テイストからの選択

調子・ドロップダウンリストに登録されたテイストを選 択します。

## 4.5.2 細かな調子の調整

調子の調整は、コントラスト、およびコントラスト中心、 ガンマ、黒レベルの4つによって行えます。 テイストには、これらのパラメータを平均的な被写体 を適正露出で捉えた(あるいは、露出補正により適正 とした)場合を想定して設定してありますが、マニュア ルで調整することで、より細かく調子を調整できます。 調子・サブコントロールには4つのスライダーが配置さ れています。以下にそのパラメータの詳細を記します。

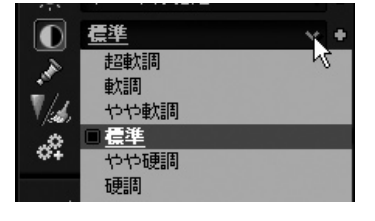

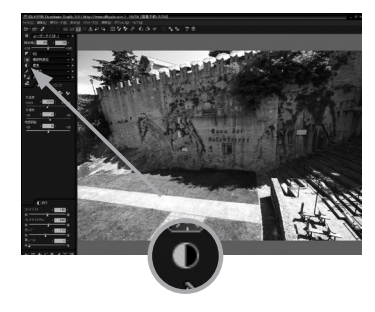

## ①コントラスト

 コントラストとは、明るい部分と、暗い部分の対比 という意味を持ちます。

 コントラストを強く(大きく)すると、明るい部分が より明るくなり、暗い部分はより暗く表現されるこ とになり、硬調になります。

 逆にコントラストを弱く(小さく)すると、明るい部 分と、暗い部分の差が小さくなり、軟調になります。

## ②コントラスト中心

コントラストを調整するにあたって、どの程度の明 るさから上を明るいとみなすか、下を暗いとみなす かのコントラスト調整上の基準の明るさを決定し ます。

別の言い方をすると、コントラスト調整に際して、 変化しない明るさをどこにするかを決定します。

コントラスト中心を小さくすると、印象的には、明るくなったように感じられます。 これは、暗い部分を中心としてコントラストを上げるために、暗くなる部分が狭まり、明るくなる 部分が大きくなるためです。

逆に、コントラスト中心を大きくすると、印象的には、暗くなったように感じられます。 コントラストを強める操作は、明るい部分と暗い部分の階調を圧縮し、コントラスト中心付近の 階調を伸張する操作です。

ですから、コントラストをつけたい被写体が暗い場合にはコントラスト中心を小さく設定し、逆 に明るい場合にはコントラスト中心を大きく設定することで、望ましい調子表現が行われます。 コントラスト中心は、ヒストグラム上に表示されます。また、ヒストグラムを表示している状態でマ ウスカーソルをプレビュー上の写真の位置に持っていけば、その点のR,G,Bの輝度を表示しま す。この機能を使って、コントラストをつけたい部分の輝度分布を見ながら調整すると、比較的 簡単に最適値を見つけることができるでしょう。

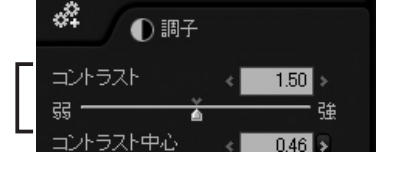

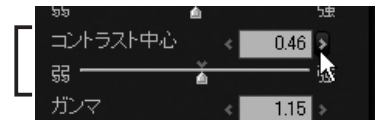

## ③ガンマ

ガンマは、ごく簡単に言うならば、明るさの調整で す。ガンマを大きくすれば、全体が明るくなり、小 さくすれば全体が暗くなります。

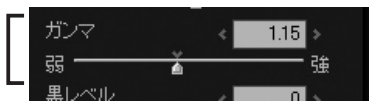

これだけの説明では、露出補正と同様かと思われ るでしょう。しかし、かなり様子は異なります。

露出補正が、暗いところと明るいところの比率を変化させずに調整するのに対して、ガンマは比 率が変化します。

ガンマを大きくすると、明るい部分が圧縮されて暗い部分がそのぶん伸ばされて明るくなりま す。ガンマを小さくすると、暗い部分が圧縮されて明るい部分(そのぶんの暗い方向に)が伸ば されて暗くなります。

このため、本ソフトウェアでは、この操作は調子を変える操作と位置づけて調子表現の項目に 分類してあります。

このような表現で、コントラストを言い表すならば、コントラストを強めることは、明るい部分と暗 い部分を両方とも圧縮して、中間的な明るさの部分を伸ばす操作と言えます。

つまり、中間的な明るさで捉えられている被写体は、より大きな明るさの差の中で表現されるこ とになるわけです。

そして、その中間的な明るさを決めるのがコントラスト中心の調整なのです。

#### ④黒レベル

黒レベルは、暗い部分を引き締める効果がありま す。 黒として表現するレベルを指定するもので、この

댸 Æ 黒レベル  $\overline{\mathbf{0}}$  : 弱着 強

パラメータを大きくすると黒が締まります。 逆光撮影で、全体的に眠い感じになったときや、風景などが空気の乱反射の影響で眠い感じ になっている場合に効果を発揮します。

4.5.3 トーンカーブ メニューの[表示(V)]–[トーンカーブ(V)]を選択すると、トーンカブ・サブコントロール が表示されます。左下にあるサブコントロールアイコンのトーンカーブボタンでも表示で きます。

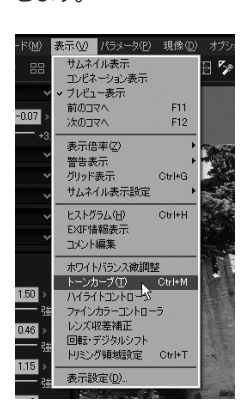

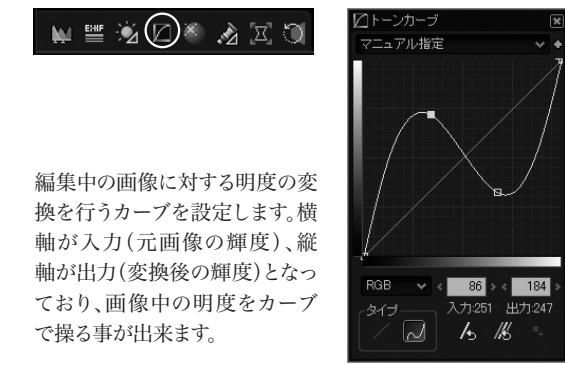

※ トーンカーブ・サブコントロールのウィンドウ枠をドラッグすると、サブコ ントロールの大きさを調整することができます。 また、[Shift]キーを押さえながらドラッグすると、縦横比を固定して、サ ブコントロールの大きさを調整することができます。

4.5.3.1 構成点の編集 カーブは、構成点を通過するように描かれ、その構成点を操 作する事でカーブを操作します。操作中は「全初期化]ボタ ンの右側に座標が表示されます。[ガイド表示]機能:プレ ビュー上にカーソルがある場合、その位置の値を表示しま

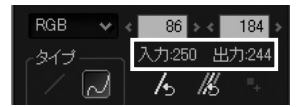

#### ①構成点の追加

構成点は、マウスをグラフ上で左クリックする事で、その位置に構成点が置かれます。

#### ②構成点の移動

既にあるポイントの近くにマウスカーソルを持っていくと、カーソルが「 」の様に変わります。 この状態でマウスをドラッグする事で、既存の構成点を移動する事が出来ます。

#### ③構成点の削除

 削除したい構成点にマウスカーソルを合わせ、右ボタンをクリックする事で、その構成点が削除 されます。

 また、[Delete]キーを押す事で、選択中の構成点を削除する事も出来ます。削除出来るのは、 最後の2点までです。

#### ④選択中の構成点

 塗りつぶされた四角で表示されている構成点が選択中の構成点で、一番最後に操作を行った 構成点です。[Delete]キーを押した場合、この選択中の構成点が削除されます。

#### 4.5.3.2 トーンカーブ・ボタン

① 種類ドロップダウンリスト

 …ドロップダウンリストで階調処理を行いたい値を 選択してください。

- RGB RGBすべての値へ行う階調処理をトーンカーブ を用いて設定します。
	- R R値へ行う階調処理をトーンカーブを用いて設定 します。
	- G G値へ行う階調処理をトーンカーブを用いて設定 します。
- B B値へ行う階調処理をトーンカーブを用いて設定 します。

処理の順番は、R,G,Bのそれぞれトーンカーブで行った設 定を反映した後、RGBのトーンカーブで行った設定が反映 されます。

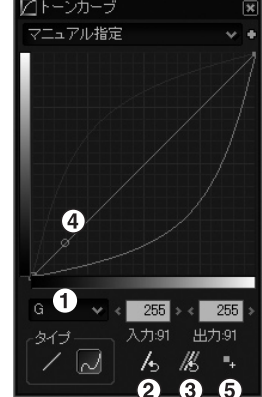

②[初期化]ボタン … 設定された明度が初期化されます。 ③[全初期化]ボタン … RGB,R,G,B全てのトーンカーブの設定を初期化します。 ④[ガイド表示] … プレビュー上にカーソルがある場合、その位置の値を表示します。 ⑤ [構成点追加]ボタン … プレビュー上にスポイトの形をしたアイコンを移動し、編集したい点 をクリックすることで、現在選択している種類のトーンカーブ上に 構成点を追加できます。([Ctrl]キーを押しながらクリックすると、 RGB,R,G,Bすべてのトーンカーブ上に構成点が追加されます。)

※ ④[ガイド表示]と⑤[構成点追加]ボタンは、全ての構成点が単調増加または単調減少の場合のみ機能し ます。

#### 【構成点を使ったトーンカーブの使用例】

 構成点追加ボタンを利用しますと、目的の部分を構成点としてトーンカーブを変更できます。以 下に追加の例を挙げます。 ①調整する画像をプレビューモードで表示して下さい。 ②メニューの「表示」の中の「トーンカーブ」をクリックして選択して下さい。

トーンカーブダイアログが表示されます。

③[構成点追加]ボタンをクリックして下さい。

マウスの操作がトーンカーブの構成点追加モードとなります。

④ プレビュー表示した画像の明度を変更したい部分をクリックして下さい。

⑤現在選択している種類のトーンカーブ上に構成点が追加されます。

※ このとき、Windows版は[Ctrl]キーを押しながらクリックすると、すべてのトーンカーブ(RGB,R,G,B) 上に構成点が追加されます。また、Macintosh版は[command]キーを押しながらクリックすると、す べてのトーンカーブ(RGB,R,G,B)上に構成点が追加されます。

 ⑥構成点を上下方向へドラッグして、トーンカーブを調整して下さい。 ⑦トーンカーブの設定が画像に反映されます。

## 4.5.3.3 タイプ

「トーンカーブ」は以下の2種類が選択可能です。

### ①直線 配置された構成点を、線分で結 びます。

②曲線 配置された構成点を通る、滑ら かな曲線で結びます。

入力:166 出力:217

 $4 - 16$ 

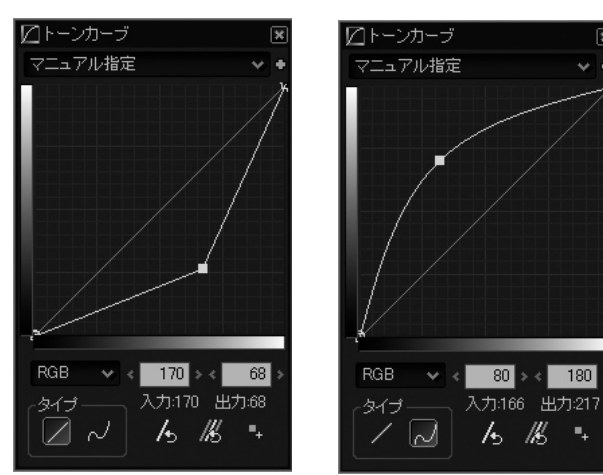

4.6 カラーの調整 カラーの調整は、彩度の調整とカラーモードの選択ができます。

**4.6.1 テイストからの選択** カラー・ドロップダウンリストから登録されたテイストを選択します。

モノクロ、モノクロ2は、モノクロームの写真を作成す る際に選択します。 モノクロは、以前のバージョン(Version 1.0)と同じ 方式によりモノクロ化を行います。 モノクロ2は、人間の目の感度特性に近い自然なモノ クローム写真を生成します。 場面に応じて、より自分の表現に近いモードを選択し てください。 なお、モノクロ化は、最終的なカラー映像を色作りの 最終段階で行われます。 したがって、ホワイトバランスやカラーモードを調整す ることで、様々なモノクロ化を行うことができます。

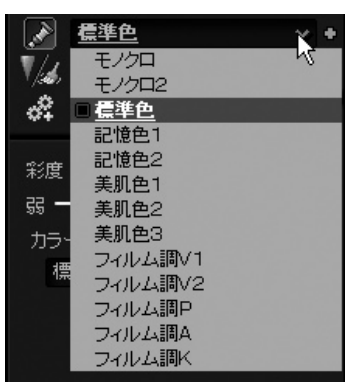

4.6.2 細かな彩度の調整 彩度を強くするほど、色が鮮やかになりますが、もともと鮮やかな色があった場合に、色が飽和し てディティールが失われることがあります。

彩度を調整する場合には、全体的な色の鮮やかさを見ながら調整するとともに、鮮やかな部分の 色が飽和してディティールが失われないかも合わせて気を配る必要があります。

4.6.3 カラーモードの選択 カラーモードとは、色再現の方針を決めるもので、カラー・サブコントロールにあるカラーモード・ド ロップダウンリストから選択することができます。

> カラーモードには、「標準色」、「記憶色」、「美肌色」、 「フィルム調」の4つのカテゴリーがあります。

4631 標進色 SILKYPIX<sup>®</sup>の標準としている色作りです。このモード は、忠実な色再現を目指しています。 多くの場面で違和感のない自然な色再現となります。

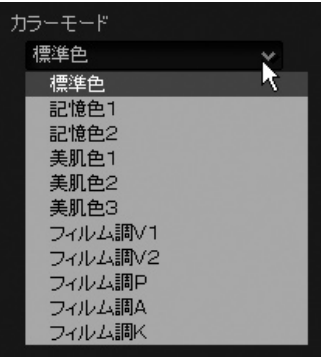

4632 記憶色 かならずしも忠実な色再現だけが、「綺麗な色」の写真を作るとは限りません。

我々人間が記憶の中に残っている色、あるいは、この物体がこうあって欲しい色は、実際とずれ ていることが分かっています。これらは個人差もありますが、そこには一定の傾向や方向性を見 出すことができます。

記憶に残っている色、あるいは、期待している色が写真として再現されたとき、「綺麗な色の写 真」に見えるのです。

このモードは、この記憶色や、期待する色の傾向に合わせて色作りを行うものです。

色によってその方向性は異なりますが、ごく単純に言えば彩度が高くなる方向にあり、「標準色」 モードに比べ、彩度が高めとなります。

このモードは、さまざまな場面で「綺麗な色の写真」を作りますが、高彩度の物体(花など)の場合 には、色が飽和しやすくなります。

この場合には、飽和した色を「4.10ファインカラーコントローラ(P.62)」で調整するか、彩度 のコントロールで彩度を弱めにするか、現像ゲインを低くして調整してください。

記憶色1は、本ソフトウエアの以前のバージョンの「記憶色1」と同等の色再現を行います。 記憶色2は、新しい色再現技術「3次元カラーマッピング方式」を使った、より人間の感覚に近い 記憶色を再現するモードです。 この2つは、好みに応じて選択してください。

※ 現像ゲインを低くして暗く表現すると、高い彩度の物体の色が再現しやすくなります。彩度が高く、かつ明度 も高い色は、ほとんどの表示デバイス(ディスプレイ)や、印刷デバイス(プリンタや印刷機)において不得手 だからです。

また、このモードが適さないものとして、人物の写真があります。

肌色、すなわちオレンジ系の色は彩度を高く記憶します。このためこのモードにおいても彩度を高 く表現しますが、人物の肌に関しては必ずしも彩度が高く表現されることを被写体の人物も、撮影 者も好まない場合が多いからです。

人物の肌を綺麗に表現したい場合には、「美肌色」のカラーモードが適しています。

4.6.3.3 美肌色 インクレントンの写真の場合、忠実に色を再現するよりも人間が期待する方向で色づくりを行った方が、「綺 麗な肌色」を作ることができます。

> このモードは、「日本人の実際の肌色」を「綺麗な肌色と期待する色」に近づけるような色再現を 行います。

> 肌と言ってもライティングによっては輝度変化や、受ける光源色の変化、そして肌荒れなどの影響 で明度、彩度、色相ともに変化します。

> このモードでは、実際の肌色を中心とした色をできるだけ「綺麗な肌色と期待する色」に近づけ るとともに、近くの色とのバランスを取る必要性から、肌色から遠く離れた色を除き、全体に彩度 を落とし、かつ明度の高い表現となります。

> 「標準色」モードでは、ホワイトバランスの調整によって「綺麗な肌色と期待する色」に近づけようと すると、肌以外の部分の色バランスが崩れ易くなりますが、このモードでは、肌色近傍の色をでき るだけ近い色として再現し、かつ正常なホワイトバランスが得られるように調整してありますので、 ポートレイトでご使用になると、自然な背景色と綺麗な肌色の双方を表現しやすくなります。

> このモードの開発にあたり、主に参考にしたのは女性の肌色に対する期待色です。 それは、ごく単純に言えば実際よりも赤みがかる方向で、彩度が低く、明度が高いというものです。 この期待色の傾向は、特に女性で強く、男性はむしろやや黄色味をおびた健康的な肌色を好む 傾向にあるようです。

> このため、自然な肌色表現や、褐色の肌色表現を望む場合や、男性の写真には適さないかも知れ ません。

このモードから外れる場合には、「標準色」設定をお使いください。

美肌色1は、本ソフトウエアの以前のバージョンの「美肌色1」と同等の色再現を行います。 美肌色2は、新しい色再現技術「3次元カラーマッピング方式」を使った美肌色を再現するモード です。

美肌色3は、肌色近辺に関しては「美肌色」の再現を行いつつ、他の色に関しては「記憶色」方向 に色がややシフトしている色再現を行います。綺麗な肌色と鮮やかな背景、服などを両立させた い場合に便利です。

※綺麗な肌色の再現のためには、適切なホワイトバランスの調整が不可欠です。 光源の一定した撮影条件以外の場合では、これを調整するのは、なかなか手間がかかります。 本ソフトウェアでは、肌の一部をクリックすることで、その肌色を「綺麗な肌色と期待する色」に一発で調整 する、「肌色バランス調整」機能を備えています。

#### 4.6.3.4 フィルム調 このモードは、リバーサルフィルムに似た色再現を行います。

フィルムでは、デジタルカメラと違い、光源色や露出により色が大きく変化します。フィルムで良い色 を求めると、光源の色も露出の範囲も絞られてきます。

これではデジタルの良さが損なわれてしまいますので、本ソフトウエアでは、ホワイトバランスや露出 調整をはじめとする全ての調整機能とフィルム調の色を両立させるべくチューニングを行っていま す。このため、このフィルム調カラーモードを選択するだけで簡単にフィルムライクな色を得ることが できます。ただし、このモードを変えるだけでは、グレー軸の調子は変化しません。好みに合わせて 調子も調整してください。

また、彩度を高く表現するフィルム調モード(例えばビビットなフィルム調V)は、ホワイトバランスの 調整により大きく色が変化します。

合わせてホワイトバランスの調整を行い好みの色に追い込んでください。

「4.10 ファインカラーコントローラ(P.62)」を使用すると、さらに細かい色の調整が可能で す。

#### 4.6.3.5 肌色バランス調整

ホワイトバランス・サブコントロールにある肌色指定 アイコン、もしくはメニューの[操作モード(M)]- [肌色指定ツール]から肌色指定モードに入ります。 肌色指定モードでは、肌をクリックするか、ドラッグに よって肌の範囲を指定することで、その指定された部 分を「綺麗な肌色と期待する色」にするための、ホワ イトバランス調整を行います。

ホワイトバランスだけでなく、クリックした点が「綺麗 な肌色と期待する色」に比べて暗すぎる場合には、 露出補正値も調整して明るくします。

**A** 

調整した結果、肌色が赤く表現されすぎる場合に は、赤すぎると思われる肌色を再度クリックします。 また、調整した結果、肌色が緑や青みがかって表現 されすぎる場合には、緑または青みがかっている部 分を再度クリックします。

何度かこれを繰り返すうち、適度な色の表現がみつ かります。

その後で、ホワイトバランスを微調整したり、露出補 正を微調整し、さらに、調子表現を調整してくださ い。

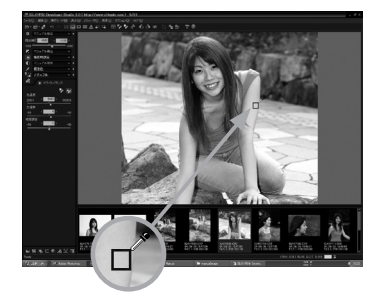

女性の顔の肌色部分で調整を行う場合には、チークなどで赤みがかっている部分を避けて、汚 い肌色と思う部分を指定することで望ましい結果が得られ易くなります。

※肌色バランス調整を連続して行いたい場合には、「9.3.2.2スポイト操作をワンショットで解除せずに連続 して行う(P.111)」設定が便利です。合わせてご覧ください。

# 4.7 シャープ・ノイズリダクション

シャープとノイズリダクションはそれぞれ独立したサブコントロールを持ちますが、共通 のパラメータカテゴリに属する現像パラメータです。 そのためテイストのドロップダウンリストは共有します。テイストはシャープとノイズリダ クションの設定を両方とも含んでいますので注意してください。 シャープを強くすると同時にノイズも強調されてしまい、シャープとノイズリダクションは 同時にバランスを取って調整する必要があります。

## 4.7.1 テイストからの選択

シャープ・ノイズリダクション・ドロップダウンロストから登録 されているテイストを選択します。

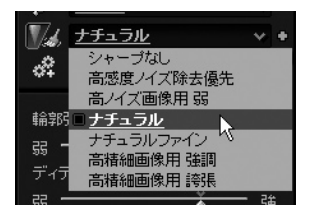

4.7.2 シャープの調整 シャープは、映像の輪郭を強調する機能です。シャープが強い程、解像感が増します。 ただし、あまり強くしすぎると、輪郭が白や黒で縁取られたり、反対色で縁取られる現象が現れます。 印刷結果などを参考にしながら、適切な強さを設定してください。

> シャープ・サブコントロールには、3つのスライダーがと種類を切り替えるためのドロップダウンリス トが配置されています。以下にそのパラメータの詳細を記します。

> シャープの設定を追い込むには、「10.1.9 解像感の高い絵を作りたい(P.124)」も参考にして ください。

#### ①輪郭強調

全体的なシャープネスの強さを決定します。

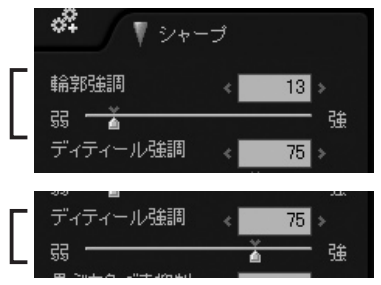

細かなエッジ(ディティール)部分の強調度合

いを決定します。

②ディティール強調

 このパラメータを強くすると、はっきりとした輪郭をあまり強めることなく、ディティールの解像 感を上げることができます。

ただし、ノイズも同時に強調されやすいので、ノイズとのバランスを見ながら調整してください。

※ ディティールの強調具合は、輪郭強調のパラメータとの両方で決まります。輪郭強調を弱めた場合 には、ディティールの強調も同時に弱くなるようになっています。まず最初に大まかに①輪郭強調 のパラメータを設定した後で調整してください。

### ③黒ぶち色づき抑制

 シャープネスを強めた際に現れる輪郭周辺の黒 ぶちや、反対色による輪郭の色づきを抑制する 強度を調整します。

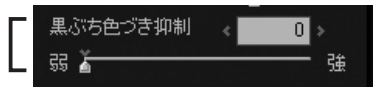

 ただし、このパラメータを強くすると、色分離が悪くなります。(異なる色の境界で色が抜け、白く なりやすくなります)ですから、色分離とのバランスを見ながら調整してください。

#### ④種類

シャープには「ノーマルシャープ」と「ピュアディテール」の2種類を用意しています。 ノーマルシャープは一般的に用いられているアルゴリズムです。 ピュアディテールはより高い解像感を求めて弊社で開発した独自のアルゴリズムで処理してお ります。強くかけても精細部をつぶすことが少なく、今までに以上に強いシャープをかけることが できるようになりました。

### 4.7.3 ノイズリダクションの調整

ノイズとは、高感度撮影時におきるざらざら感のこ とです。これを本ソフトウェアでは高周波ノイズと呼 ぶことにします。

また、高感度撮影時には、ざらざら感の他に赤や 緑、青といったノイズも発生し、これを本ソフトウェ アでは色ノイズと呼びます。これらのノイズを除去す る機能がノイズリダクションです。

また、これはノイズではありませんが、シャープネス 時に発生する輪郭周辺の色づきを緩和するには、 黒ぶち色づき抑制を使用します。

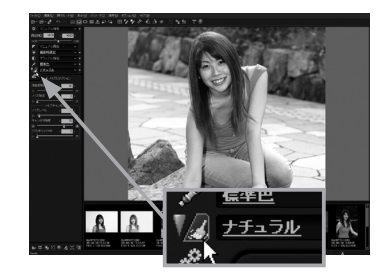

偽色抑制は、偽色を抑える処理の強度を調整し ます。 本ソフトウェアでは、細かな構造の部分(高周波 部分)に発生する偽色と、ノイズによって発生す 4.7.3.1 偽色抑制

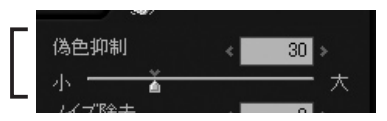

る色ノイズ偽色の双方を同時に抑えることができます。高感度撮影時に発生する色ノイズや、細 かな構造の部分に発生する偽色が気になる場合に、抑制強度を強めてください。

ただし、この機能にはデメリットもあります。

抑制強度を強めれば強めるほど、色の分離が低下し、色境界で色がぼやけていきます。また、彩度 の高い部分の色がその周囲に漏れてくる「色漏れ」という現象を引き起こします。 このため、抑制強度を強めすぎると、かえって映像品質を低下させてしまうことがあります。

高周波ノイズ抑制するには、ノイズリダクション・ サブコントロールにあるノイズ除去スライダーを 使います。これはRAWデータのレベルでノイズ を抑制する機能です。 4.7.3.2 ノイズ除去

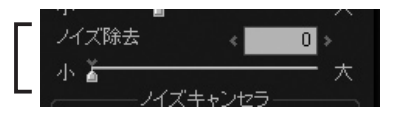

また、シャープネスを強くした際に目立つノイズを除去する方法もあり、これはノイズリダクション・ サブコントロールにあるノイズレベルとキャンセラ強度を使用します。

この操作につきましては、「10.1.9 解像感の高い絵を作りたい(P.124)」をご参照ください。

## 4.7.3.3 ノイズキャンセラ

4.7.3.1 ノイズレベル 輪郭強調を行う輪郭のレベルを決定します。本ソ フトウェアのシャープネスは、ノイズレベルで設定 されたレベル以上の輪郭に対してのみ、シャープ ネス処理を施し、それ未満の輪郭やノイズは強調 しません。

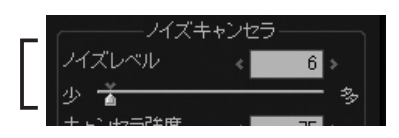

ですから、ノイズが目立つ場合には、このパラメータを大きくすることで改善される場合があります。 ただし、大きくすればするほど解像感が低下します。とくにディティールの解像感が低下します。 ディティールの解像感を高めたい場合には、ノイズレベルは低めに設定してください。

## 4.7.3.3.2 キャンセラ強度

ノイズレベルで設定したノイズレベル未満のノイ ズをキャンセルする強さを指定します

※ 写真のざらつき感が強い場合には、大きく設定し、ノイ ズレベルでざらつき感が小さくなるまで追い込むと良い でしょう。

## 4.7.3.3.3 ジオメトリックNR

カメラの機種によって、さらに撮影条件によって撮 像素子の特性や画像処理の特性により幾何学的 なパターンのノイズが発生する場合があります。こ のパラメータはこのような幾何学的なパターンのノ イズを低減させるためのものです。

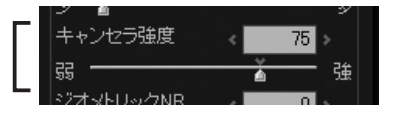

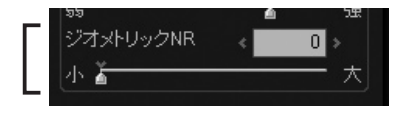

カメラの機種によって効果的に働く場合とそうでない場合があります。気になる幾何学的なパター ンのノイズが生じている場合に効果があるかどうか試してみてください。

この機能を使用する場合はパラメータを調整して最も適切な値に調整してください。値を大きくし すぎると画質が劣化します。

## 4.8 現像設定

## 4.8.1 デモザイク精鋭度の調整

デモザイク精鋭度 最小 解像度ブラス

通常は、「80」程度にしておきます。

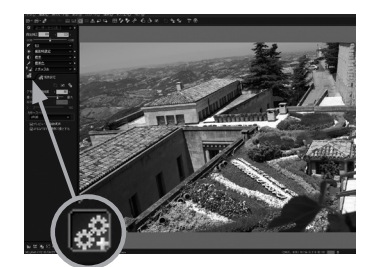

ノイズの多い映像では低めに設定します。デモザイク精鋭度と画質の関係をご参照ください。 プレビューを高速化する目的で一時的に変更する使用法もあります。詳しくは、「10.1.1 プレ ビュー更新の高速化」(P.118)をご参照ください。

## 4.8.2 解像度プラス 解像度プラスは、FinePix S3ProでWIDEモード

で撮影されたRAFファイルを現像する場合にのみ 使えるパラメータです。FinePix S3Pro搭載されて いる、スーパーCCDハニカムSRⅡセンサーは、高

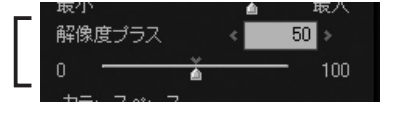

感度画素(S画素)の間に、低感度画素(R画素)が配置されています。 弊社では、低感度画素の情報を利用することで、限界解像度を上げることができると考えました。 本ソフトウエアには、低感度画素情報を積極的に解像に生かす現像エンジンを搭載しています。 しかしながら、低感度画素は、高感度画素に比べ約1/16の感度しか持たず、ノイズが多いため解 像に生かすと、輪郭周辺のノイズが増えたり、輪郭のジャギが目立つ場合もあります。 本機能、解像度プラスは、低感度画素を解像方向に利用する度合いをコントロールします。0に設

定すると、低感度画素の情報は解像には利用されません(この場合でも、階調再現方向には、常 に利用され、高ダイナミックレンジ処理が行われます)。

100に設定すると、最大限に解像に利用するようになります。

このパラメータは、デモザイク精鋭度の設定の影響も受けます。同時にデモザイク精鋭度も調整し、 解像と輪郭のジャギのバランスを取ってください。

現像設定・サブコントロールにあるデモザイク精鋭度 は、現像時のピクセル分解の精緻さ決めます。

4.8.3 カラースペース カラースペース・ドロップダウンリストから選択でき、現 像時の調子表現、トーンカーブを施す作業用色空間と、 現像後に作成される画像ファイルの色空間を決定しま す。

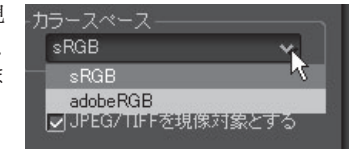

「sRGB」、「Adobe RGB」のどちらかが選択可能です。 s R G Bは、W i n d o w s の 標 準 的な色 空 間です。

Windowsではデフォルトでの色空間をsRGBとして扱いますので、通常はsRGB設定でお使いく ださい。Adobe RGBは、本ソフトウェアで現像された映像をさらにフォトレタッチソフト等で加工 する場合や、印刷を目的としている場合に有効です。

sRGBに比べて広い色再現域がありますが、カラープロファイルをちゃんと扱える画像処理環境が ない場合には使用できません。(色がおかしくなります)

Adobe RGBで出力されたファイルを他のソフトウェアで読み込む場合には、プロファイル設定を Adobe RGB色空間としてください。(方法は、ソフトにより異なりますので、御使用になるソフトの マニュアルをご参照ください)

また、本ソフトウェアでは、色空間を示すカラープロファイルを出力ファイルに埋め込むことができ ます。プロファイルを埋め込んでおけば、カラープロファイルに対応しているソフトに色空間を伝達 することが可能です。

また、本ソフトウェアはExif 2.21規格に準拠しており、Adobe RGB 色空間を示す Exif情報を出 力することができます。

プロファイルの埋め込みや、Exif情報の出力については、「9.1 現像結果保存設定(P.104)」 をご参照ください。

※ Adobe RGBを選択すると、プレビュー表示もAdobe RGB色空間で行われます。このため、モニタのカラーマ ネジメントを設定していない場合には色が変わって見えます。

 Adobe RGBを選択する場合には、正しい色でプレビューされるようモニタのカラーマネジメントを有効にし てください。-->「9.2.1 カラーマネージメント(P.108)」参照

## 4.8.4 プレビュー表示の自動更新

本ソフトウェアでは、現像パラメータの変更に追従し て自動的にプレビュー更新を行いますが、処理能力 の低いパソコン(一部のノートパソコンなど)でも快 適な操作を優先したい場合など、プレビューを手動 で更新するように設定を変更することもできます。 プレビューを自動的に更新させないようにするには、 現像設定・サブコントロールから「自動反映]項目の チェックをはずしてください。

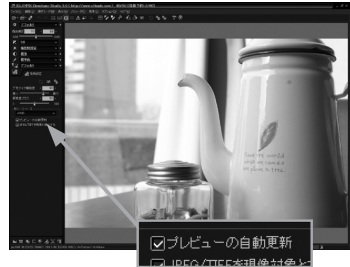

また、プレビューを高速に更新させるテクニックもあ ります。詳しくは、「10.1.1 プレビュー更新の高速化(P.118)」をご参照ください。

現像設定・サブコントロールから[自動反映]項目の チェックを外している場合には、<> することで、プレビューの更新することができます。

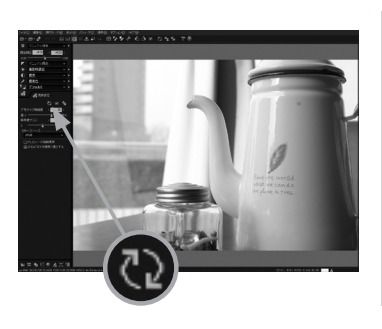

## 4.8.5 JPEG/TIFF現像モード

JPEG/TIFFを現像対象にするかどうかを切り替えます。 必ずRAWで撮影する場合には、間違ってJPEG/TIFFのパ ラメータを調整してしまうのを防ぎたい場合があります。 このような場合に、OFFにしてご使用になると、JPEG/TIFF のパラメータ調整を禁止することができます。

○ブレビューの自動更新 |√JPEG/TIFFを現像対象とする

また、本ソフトウエアで現像した現像結果に埋め込まれている現像パラメータを閲覧したい場合 にもOFFにすることで、閲覧できるようになります。

# 4.9 ハイライトコントローラ

ハイライトコントローラは、ハイライト部分の色 づくりをコントロールする機能です。

メニューから[表示(V)]-[ハイライントコントロー ラ]を選択してください。ハンライトコントローラダイア ログが表示されます。左下にあるサブコントロールア イコンのハイライトコントローラボタンでも表示でき ます。

この機能はR,G,Bの色コンポーネントのどれかが飽 和するハイライト領域での色クリップの方針を制御 するもので、R,G,Bの各色のコンポーネントのうち、 少なくとも1つが飽和している部分に影響を与える2 つのコントロール「色彩重視/輝度重視」、「彩度重 視/色相重視」と、撮影時に飽和させてしまった部 分をアンダーの露出補正を行った際に明度を復元 する「明部補償」というコントロールがあります。

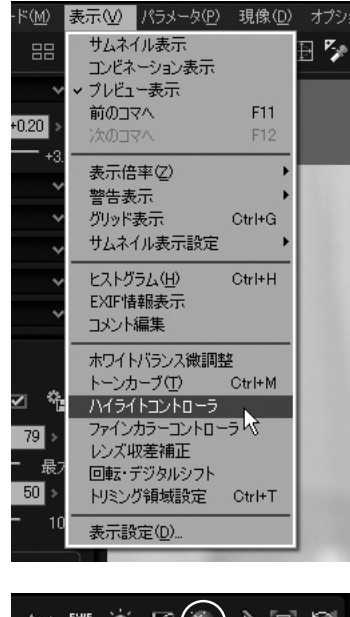

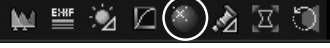

#### 4.9.1 色彩重視/輝度重視

色彩重視/輝度重視はハイライト部分の色作りを、色彩と輝度とのどちらを優先して仕上げるか を制御する機能です。

次の例は、花に強い光が当たってハイライト部分が存在するRAWデータで、「色彩重視/輝度 重視」を色彩を優先、輝度を優先、またはその中間に設定し現像した結果です。 下図[色彩優先]のように花の色彩をより強調したい場合には色彩を優先した設定を行い、逆 に、下図[輝度優先]のように当たっている光の眩しさを表現したい場合には輝度を優先した設 定を行うといったハイライト部分の制御が可能となります。

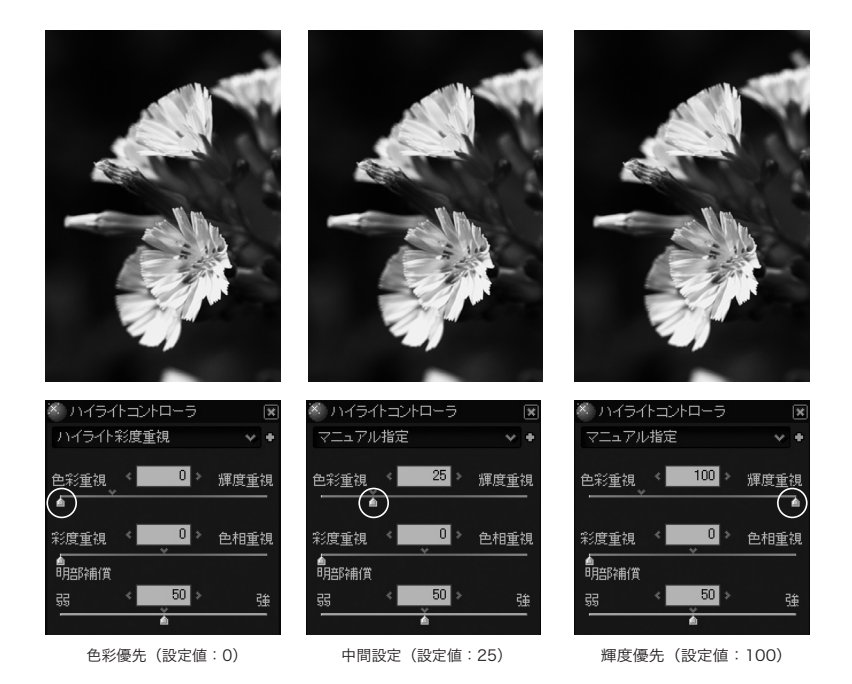

## もう一例紹介します。

ハイライトコントローラは明るい部分への色をコントロールできるため、夕焼けシーンなどで威力を発 揮します。次の例は、夕焼け空を、色彩を優先、輝度を優先、その中間に設定し現像したものです。

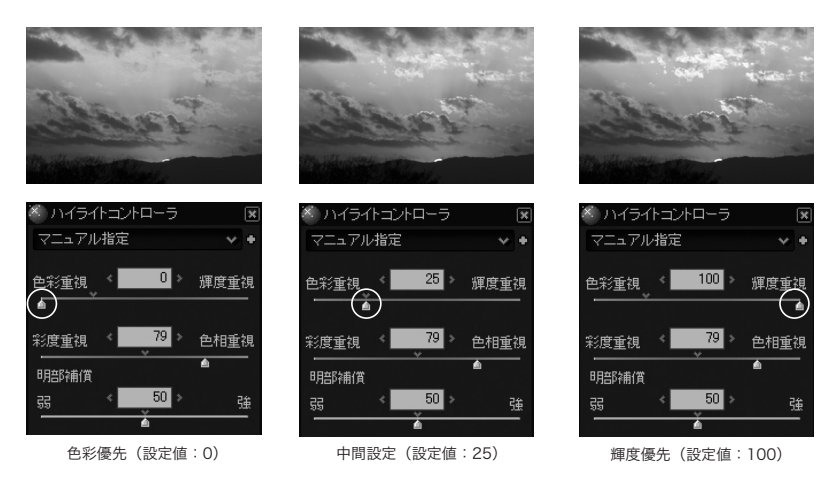

現像パラメータの調整

## 4.9.2 彩度重視/色相重視

彩度重視/色相重視は「色彩重視/輝度重視」で色彩を優先した場合に、さらにその色彩を彩 度、色相のどちらを優先して仕上げるかを制御する機能です。

次の例のように、オレンジ色の花はR値(赤色)が飽和することでハイライト部分の色相が黄色っ ぽくなってしまうことがあります。

この場合、「彩度重視/色相重視」にて色相を強調した設定を行うことにより色相が回転してしま うのを防ぐことが可能となります。

また、このような色相を優先した処理は、人肌のハイライト部分で肌色が黄色く色づいてしまう場 合にも効果的です。

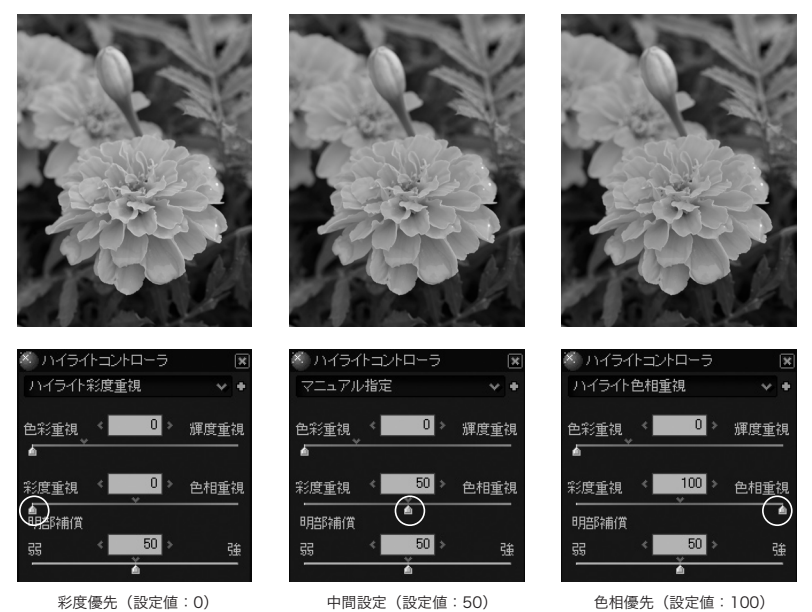

逆に、彩度を優先させる設定が有利な場合もあります。下のハチとコスモスの例では、色相よりも

彩度を優先することで、ピンク色と黄色を上手に再現しています。

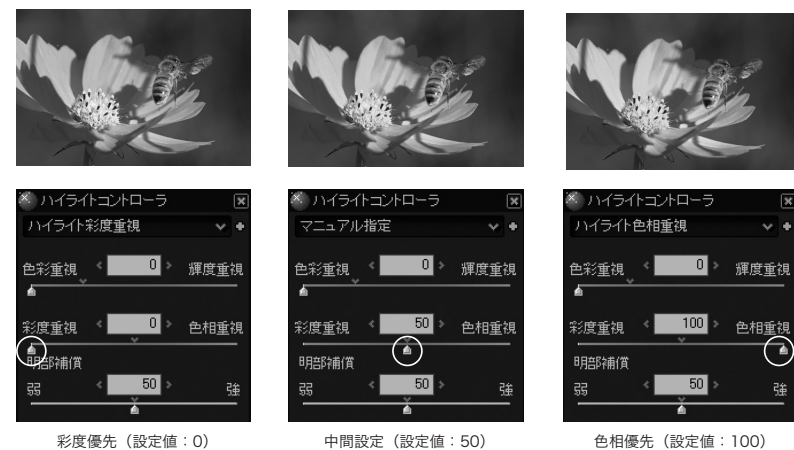

現像パラメータの調整 現像パラメータの調整

4.9.3 明部補償 撮影時に自とびさせてしまった部分を復元する機能です。

RAWデータは、画像として白とびしている部分でも情報自体は記録されている場合があります。 この場合、現像時にアンダーに露出補正することで、RAWに記録されている階調を復元すること ができます。しかし、センサーが飽和してしまった部分に関してはアンダーに現像しても復元するこ とはできません。明部補償は、このようなセンサーが飽和してしまった部分の明度情報をより感度 の低いセンサーの情報を用いて復元する機能です。

次の例は木や地面に露出を合わせて撮影したRAWデータを露出補正せず現像したものです。真 ん中は露出補正を-2EVに設定し現像したものです。空と雲の階調が復元され、レンズフレアも確 認できます。さらに一番右では明度補償を使って、明部の復元を行いました。 この処理により、空と雲とがより詳細に復元されました。

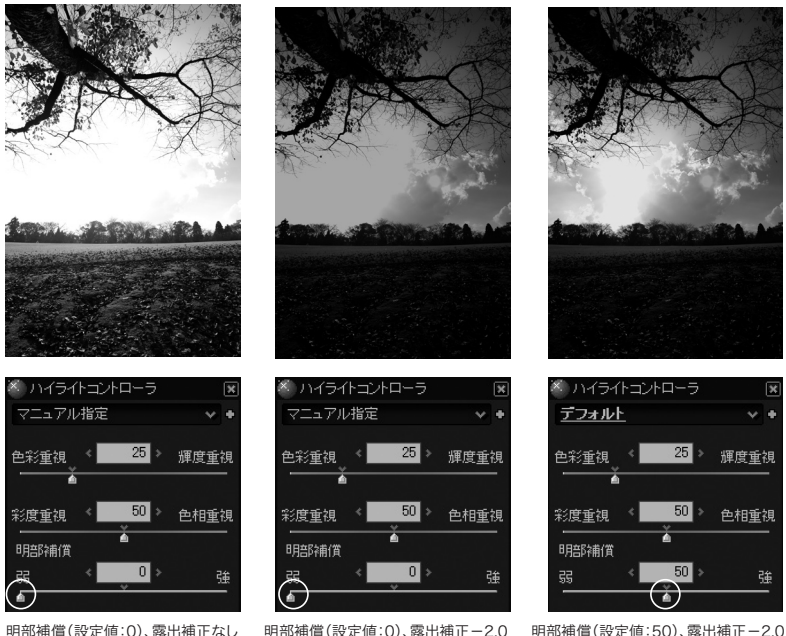

さらに右図は、上の左の画像に右の画像の空と雲の部分を合 成して作成した画像です。

復元された空と雲、そして木と地面の両方に露出が合った RAWデータからの現像による階調性をフルに生かしたサンプル と言えます。

露出補正値と、明部補償を変えて2種類の現像結果を作成し て、フォトレタッチソフトなどで合成することでこのようなダイナ ミックレンジの広い被写体をも写真として表現可能です。まさ に、RAWデータの威力と言えるでしょう。

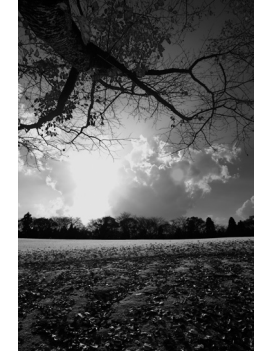

4.9.4 ダイナミックレンジ 明るい部分の階調を圧縮してハイライト表現を行うための 機能です。

この数値を大きくすることで、ハイライト表現の階調を滑ら かにしたり、ハイライトのディティールを表現したりすること ができます。

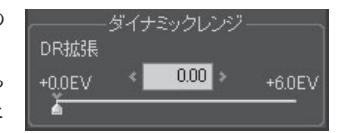

ただし、この機能は、撮影段階で飛んでいる場合には使えません。

この機能を積極的に使用するには、撮影時にハイライト部分を飛ばさない程度にアンダー目に撮 影し、本ソフトでのプラスの露出補正と併用すると良いでしょう。

このようにすることで、真っ白く現像される輝度よりも大きな輝度を捉え、本ソフトに高輝度部分の 情報を与えることができるからです。

ただし、FinePix S3Proをダイナミックレンジモード=WIDEでお使いになる場合には、2EV程度 までオーバー部分の階調を捉えていますので、別段アンダーに撮影しなくても、本機能を十分に ご利用いただくことが可能です。

# 4.10 ファインカラーコントローラ

ファインカラーコントローラは、色を自由に操るこ とができる強力な色調整機能です。

メニューから、[表示(V)]-[ファインカラーコント ローラ]を選択してください。ファインカラーコントロー ラダイアログが表示されます。左下にあるサブコント ロールアイコンのファインカラーコントローラボタンで も表示できます。

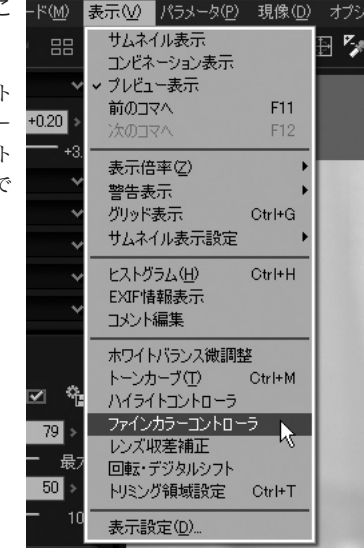

操作対象となる8つの色相はドロップダウンリストから選択するか、もしくはカラーサークルをク リックして決定します。

 $\mathbb{C}$   $\mathbb{Z}$   $\mathbb{R}$ .

図のようなコントロール上に表示されている8点を動か すことで、色を操ります。

MEXDX

コントロールには、カラーサークルの中心から遠くなるほ ど彩度が高くなるように、全ての色相の色が表示されて います。

ここで表示されている色は、人間の感覚に対してできる だけ均等に色を配置した均等色空間の断面図を示して います。

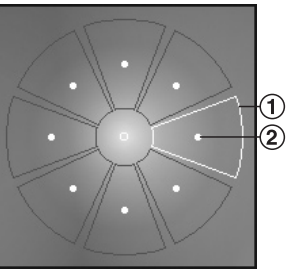

ファインカラーコントローラ

この内部に8個の操作点があります。このコントロールでは、この8点を動かすことで、色を調整しま す。動かしたい色の近くにある操作点をマウスでドラッグして彩度や色相を動かしたり、スライダー で色相、彩度、そして明度を動かすことができます。

カラーサークルの中心から遠ざかる方向に動かすと、彩度が高くなり、カラーサークルの中心に近 づくように動かすと彩度が低くなります。

カラーサークルの円周上に動かすと色相を変えることができます。

選択されている点は、上部にあるスライダーを使って微調整できます。スライダーでの調整の場合 には、色相、彩度だけでなく明度も変えることができます。

## 【マウスホイールでの操作】

カラーサークルトにマウスカーソルをのせた状態でマウス ホイールを動かすと、彩度スライダーを操作できます。 [ SHIFT]キーを押しながらマウスホイールを動かすと、色 相スライダーを操作できます。

 [ CTRL]キーを押しながらマウスホイールを動かすと、明 度スライダーを操作できます。

(「スライダーでの調整(P.64)」を参照してください。)

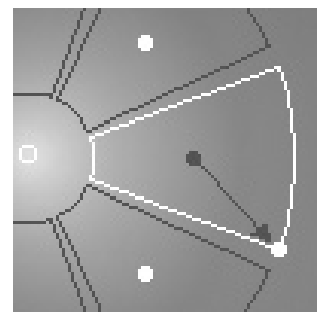

この機能を使って自分の好みの発色に調整することができます。特にセオリーはありません。 このコントロールを使いまわして慣れてください。

このコントロールは、ホワイトバランスや露出、カラーモードを先に決めてから使うと良いでしょう。

人物の肌色をピンクっぽく表現するようにホワイトバランスを調整した結果、空まで紫っぽくなっ てしまったら、空色の近くの点の色相を調整して青くするのも良いでしょう。

逆に、人物の肌色も空もほどほどにホワイトバランスを追い込んでおいてから、オレンジ近くの点 を調整して肌色を好みに追い込み、さらに、空色も調整するのも良いでしょう。

色をわざと変色させた表現もあるかも知れません。赤いチューリップをピンクに見せたり、紫を青 紫にしたり、アイデア次第の自由な色の変形をお楽しみください。

ただ、あまりに自由すぎて戸惑うかも知れません。そんなときは、カラーモードを選択して好みに近 い色再現にしてから気になるところを微調整すると良いでしょう。

この機能の重要な目的として、高彩度部分の白とびの緩和があります。

特に記憶色やフィルム調Vなどの高彩度での表現を狙った場合には、彩度が高い部分で白とび が発生します。

この場合、白とびが発生した色の彩度や明度を下げることで、白とびの緩和が可能です。 「10.1.6 白とびの緩和(P.120)」で詳しく説明していますので、合わせてご覧ください。

## 【スライダーでの調整】

#### 色相

基準点から反時計回りの角度を設定します。

#### 彩度

 カラーサークルの中心から基準点までの距離を100%とし た場合の割合を設定します。-20%にすると、操作点は 20%中心に移動し、彩度を低くします。20%にすると、操作 点は20%外側に移動し、彩度を高くします。

#### 明度

 基準点の明度を100%とした場合の割合を設定します。 -20%にすると、明度を20%低く、20%にすると、明度を 20%高くします。

#### 初期化ボタン

すべての点を初期状態に戻します。

#### 有効チェックボタン

 チェックするとファインカラーコントロールが有効になり、 チェックをはずすと設定した値はそのままの状態でファイン カラーコントロールが無効になります。

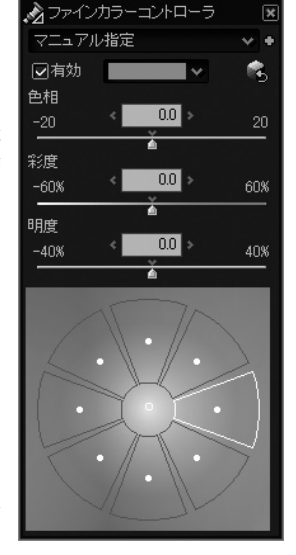

※このパラメータカテゴリには有効・無効の設定があります。詳しくは「4.14.1 有効・無効の設定につ いて(P.76)」を参照してください。

### 【調整の例】

例えば、特定の色だけを微調整したい場合は以下のようにします。

①表示」メニューより「ファインカラーコントローラ」を表示してください。

② カラーサークル上にある8つの各色の操作点を動かすことで写真の特定の色の部分を変化さ せることができます。

- -カラーサークルの中心から遠ざかる方向に動かすと、彩度が高くなります。
- -カラーサークルの中心に近づくように動かすと彩度が低くなります。
- -カラーサークルの円周上に動かすと色相を変えることができます。

選択されている点は、上部にあるスライダーを使って微調整することもできます。 スライダーでの調整の場合には、色相、彩度だけでなく明度も変えることができます。

※ なお、画像上の微調整したい色の上にマウスポインタをあわせると、カラーサークル上にポインタが 表示されます。ポインタが表示された位置を参照の上、操作点を調整してください。 ただし、このファインカラーコントロールの調整は、ホワイトバランスや露出、カラーモードを先に決 めてからご利用ください。

# 4.11 レンズ収差補正

レンズ収差補正は、現像時にレンズの収差を補正することで、より高品位な画像を生成 するための機能です。

メニューから、[表示(V)]-[レンズ収差補正]を選択してください。レンズ収差補正・サブコント ロールが表示されます。左下にあるサブコントロールアイコンのレンズ収差補正ボタンでも 示できます。

カメラのレンズは収差が存在し、デジタルカメラの解像度が向上した今日では、その収差が絵に 大きな悪影響を及ぼす場合もあります。レンズ収差には、球面収差、コマ収差、非点収差、像面湾 曲、歪曲収差、軸上色収差、倍率色収差や、周辺に行くほど光量が低下する周辺光量低下があり ます。 これらの収差に対し、 シェーディング(周辺光量)補正、ディストーション補正、倍率色収差 補正、の3つの補正があります。

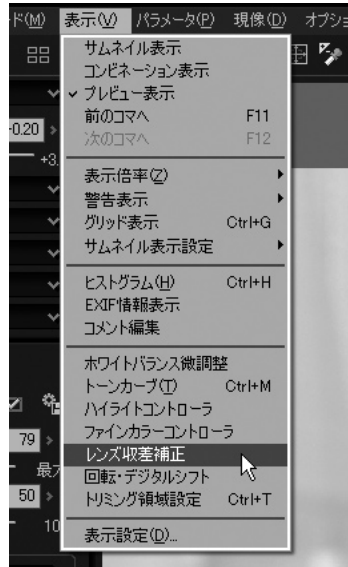

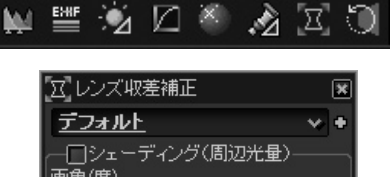

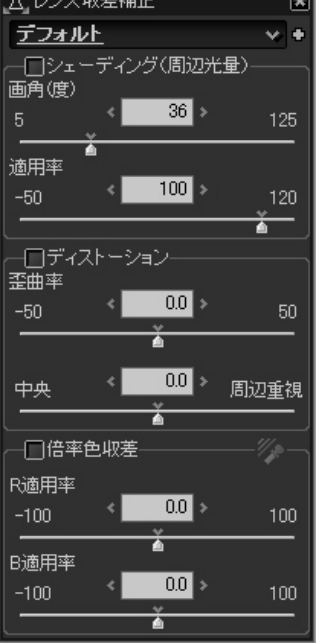

## 4.11.1 シェーディング(周辺光量)補正

シェーディング補正は、画像の周辺で絵が暗くなる周辺光量 低下というレンズの特性を補正する機能です。 2つのパラメータを使用してシェーディング補正を行います。

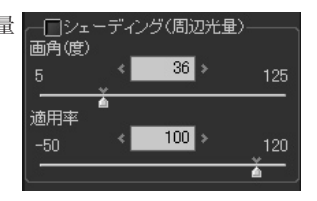

4.11.1.1 画角(度) 撮影時のレンズの対角線画角を入力します。 レンズは、周辺にいくほど光量が低下する性質を持っています。これは、画角の大きい広角レンズ ほど大きく、画角の小さい望遠レンズほど小さくなります。 35mmフィルム換算(フルサイズデジタル一眼)で、50mmの標準レンズの画角は約46度、 135mm望遠レンズでは約18度、35mm広角レンズでは約63度となります。画角を入力すること で、レンズ設計理論上の周辺光量低下を計算して補正が行われます。

> ただし、かならずしも実際の撮影時の周辺光量低下とは一致しない場合があります「4.11.13 周辺光量低下の詳細について(下記)」で、先の数値を参考にスライダーを動かして中心と周辺 の明るさがバランスする点を見つけてください。

4.11.1.2 適用率 補正量を適用する割合を入力します。 0%にするとまったく補正しなくなり、100%にすると画角

から算出された理論値が使用されます。パラメータは 120%まで指定可能です。

周辺光量の低下も、一種のレンズの味ですから、完全に 補正せず周辺光量の低下を若干残しておきたい場合 や、周辺に明るいものが写っていて、補正してしまうと飛 んでしまう場合などに、補正の適用量を加減する事が出 来て便利です。

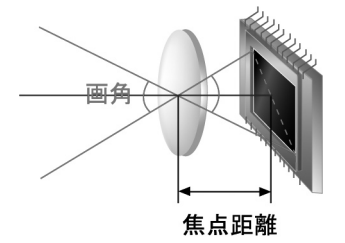

また、マイナスの値を設定すると、逆に周辺光量低下を強めることができます。わざと周辺部分を 暗くして中心部分を目立たせたい場合や、背景を整理したい場合に使用します。

## 4.11.1.3 周辺光量低下の詳細について

像がゆがんで結像される場合には、被写体が小さく歪められるほど明るくなります。 例えば、魚眼レンズは、周辺にいくほど被写体を小さく歪めることで周辺の光量の低下を防いでいます。 また、レンズによっては、斜めから見るとレンズの口径が見かけ上減少する場合があり(ビグネッ ティング)、実際の画角の理論特性よりも周辺でより多くの光量低下を引き起こす場合があります。 絞り値によっても周辺光量の落ち込みが変化します。開放では大きく落ち込み、絞ると落ち込みが 少なくなるという現象です。さらに、デジタルカメラではイメージセンサーへの斜入射によっても周 辺光量低下が発生します。

このため、画角はあくまでも参考値です。バランス良く補正される点を探してください。この場合、画 角パラメータを小さくすると補正量も小さくなり中心と周辺の補正がリニアになり、大きくすると補 正量が大きくなり周辺に行くほどさらに補正量が大きくなると覚えておくと便利です。

補正結果を見て、周辺以外はだいたい良く補正されているのに、画像の隅の方だけ暗くなるよう な場合には、画角パラメータを大きくして、周辺での補正がより強くなるように調整します。この逆 の場合には、小さくします。

## 4.11.2 ディストーション補正

ディストーション補正は、まっすぐな線が歪んで曲がる歪曲収差というレンズの特性を補正する機 能です。まず、この補正を使う場合には、「有効」と書かれたチェックボックスをチェックしてくださ い。

4.11.2.1 歪曲率 この状態で、右の図にあるように樽型に歪んでいる絵の場合には、スライダーを左に動かして負の 値としてください。スライダーを歪みが取れて、曲がって撮影されている本来はまっすぐな線が、直 線になるところにパラメータを追い込みます。左の図にあるように糸巻き型に歪んでいる場合には、 スライダーを右に動かしてちょうど良いところに追い込みます。スライダーのちょうど中心の0の場 合には補正は行われません。補正後、「有効」のチェックを入れたり外したりすることで、補正前と 補正後を見比べることができます。

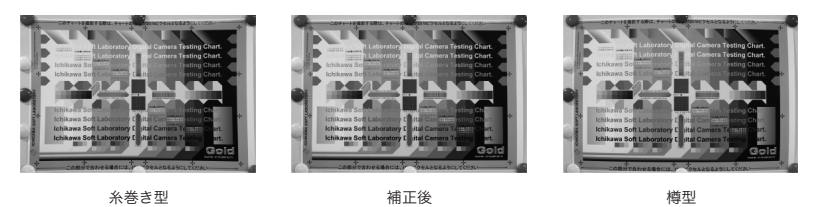

## 4.11.2.2 中央・周辺重視

歪みの補正を中央部を重視して行うか、周辺部を重視して行うかを決定します。 画像の端にあるまっすぐな線は適切に補正されているのに、画像中心付近は補正が強すぎる場 合には、周辺を重視する側にスライダーを調整します。逆に、画像中心付近の補正が弱すぎる場 合には、中央を重視する側にスライダーを調整します。次の例は、レンズの歪曲収差の影響を受け て、柱が曲がっている例です(左図)。この画像に補正を行い、歪んだ柱をまっすぐにした例が右 の図になります。

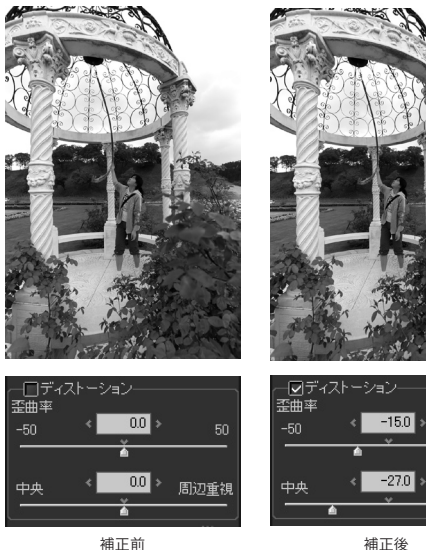

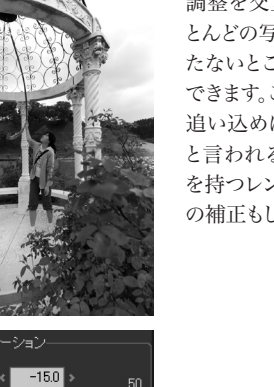

周辺重視

このパラメータ調整と、歪曲率の 調整を交互に繰り返すことで、ほ とんどの写真レンズの歪みを目立 たないところまで追い込むことが できます。このパラメータを適切に 追い込めば、いわゆる陣笠タイプ と言われる複雑な歪曲収差特性 を持つレンズであっても歪曲収差 の補正もしくは緩和が可能です。

現像パラメータの調整

(歪曲率:-15 中央/周辺重視:-27)

ディストーション補正によって、はみ出た領域は自動的にトリミングされ、元の画像サイズと同じサ イズになるような拡大が行われます。トリミング機能の「拡張」機能を使用することで、ディストー ション補正によってはみ出た画素や、RAWに記録されていて、通常では切り取られてしまう画素も 含めて全ての画素を取り出すことができます。→「4.13.5 トリミングの拡張について(P.75.)」

ディストーション補正機能は、レンズの歪曲収差を補正する目的で開発されましたが、遠近感を誇 張したり、逆に歪曲を強めることによって、広角レンズ周辺の放射状に像が流れる現象を緩和するな ど様々な使い方が可能です。行われる補正は、フォトレタッチソフトなどにある単なる変形機能とは 異なり、実際の写真レンズの設計を参考に、レンズで発生する収差特性をシミュレートしています。

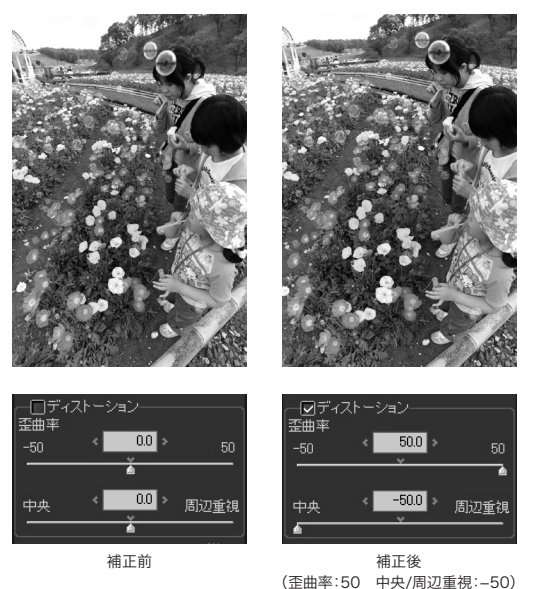

左の例は、逆に歪曲をより強める ように変形した例です。補正前の 画像(左図)は、歪曲収差により シャボン玉や人の顔が歪んでいま すが、より歪曲を強くゆがめる方 向に補正をかける事で、その歪み を見た目として自然な形へ変形さ せました(右図)

歪曲を自由にコントロールできるレンズを手に入れた気分になって、いろいろなパラメータの組み 合わせをお楽しみください。きっと、新しい表現が見つかることと思います。

## 4.11.3 倍率色収差補正 倍率色収差補正は、画像周辺のエッジ部分に色づきが現れ る倍率色収差というレンズの特性を補正する機能です。

倍率色収差は、レンズに入射した赤い光が結像する倍率と、 緑の光が結像する倍率、青い光が結像する倍率がそれぞれ 異なるために発生する現象です。

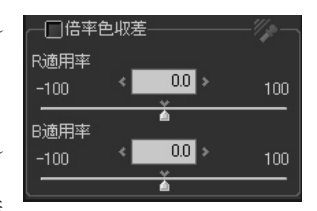

Rの結像倍率と、Bの結像倍率を微小に変化させることで、倍

率色収差補正を行います。まず、周辺部分のエッジの色づきが気になる部分を400%以上に拡 大表示します[400%以上に拡大する理由と、補正に適するエッジの選び方について]。その後、 ノイズリダクション・サブコントロールの偽色抑制を小さくします。(例えば、0~80程度)次に、 「有効」と書かれたチェックボックスをチェックし、R適用率と、B適用率の調整に入ります。

補正作業を行う際は、下の補正前や補正後の図のように周辺部を拡大表示して結果を確認しな がらパラメータを調整してください。

4.11.3.1 R 適用率 赤い光の結像倍率を調整します。エッジに赤または、その補色のシアンが強い場合には、まずこの パラメータを調整します。

41132 B 滴用率 青い光の結像倍率を調整します。エッジに青または、その補色のイエローが強い場合には、まずこ のパラメータを調整します。

> 2つのパラメータが両方とも最適になったときに、色づきが最も少なくなります。 まず、エッジの状態を見て、「赤<-->シアン」がエッジの両側の色づきで少なくなるようにR適用率 を調整し、次に残留した「青く->イエロー」の色づきをB適用率で調整します。何度かR, B適用率 を繰り返し調整することで、最適なポイントが見つかります。

> 調整のポイントは、色づきを少なくするという観点ではなく、エッジの色づきを均一にさせるという 観点で調整を行ってください。その後、ノイズリダクション・サブコントロールの偽色抑制スライ ダーを上げていくと、残留した色づきが消えていきます。気にならない程度まで上げたら、補正は 完了です。

> この際、偽色抑制を最大まで上げても消えない色づきが残る場合には、倍率色収差が大きすぎ て補正範囲を超えているか、あるいは、倍率色収差以外の収差によって発生している色づきの可 能性があります。背景が飛んでいるような明るさの場合には、コマ収差による色づきの可能性があ ります。

倍率色収差以外のレンズ収差よる色づきは、今のところ補正できません。

「400%以上に拡大する理由と、補正に適するエッジの選び方について(P.70)」 も一緒に お読みになってください。

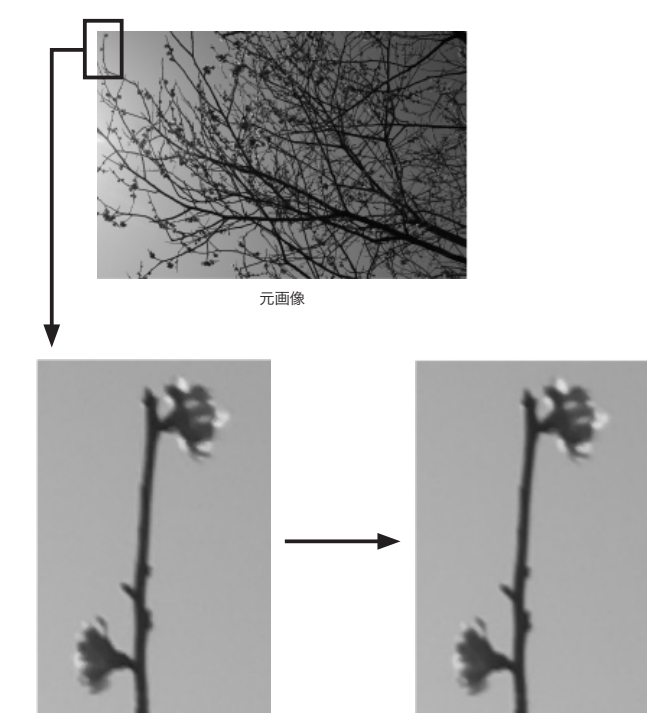

補正前 いちょう しょうしょう しゅうしょう おおおお 補正後 ちょうかん しゅうしょう

## 4.11.3.3 倍率色収差補正ツール

前述の2つのパラメータ「R適用率」と「B適用率」をワンタッチで最適値に設定するツールです。 倍率色収差ツールボタン を押してから、プレビュー画面上の倍率色収差が気になるエッジを 囲むようにドラッグしてください。 エッジの色づきが少なくなるようなパラメータが計算されて設定されます。 うまく行かない場合には、指定するエッジの場所を変えてお試しください。

なお、エッジの選択に関しては、以下の「補正に適するエッジの選び方について」を参考にしてくだ さい。

### [400%以上に拡大する理由と、補正に適するエッジの選び方について]

プレビューを400%以上の倍率にすると、簡易的な現像が行われなくなり、プレビュー更新のちら つきがなくなって、見やすくなります。倍率色収差補正では、エッジの色づきを観察しながらパラ メータを追い込むため、プレビュー倍率を400%以上にしてください。パラメータ変更に対するプ レビューへの反映が遅く使いづらい場合には、さらにプレビュー倍率を上げるか、ウインドウを小 さくしてプレビュー更新される部分のサイズを小さくすると快適に操作できます。 また、補正の際に拡大表示する絵のエッジ部分は、もちろん気になるところを選択するのが望まし いのですが、その中でも以下に挙げるような点に留意して選択してください。

### ①背景が真っ白に飛んでしまっているような明るい背景の中にあるエッジを避ける。

 例では背景が飛んでいませんが、このような絵で明るい空を背景にして枝に収差が出ている場 合は収差補正のための着目点として適しません。背景が飛んでしまっているような部分からは、 多くの光が差し込んでおり、倍率色収差だけでなくコマ収差や非点収差の影響を強く受けた 色づきが混在してしまいパラメータを追い込みずらくなるためです。

#### ②エッジは、画面中心に対してできるだけ直交するエッジを選択する。

 倍率色収差は、色ごとの結像倍率が異なるために発生する色づきです。したがって、画面中心 からの放射状の線やエッジでは発生しにくく、直交するエッジで発生し易くなります。補正ため の着目点としては、できるだけ直交する部分を選択することでパラメータの追い込みが楽になり ます。

#### ③エッジは、できだけ画像の周辺部分を選択する。

 倍率色収差の影響が大きいのは、画像の周辺部分です。正確に言うと画像の中心点から遠け れば遠い程、大きな色づきが現れます。調整に際しては、できるだけ画像周辺を着目点としてく ださい。

※ このパラメータカテゴリには有効・無効の設定があります。詳しくは「4.14.1 有効・無効の設定につ **現象の過剰なので、そのことには、そのことにより、その過剰な**のことになります。<br><br>スラメータの<br><br>整整

# 4.12 回転・デジタルシフト

メニューから、[表示(V)]-[回転・デジタル シフト]を選択すると、回転・デジタルシフトダ イアログが表示されます。左下にあるサブコン トロールアイコンの回転・デジタルシフトボタ ンのでも表示できます。

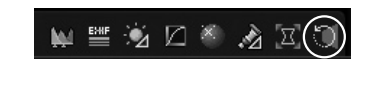

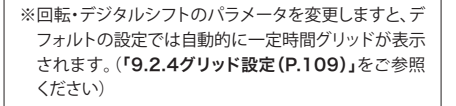

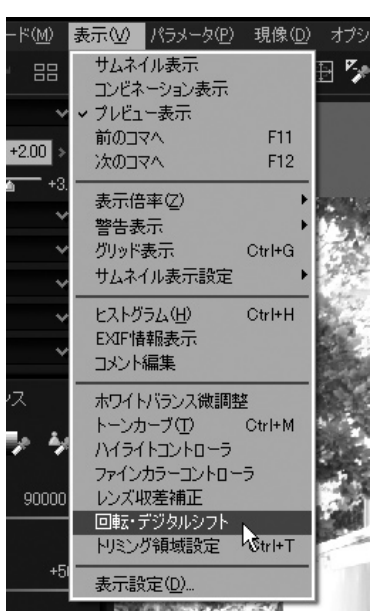

4.12.1 回転 コントラント 回転機能は、画像を回転させる機能です。 ±45度の範囲で画像の回転角度を設定できます。時計まわり の方向がプラスです。

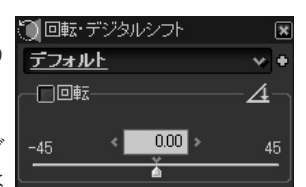

回転と同時に、元の画像比率の長方形に自動的にトリミング が行われ、元の画像サイズへ自動的に拡大されます。これによ

り、回転しても現像後の画素数を一定に保つだけでなく、回転によって解像度が失われるのを防 ぐことができます。

この性質により、回転によって失われる解像度の低下が抑えられるため、気軽にお使いになること ができます。微妙に斜めに撮影してしまった場合の修正に威力を発揮します。

本ソフトウエアでは、±45度という大きな回転までを許していますが、大きく回転させると、失われ る部分が大きくなります。

この場合には、トリミングの「拡張」機能を利用して、回転によって失われるすべての画素を表示し て必要な部分を切り取ることができます。 → 4.13.5 トリミングの拡張について(P.75)

4.12.1.1 回転ツール 回転ツールは回転角度を指定するのではなく、画像上の水平線または垂直線を指定することに よって、視覚的に回転角度を調整するツールです。 表示モードがプレビュー表示モードもしくはコンビネーション表示モードの場合に、回転・デジタ ルシフト・サブコントロール上の"回転ツール"アイコン 4 をクリックするか、もしくはメニュの「操 作モード(M)]-[回転ツール]を選択すると、操作モードが回転ツールとなります。

> 操作モードが"回転ツール"になると、プレビュー表示ウィンドウ上のマウスカーソルの形状が回転 ツールとなります。この状態で、プレビュー画像の中の水平もしくは垂直と思われる箇所に左ドラッ グで補助線を指定してください。

指定した補助線が水平または垂直となるように自動的に回転角度が設定されます。

4.12.2 デジタルシフト デジタルシフトは、シフトレンズで撮影したような変形効果を 与る機能です。

> この機能により、パースペクティブをコントロールしたり、建築 物の撮影などで上が狭まって写ってしまった写真を補正でき ます。

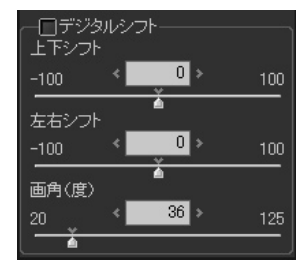

上下スライダーでは、画像の上と下の倍率を変化させることができます。数値を小さくなる方向 (左)へ動かすと画像の上の倍率が高くなり、逆に大きくなる方向(右)へ動かすと画像の下の倍 率が高くなります。左右のスライダーでは、画像の左と右の倍率を変化させることができます。左へ 動かすと画像の左の倍率が高くなり、右へ動かすと右の倍率が高くなります。

変形後の画像は、台形もしくは歪んだ四角形となりますが、この中から元の原画比率の長方形で 自動的にトリミングされ、元の画像サイズへ自動的に拡大されます。このため、この機能を使用して も現像後の画素数は変化せず、また変形による解像度の低下を抑えることができます。

トリミングによって失われる部分が欲しい場合には、トリミングの「拡張」機能を利用して、デジタル シフトによって失われるすべての画素を表示して必要な部分を切り取ることができます。 →4.13.5 トリミングの拡張について(P.75)

デジタルシフトは、建築物の撮影だけではなく、幅広い写真で応用が可能です。次の例のように、人 物撮影で顔を小さく、足を長く見せたりすることもできます。デジタルシフトを+6(下:fall)すること で、距離差により短く移ってしまった画像(補正前)を、足を長く補正した例(補正後)になります。

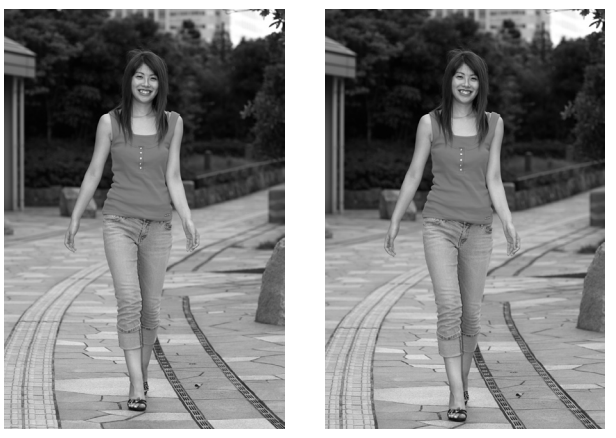

補正前 補正後(上下シフト:+6)

この処理によって行われる変形は、単なる矩形→台形変換ではなく、3次元平面→2次元平面投 射変換です。これは、実際の3次元世界をカメラで写し撮る場合と同じ変換が行われるため、変換 された映像はシフトレンズを使用した場合と同様の効果を持ちます。

手持ちのレンズが全てシフト可能なレンズに変わったという気分で、いろいろなパラメータの組み 合わせをお楽しみください。きっと、新しい表現が見つかることと思います。
画角

 デジタルシフトの効果を正確に得るには、レンズの画角情報が必要です。 画角パラメータは、入力ファイルのExif情報から特定して、デフォルトでほぼ正しい値に設定さ れます。

 ただし、メーカー製のレンズを装着しなかったり、古いレンズを装着した場合には、画角が適切 に設定されていない場合があります。

 デジタルシフトの結果が横長、もしくは縦長に歪んでいる場合には、「画角」パラメータを調整し てください。

「画角」パラメータを積極的に使うと、デジタルシフトにおける縦と横の変形比率が変わったよう な効果を得ることができます。表現の一部としてお楽しみください。

※ このパラメータカテゴリには有効・無効の設定があります。詳しくは「4.14.1 有効・無効の設定 について(P.76)」を参照してください。

# 4.13 トリミング領域設定

メニューから、[表示(V)]-[トリミング領域設定] を選択すると、トリミング領域設定・サブコントロール が表示されます。

また、[CTRL]+[T]キー、あるいは、ツールバーのトリ ミング領域設定ボタンプ でも操作できます。

※「トリミング領域設定」は、プレビュー表示モードとコンビ ネーション表示モード時のみ起動いたします。このため、 サムネイル表示モードの状態の場合には、表示モードを プレビュー表示モードかコンビネーション表示モードに 変更してから、再度トリミング領域設定を行ってくださ い。

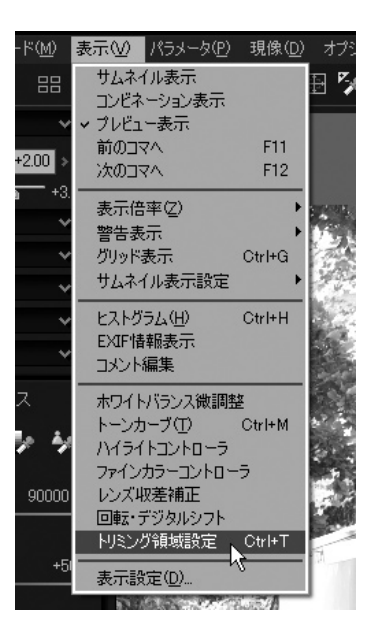

画像の中から任意の範囲を選択して現像する機能です。 トリミング領域を設定すると、サムネイル表示モード時、サムネイル にトリミングマークが表示されます。

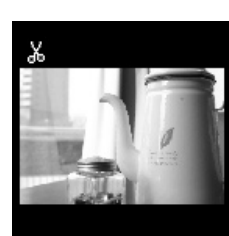

# 4.13.1 トリミング領域の設定方法

#### ① 画像の縦横比を設定します。次の4つより縦横比を選択してください。

- ・ 自由サイズ 縦横比が非固定 任意のトリミング領域を設定
- ・ 画像の縦横比 縦横比が固定 画像のデフォルトサイズの縦横比を維持
- ・縦横比指定 任意の縦横比を指定
- ・定型サイズ 定型のサイズから選択して指定

\*縦横比が固定の場合でも、縦長、横長の指定は任意に変更できます。

- \*「画像の縦横比」を選択すると、トリミングした画像とトリミングしない画像が混在した場合でも縦 横比は一定となります。(同一カメラで同一設定にて撮影された画像の場合)
- \*ここで設定された縦横比は他の画像をトリミングする際も共通に反映されます。

#### ②画像のトリミングサイズを設定します。サイズの指定は次の2つの方法があります。

サブコントロール上部のEditBoxの値を直接入力する。

プレビュー表示上に表示されたトリミング領域のハンドルをドラッグして変更する。

# 4.13.2 トリミング領域のハンドルの操作方法

①四隅および各辺のハンドルで 領域を設定します。 ②中心のハンドルで領域を移動します。 ③中心の右横の丸いハンドルをクリックすると トリミング領域が90度回転します。

4

\*「自由サイズ」以外の場合、縦横比が常に一定と なるようにトリミングサイズが自動調整されます。

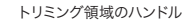

### 4.13.3 トリミング領域設定・サブコントロールの操作方法

①領域の決定:それぞれ次の値を表します

- (A) 左上座標(x,y)
- (B) サイズ(幅×高さ)
- (C) 領域座標(x,y)
- $(D) (x, y)$

② 縦横比の指定:「自由サイズ」、「画像の縦横比」、「縦横比指 定」、「定型サイズ」から選択します。

3適用 ■ :パラメータをプレビューに反映させます。

4解除 :デフォルト状態に戻します。

5トリミング・ツール ky:トリミング・ツール・モードに入ります。

⑥ 拡張:RAWに記録されている全ての領域を処理対象として 指定できるように拡張します。 (拡張領域とはRAWデータに格納されている画像情報の全 ての領域を指し、通常はこの中の一部の領域が実効領域と して利用されています。機種によっては黒領域や無効な画像 の領域を含みます。)

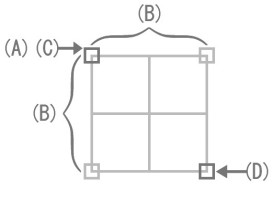

トリミング領域の値

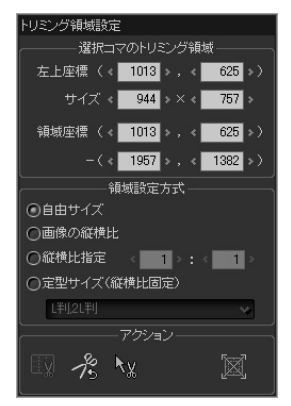

トリミング領域設定・サブコントロール

## 4.13.4 トリミング・ツール

ボタンをクリックするとトリミング・ツールが使用できるようになります。トリミング・ツールは、マ ウスのドラッグ操作によって、ドラッグの開始点から終了点までの矩形を"領域設定方式"に従っ てトリミング領域を設定するためのツールです。

「領域設定方式」で「自由サイズ」を指定されている場合には、ドラッグの開始点から終了点までの 矩形がそのままトリミング領域となります。

それ以外の設定が選択されていて縦横比が固定されている場合には、ドラッグの開始点から縦 横比を固定した矩形が表示されます。ドラッグを終了した時点の矩形がトリミング領域として設定 されます。

### 4.13.5 トリミングの拡張について

拡張ボタンは、RAWファイルに記録されていて、通常は切り取られてしまう周辺画素の部分や、 ディストーション補正、回転、デジタルシフトによって切り取られた全ての画素を扱えるようにする 機能です。このボタンを押下状態にすると、これらの全ての画素を表示し、トリミング領域を選択で きるようになります。

RAWファイルに無効画素が含まれている場合には、それも含めて表示しますので、カメラによって は画像周辺にノイズのような画素や、黒い部分も表示されることがあります。

# 4.14 その他

# 4.14.1 有効・無効の設定について

現像パラメータの中に"有効・無効"の設定ができるものがあります。ファインカラーコントローラ、レ ンズ収差補正、回転・デジタルシフトのサブコントロールにこれらは存在します。

ファインカラーコントローラではサブコントロール全体、レンズ収差補正では3つのブロックに分か れて現像パラメータの有効・無効を切り替えられるようになっています。

パラメータブロックが無効の場合、パラメータブロックを構成する現像パラメータの値がどんな値 であっても等価な状態となります。

# 【パラメータがコピーされる場合の挙動】

有効・無効が切り替えられるパラメータブロックがコピーされる場合、注意しなければならないこ とがあります。それは、有効な場合と無効な場合とで少し動作が異なるからです。 この動作の違いはコピーのソース側の状態で決定します。有効なパラメータブロックをコピーする 場合、有効・無効の状態とそのパラメータブロック内の全ての現像パラメータの値がコピーされます。 無効なパラメータブロックをコピーする場合、無効という状態だけを引き継ぎ、パラメータブロック 内の現像パラメータの値は変更されません。特殊な動作にも見えますが、パラメータブロックが無 効の場合には引き継いではいけない現像パラメータの値が設定されている場合があるのです。

# 4.14.2 Macintoshでのマウス・キーの操作について

このマニュアルは2ボタン以上あるマウスを使用した場合を想定して記述しています。また、説明は Windows版の動作を元に記述しています。Macintoshでご使用の場合は以下に置き換えて操作 してください。

# 右クリック

[control]キーを押しながらマウスボタンをクリックすると右クリックとして動作します。

# [CTRL]+左クリック

[command]キーを押しながらマウスボタンをクリックすると [CTRL]+左クリックとして動作します。

# [ALT]キー

[option]キーが [ALT]キーとして動作します。

# **5. 現像の実行**

5.1 1 コマ現像

現像設定・サブコントロールにある「現像処理実 行]ボタン、またはツールバーのをあをクリックし、 現像結果のファイル名を指定します。 ここで出力されるファイルは、現像結果保存設定 で詳細を決めることができます。

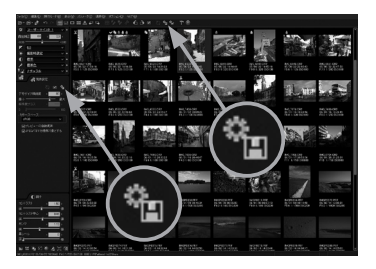

# 5.1.1 保存する画像のピクセルサイズ

1コマ現像時に保存する画像のピクセルサイズを指定 して拡縮画を保存するように指定することができます。 拡縮して保存する場合には、ピクセルサイズを指定して ください。

指定されたピクセル数に拡縮されて保存されます。

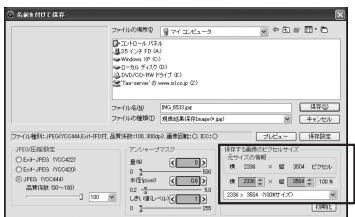

### 5.1.1.1 画像保存サイズの履歴からの選択

現像対象コマの100%の画像サイズ、前回現像処理し た際の保存サイズ、そして他のコマへの現像処理も含 めて使用された画像保存サイズの履歴の一覧から保 存サイズの選択ができます。

前回現像処理した画像と同じサイズで記録したい場合、他のコマと記録サイズを合わせたい場合 にここから選択すると便利です。

ただし、ここでリスト表示される保存サイズは、現像対象コマとアスペクトが一致するもののみで す。

5.1.2 ファイルの種類 ドロップダウンリストで選択する事により、 JPEGでの保存とTIFFでの保存のどちらかを 選択できます。

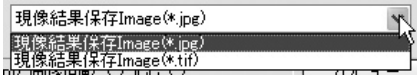

2336 x 3504 (100%サイズ) 2336 x 3504 (100%サイズ)  $\frac{67 \times 100}{600 \times 900}$ 

# 5.1.3 アンシャープマスク

現像の保存時にアンシャープマスクをかける事がで きます。アンシャープマスクは現像処理の後の結果 に対してかかります。量(%)、半径(pixel)、しきい値 (レベル)にてかかり具合を調整する事が出来ます。 現像の保存時に追加的なアンシャープマスク(輪郭 強調処理:シャープネス処理の一種)を行いたい場 合に使用します。

現像パラメータのシャープネスでは、1コマ、1コマ独 立にシャープネスを指示します。これは、写真毎に解 像感を調整するのに便利です。

それに対して、ここで行う処理は保存時に効果を与えます。

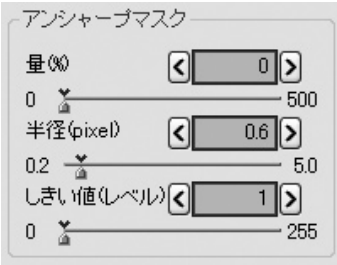

現像の実行

つまり、現像結果の使用目的に応じて、追加的なシャープネスを加えたい場合に便利です。 例えば、PCでの閲覧目的や、WEBで使用する目的で縮小現像する場合に、縮小によって解像 度が低下することによるシャープネスの低下を補ったり、プリントサービスに出す場合に、印刷で の色の滲みを見越してシャープネスを追加しておきたい場合などの場合です。 (詳しくは「10.1.11 シャープとアンシャープマスクの使い分けについて(P.126)」をご参 照ください。) 調整項目は3種類あり、量(%)、半径(pixel)、しきい値(レベル)にてかかり具合を調整する事が 出来ます。

5.1.3.1 量 アンシャープマスク処理の適用量を設定します。大きくなるほど、強く処理が施されます。

5132 半径 輪郭強調を行うエッジの太さを設定します。 大きくすると、エッジが太くなり、小さくすると細くなります。 通常は、 0.5 ~ 1.0 程度で設定すると良いでしょう。

5.1.3.3 しきい値 小さくすると、エッジの鮮明さにかかわらず輪郭が強調されます。 大きくすると、ある程度以上鮮明なエッジのみが強調されます。 このパラメータは、輪郭強調によりノイズが強調されてしまうのを防ぐ場合に使用します。 通常は、0でお使いいただき、ノイズが強調されすぎていると感じる場合には少しずつ大きくして 解像感とノイズのバランスをとってください。

5.1.4 JPEG(圧縮)設定 圧縮形式を設定します。詳細は「9.1.1ファイル種別 の設定(P.104)」を参照してください。

5.1.5 プレビュー 保存するファイルのイメージを確認する事ができます。プレビューの表 示時にアンシャープマスクの設定やJPEG(圧縮)設定を変更した場 合、その変更がプレビューに反映されるため、結果のイメージを確認 しながら設定を行う事が出来ます。

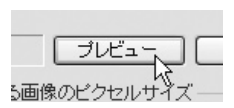

 $\Box$  100

プレビューの更新は、アンシャープマスクやJPEGの品質係数を変更すると自動的に行われます。

プレビュー画像全体の更新が終わるまでには現像 処理の時間を要しますが、表示倍率の変更などで画 像の一部を表示している場合は部分的に現像処理 が行われます。

操作モードと表示倍率の変更はコンテキストメ ニューから行います。プレビュー画面上で右クリック するとコンテキストメニューが表示されます。

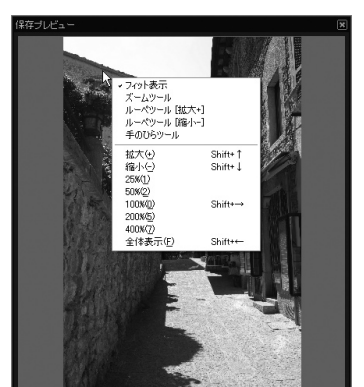

JPEG(圧縮)設定 O Exif-JPEG (YCC422) C Exif-JPEG (YCC420) O JPEG (YCC444) 品質係数 (30~100)

5.1.6 保存設定ボタン

現像結果保存設定を呼び出します。

5.2 一括現像

一括現像は複数のコマを一括して現像処理する 機能です。

あらかじめ現像予約されているコマ、もしくは現 在選択されているコマのいずれかを一括現像の 処理対象とすることができます。

ツールバーの一括現像ボタンは処理対象コマの選択 状態によって自動的に切り替わります。選択コマが1 つ場合はボタンは「現像予約コマの一括現像」を、が 表示され、複数のコマが選択されている場合は「選択 コマの一括現像」をコが表示されます。

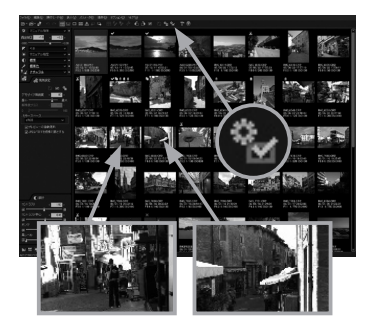

※ メニューの[現像(D)]-[現像予約コマの一括現像]と[選択コマの一括現像]から起動するこ とも出来ます。

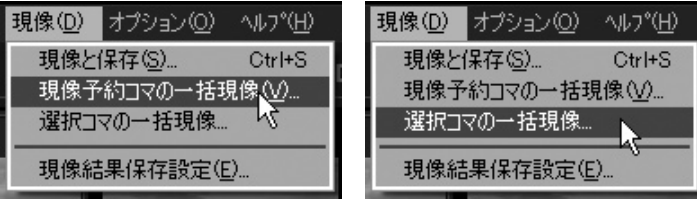

※ メニューの[ファイル(F)]-[現像予約コマの一括 現像]と[選択コマの一括現像]から起動すること も出来ます。

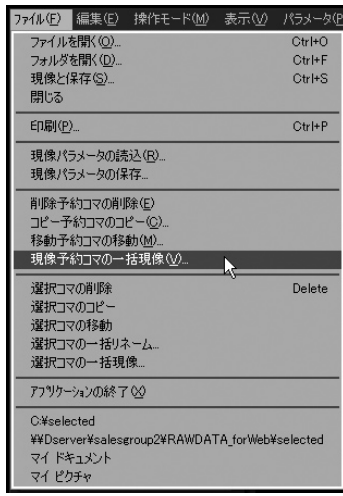

# 「一括現像処理」ダイアログ

[一括現像]を起動すると、「一括現像処理」ダイアロ グが表示されますので、現像後のファイルを生成する フォルダ及び生成方法を指定してください。

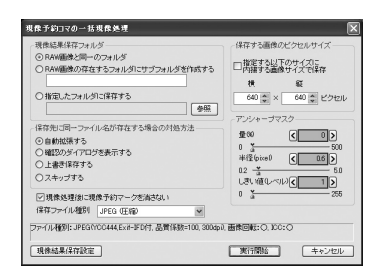

#### 5. 現像の実行 81

参照

# 5.2.1 現像結果保存フォルダ

以下の3種類が選択可能です。

### RAW画像と同一のフォルダ

 選択されているRAW画像と同じフォルダに 現像結果画像を保存します。

### RAW画像の存在するフォルダにサブフォルダを作成する

 選択されているRAW画像の保存されているフォルダ内にサブフォルダを作成し、このサブフォ ルダに現像結果画像を保存します。

現像結果保存フォルダ

⊙RAW画像と同一のフォルダ

○指定したフォルダに保存する

○RAW画像の存在するフォルダにサブフォルダを作成する

#### 指定したフォルダに保存する

 [参照]ボタンから[処理対象Folderの選択]ダイアログを起動し、保存するフォルダを指定しま す。

# 5.2.2 保存先に同一ファイル名が存在する場合の対処方法

以下の3種類が選択可能です。 デフォルトの動作としては、RAW Fileのベース名(拡 張子を除いたFile名)をそのまま使用して、拡張子を JPGまたはTIFに変更して保存します。すでに同一名 のファイルが存在した場合にどうのように対処するか をここでは決定します。

保存先に同一ファイル名が存在する場合の対処方法 ◎白紬拡張する ○確認のダイアログを表示する ○上書き保存する ○スキップする

#### 自動拡張する

ベース名を拡張して異なるファイル名を自動生成します。

#### 確認のダイアログを表示する

 指定されたフォルダ内に同一名ファイルが存在する場合に、確認のダイアログを表示します。 ファイル名を決定してください。

#### 上書き保存する

同一ファイル名が存在する場合、上書き保存します。

#### スキップする

同一ファイル名が存在する場合、保存せずにスキップします。

ここで出力されるファイルは、現像結果保存設定で詳細を決めることができます。

#### 5.2.3 一括現像時に、対象が複数フォルダに分散している場合

フォルダ選択により、現像したいコマが存在するフォル ダを選び、同様の操作を行うことで予約されたコマを 一括現像することができます。

現像したいコマが複数のフォルダにまたがっている場 合には、それぞれのフォルダ単位で現像を行っていた

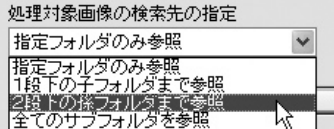

だくか、分散しているフォルダが、対象フォルダ内であれば、フォルダ読み込み時にサブフォルダ まで同時に読み込ませる指定を行うことで可能です。

フォルダ内のファイルを全部読み込ませたくない場合には、読み込ませたい複数のファイルを本ソ フトにドロップして読み込ませることも可能です。

また、少し高度な使い方ですが、エクスプローラの検索などの機能を使って、異なるフォルダにあ る複数の RAWファイルを同時に本ソフトにドロップして複数ファイルを同時に読み込ませることも できます。

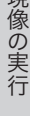

明

# 5.2.4 保存する画像のピクセルサイズ

一括現像時に保存する画像のピクセルサイズを指定し て拡縮画を保存するように指定することができます。

拡縮して保存する場合には、「指定する以下のサイズに 内接する画像サイズで保存」をチェックして、ピクセルサ イズを指定してください。

指定されたピクセルサイズに内接する画像サイズで保 存されます。

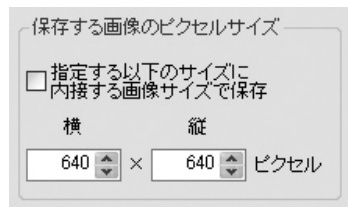

特定のディスプレイなどで表示するスライドショー用の映像を生成する場合には、ディスプレイの サイズを入れます。例えば、VGAのディスプレイで表示したい場合には、640×480と指定します。 このようにすると、一括現像された結果のファイルは、必ず 640×480に内接する形に縮小されて 保存され、スライドショー用としては表示時に拡縮せずに済む最適なサイズとなります。

# 5.2.5 低プライオリティ現像

一括現像時に、他のプログラムの動きを妨げたくない 場合に使用します。

一括現像が始まると、図のようなプログレス(進行状態 表示)ダイアログが表示されます。

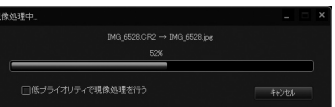

このダイアログの「低プライオリティで現像処理を行う」をチェックしてください。

チェックした次のコマの現像処理からプライオリティを下げて現像処理を行い、一括現像中に同 時に動作している他のプログラムを快適に使用できるようになります。

[→ 5.2.3 プライオリティについて(P.134)]

# 5.2.6 一括現像中のウインドウの最小化

一括現像時に、ウインドウを最小化したい場合に使用 します。

一括現像中に表示されるプログレス(進行状態表示) ダイアログの最小化ボタンを押すことで、アプリケー ション全体のウインドウも一緒に最小化されます。

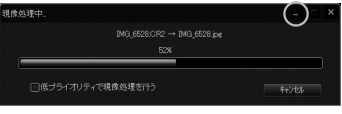

他のプログラムを使用する場合など、ウインドウを最小化しておくと邪魔にならずに便利で す。

他のプログラムを快適に使用したい場合には、さらに先の「低プライオリティ現像」と併用し てください。

[→ 5.2.5 低プライオリティ現像(P.82)]

現像の保存時に追加的なアンシャープマスク(輪郭強 調処理:シャープネス処理の一種)を行いたい場合に 使用します。

現像パラメータのシャープネスでは、1コマ、1コマ独立 にシャープネスを指示します。これは、写真毎に解像感 を調整するのに便利です。

それに対して、ここで行う処理は保存時に、同時に現像 保存する全てのコマに同一の効果を与えます。

つまり、現像結果の使用目的に応じて、追加的なシャー プネスを加えたい場合に便利です。

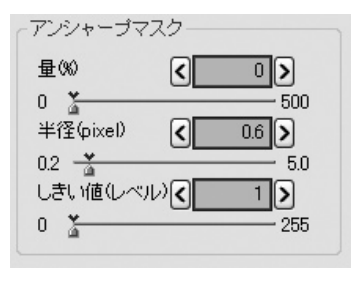

例えば、PCでの閲覧目的や、WEBで使用する目的で縮小現像する場合に、縮小によって解像度 が低下することによるシャープネスの低下を補ったり、プリントサービスに出す場合に、印刷での 色の滲みを見越してシャープネスを追加しておきたい場合などの場合です。(詳しくは → 「10.1.11 シャープとアンシャープマスクの使い分けについて(P.126)」をご参照ください。) 調整項目は3種類あり、量(%)、半径(pixel)、しきい値(レベル) にてかかり具合を調整する事が 出来ます。

5.2.7.1 量 アンシャープマスク処理の適用量を設定します。大きくなるほど、強く処理が施されます。

5.2.7.2 半径 輪郭強調を行うエッジの太さを設定します。 大きくすると、エッジが太くなり、小さくすると細くなります。 通常は、 0.5 ~ 1.0 程度で設定すると良いでしょう。

5.2.7.3 しきい値 小さくすると、エッジの鮮明さにかかわらず輪郭が強調されます。 大きくすると、ある程度以上鮮明なエッジのみが強調されます。 このパラメータは、輪郭強調によりノイズが強調されてしまうのを防ぐ場合に使用します。 通常は、0でお使いいただき、ノイズが強調されすぎていると感じる場合には少しずつ大きくして解 像感とノイズのバランスをとってください。

#### 5.2.8 現像処理後に現像予約マークを消さない

「現像処理後に現像予約マークを消さない」をチェック しておくと、現像が終わっても現像予約マークを消しま せん。

□現像処理後に現像予約マークを消さない 保存ファイル種別 JPEG (圧縮)

# 5.2.9 保存ファイル種別

ドロップダウンリストで選択する事により、JPEGでの保 存とTIFFでの保存のどちらかを選択できます。詳細な 保存形式は 現像結果保存設定で設定してください。

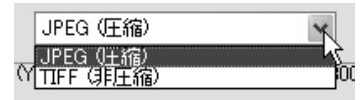

### 5.2.10 現像結果保存設定ボタン

現像結果保存設定 を呼び出します。

# **6. 調整のための便利な機能**

パラメータの調整を助ける機能として、警告表示機能を有しています。

# 6.1 ハイライト、シャドー、色域外警告の表示

を押すと、各警告表示を指定することができます。

警告表示は、プレビュー表示の際に、映像に重ねて点滅表 示されます。

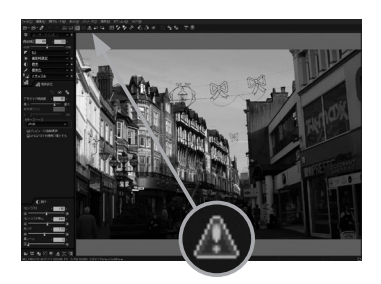

# ①ハイライト警告する

 明るさや色が飽和してしまっている箇所を点滅表示します。 明るさが飽和している箇所は、黒で点滅表示され、露光不足の個所は白で点滅表示されます。 この機能は、露出調整をする際に便利です。

 また、色の飽和は反転色(ネガ)で警告されますので、彩度調整の際にも便利にご利用いただ けます。

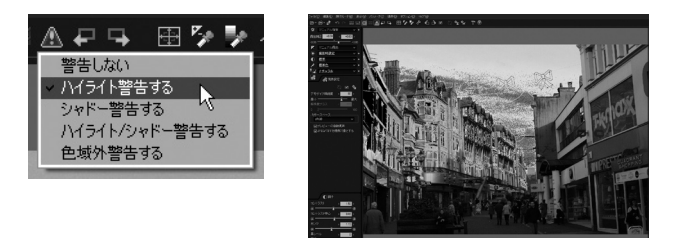

### ②シャドー警告する

ハイライト警告とは反対に、黒くつぶれてしまう部分を警告します。

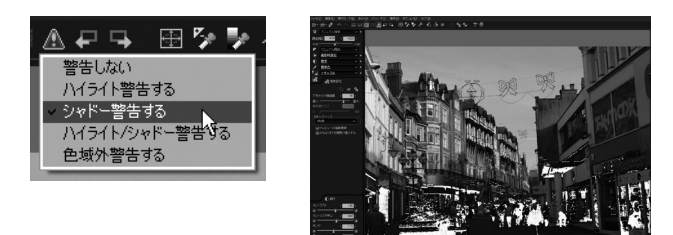

# ③ハイライト/シャドー警告する

ハイライト警告とシャドー警告を同時に警告します。

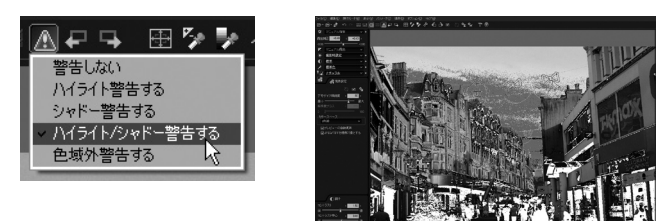

# ④色域外警告する

 色の表現範囲を超えて彩度が高くなっている部分を警告します。色域については、「10.1.7 再現色域と、色域外の色の調整について(P.122)」をご参照ください。

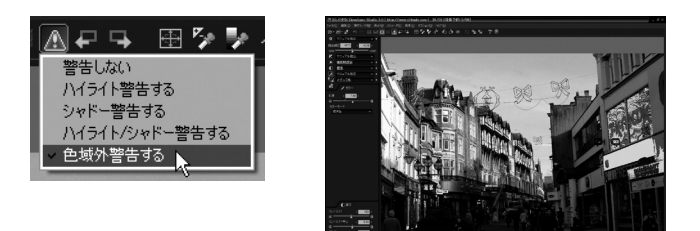

これらの警告のレベルは、カスタマイズすることができます。「9.3 機能設定(P.109)」をご覧くだ さい。

# 6.2 ヒストグラム

メニューの[表示(V)]-[ヒストグラム(H)]を選択 すると、ヒストグラム・サブコントロールを起動しま す。左下にあるサブコントロールアイコンのヒストグ ラムボタンでも表示できます。

「ヒストグラム」とは、画像上の輝度の分布を表したも ので、これによって、どの辺りの輝度が多く含まれてい るかを知る事が出来ます。

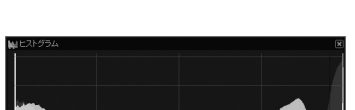

**A** I X & X O

横軸が輝度(0~255)で画面右へ行くほど高くなり、 縦軸がその輝度に対応する画素数となります。 グラフには、RGBそれぞれが、それぞれの色で表示され、重なった部分は加法混色によって表現

されます。

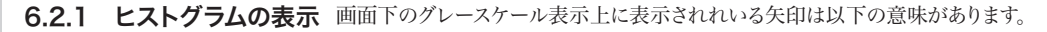

# ①コントラストの中心

調子のコントラスト中心を示しています。

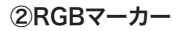

 画面のマウスカーソル上の点のRGB値を、グラフ 上の対応する輝度位置に表示します。 画面上の点の色が、ヒストグラム上のどの辺りに分 布するかを調べるのに有効です。

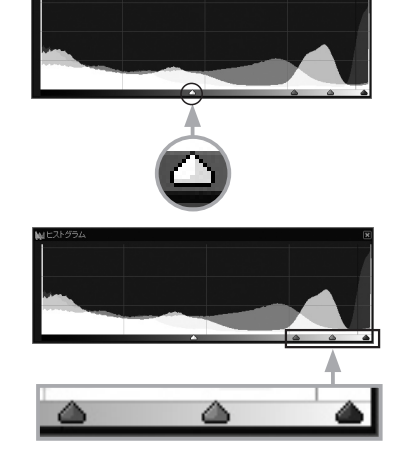

 また、グラフ上をクリックする事で、その輝度の RGBそれぞれの統計値を表示する事が出来ます。

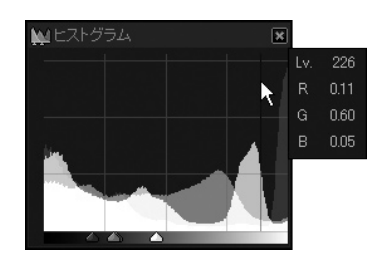

# 6.3 ショートカットキーとファンクションキー

本ソフトウェアで、利用できるショートカットキー及びファンクションキーは以下の通りです。

※ これらはデフォルトの設定であり、「9.5 キー設定(P.115)」にて任意のキーに変更が可能です。

# 6.3.1 メニューバーの操作

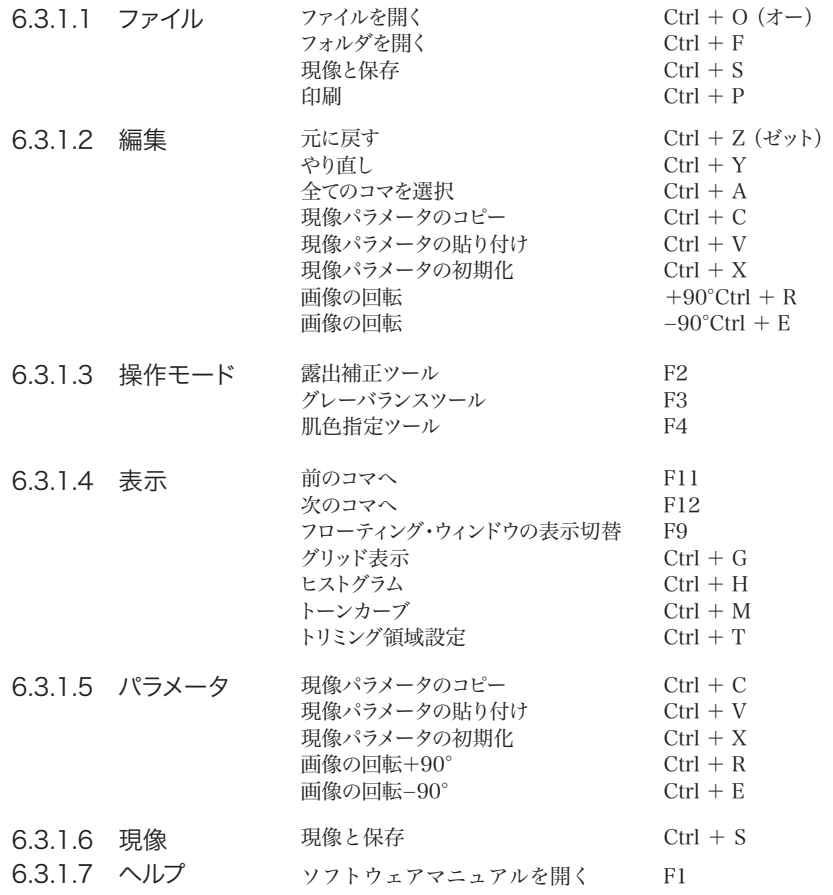

# 6.3.2 コンテキストメニューの操作

6.3.2.1 画像表示サイズの調整

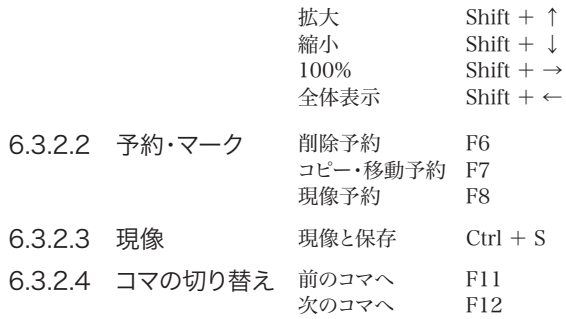

# 6.3.3 ショートカットキー一覧

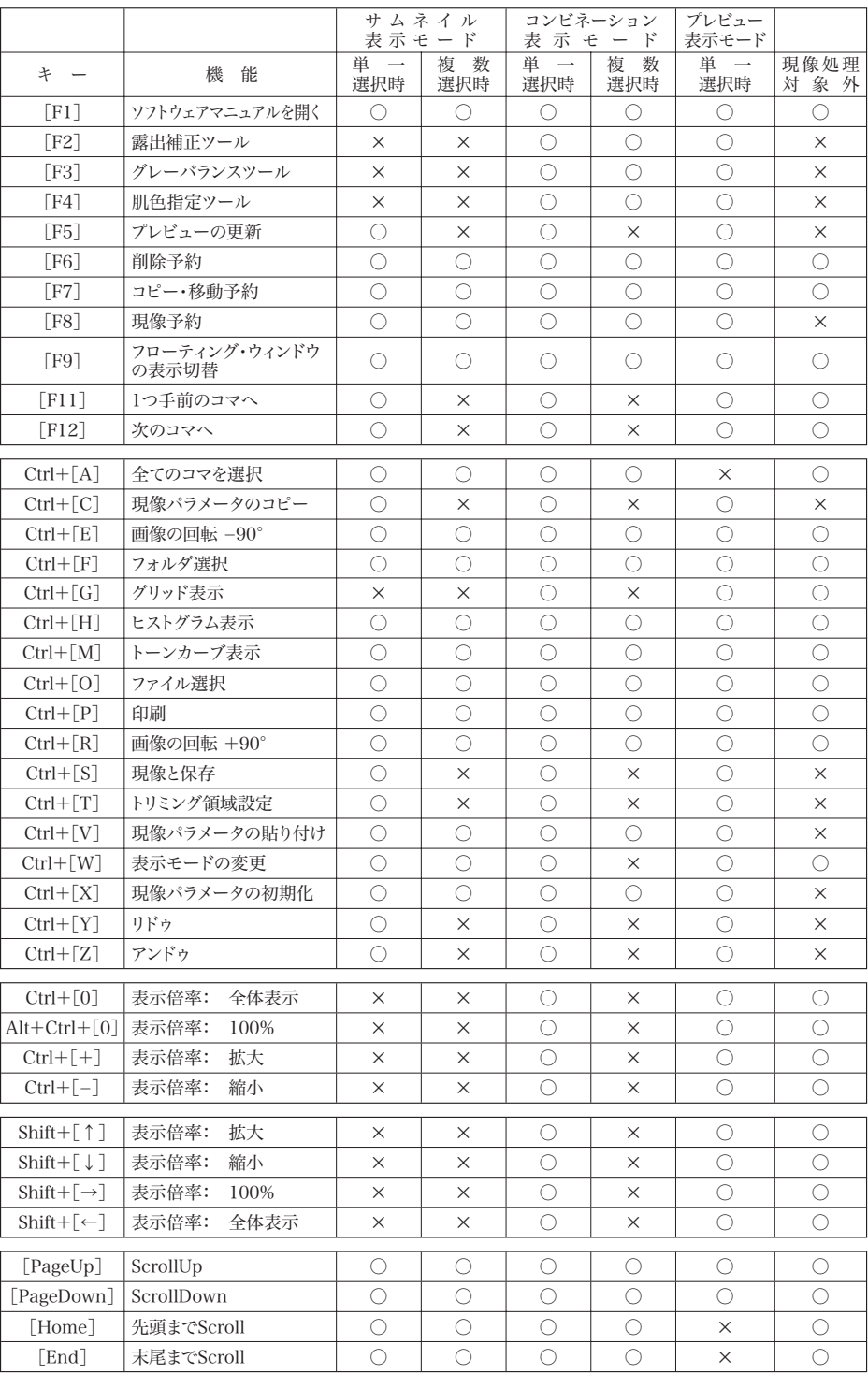

# 6.4 一時登録機能の活用

テイスト・パラメータ・サブコントロールにある「一時登録」機能は現像パラメータを保 存するためのペーストバッファですが、いくつかの便利な活用方法があります。

# 6.4.1 現像パラメータの他のコマへのコピー

一時登録の最も基本的な使用方法です。「7.5 現像パラメータの一時登録(P.92)」や「7.6 現 像パラメータの複数コマへの適用(P.92)」で基本的な操作方法は述べます。

1つのコマで設定・調整した現像パラメータを他のコマに適用するための機能です。コピー&ペー ストで現像パラメータをコピーするのと同じ機能ですが、同時に4つまで使用できますので活用方 法は広がります。

# 6.4.2 現像パラメータの一時保存

1つのコマについて現像パラメータを調整して追い込んでいく場合、だんだんと現像パラメータは 収束していきますが、その過程において暫定的に確定させた候補を保存しておくために活用でき ます。

暫定値を適宜一時登録しておくことで、調整がうまくいかない場合に前回一時登録した暫定値か ら簡単にやり直すことができます。

### 6.4.3 現像パラメータの比較

「一時登録」機能は現像パラメータを保存するだけではなく、現像結果の表示画像も一時的に保 存することができます。(※)

この機能を活用することで、2つの現像パラメータの比較が行えます。比較したい2つの現像パラ メータを一時登録し、あとはパチパチと2つのパラメータを切り替えて比較するのです。

この機能は操作モードを「ズームツール」に設定してご使用になることをお勧めいたします。画像の 全体表示から比較したい部分を拡大表示しての比較などがスムーズに行えます。

※ この機能を活用するためには「キャッシュを最大限使用する」モードに設定する必要があります。設定に ついては「9.3.3.1プレビュー用キャッシュを有効にする(P.111)」を参照してください。この機能を使用 するためには多くのメモリを消費しますのでご注意ください。

# **7. 現像パラメータの操作**

# 7.1 現像パラメータのコピー

現在選択されているコマの現像パラメータをペーストバッファを経由してコピーするこ とができます。

最初にコピー元となるコマを選択し、メニュの[パラメータ(P)]-[現像パラメータのコピー(C)]ま たは[CTRL]+Cで現像パラメータをペーストバッファにコピーします。 次にペーストバッファから単一もしくは複数の選択コマに対して現像パラメータを貼り付けます。 貼り付けには現像パラメータ全体を一括して行う方法と、現像パラメータの一部をパラメータ・カ

#### 7.1.1 現像パラメータの貼り付け

メニュの[パラメータ(P)]-[現像パラメータの貼り付け(P)]または[CTRL]+Vで、ペーストバッ ファにコピーされている現像パラメータの全体を、現在選択されているコマに貼り付けます。

### 7.1.2 現像パラメータの部分貼り付け

ペーストバッファイにコピーされている現像パラメータ の一部や、現像パラメータではないパラメータ(トリミ ング領域とコメント)を貼り付ける場合に使用します。 メニュの[パラメータ(P)]-[現像パラメータの部分 貼り付け]で「現像パラメータの部分貼り付け」ダイア ログが表示されます。ここで、貼り付け対象となるパラ メータ・カテゴリをチェックしてから処理を開始しま す。

テゴリの単位で貼り付ける方法の2つがあります。

※ "トリミング領域"と"コメント"は「現像パラメータの貼り 付け」では貼り付けることのできないパラメータです。

#### 現像パラメータの部分貼り付け |<br>|以下のパラメータ項目の中で、チェックされている項目のみがコピーさ<br>|れます。 □電出補正 □最中衡調整 | Magazinaminininin<br>| MATOイトバランス ■・・・・・・・・・<br>■■ホワイトバランス微調整 **DIRT** ——<br>DN->⊅−⇒ ■カラー(彩度/カラーモード) ■シャープ/ノイズリダクション RUXS/km/kn=5 マレンズ収差補正 ■国転・デジタルシフ ロファインカラーコントローラ ■<br>■現像(デモザイク精鋭度/解像度ブラス/カラースペース) □トリミング領域 Faxx  $100 + 300$

# 7.2 現像パラメータの保存

テイスト・パラメータ・サブコントロールにある [パラメータ保存]ボタンを押すことで、選択され ている1コマの現像パラメータをファイルとして 書き出すことができます。

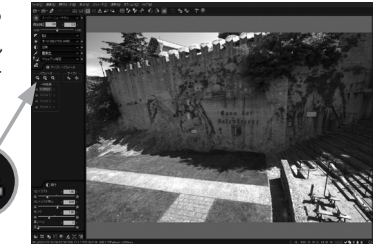

# 7.3 現像パラメータの読込

テイスト・パラメータ・サブコントロールにある[パラメータ 読込]ボタンを押すことで、現像パラメータを読み込むこと ができます。

現像パラメータの保存で保存されたファイル、および、現像結果の 画像ファイルからその現像が行われた際の現像パラメータを読み 込むことができます。

サムネイル表示モードで複数のコマが選択されている場合は、選 択されている全てに読み込んだパラメータが反映します。

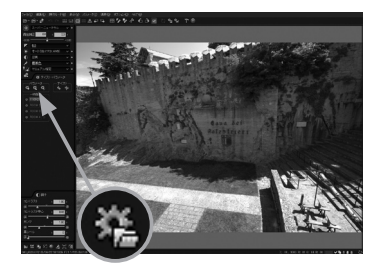

※ 本ソフトウェアでは、現像結果の画像ファイルの内部に現像パラメータを埋め込んでおり、毎回パラメータを 別途記録することなく現像時のパラメータを取り出せるようになっています。

例えば、以下のように操作していただく事で本機能をご利用いただけます。

- ① パラメータを設定されたRAWファイルを現像保存(JPEG/TIFFファイルへ保存)して頂く際に、 Exif情報を含み、現像保存をして下さい。
- ② 上記①で現像保存していただいたJPEG/TIFFファイルのパラメータ設定を反映したいRAW ファイルのサムネイルをSILKYPIX<sup>®</sup>上で選択して下さい。
	- ※ 複数のサムネイルを選択された場合には、それらのファイル全てにパラメータが反映され るようになります。
- ③[テイスト・パラメータ]タブ
	- ボタンをクリックして、テイスト・パラメータ・サブコントロールを表示して下さい。
- ④[パラメータ読込]ボタンをクリックして下さい。
- ⑤「ファイルを開く」ダイアログが表示されます。
- 上記①で現像保存していただいたJPEG/TIFFファイルを保存された場所を、「ファイルの場 所」欄へ指定して下さい。
- ⑥「ファイルの種類」欄に「現像結果Image(\*.jpg、\*.tif)」を指定して下さい。
- ⑦ 上記①で現像保存していただいたJPEG/TIFFファイルを選択して、[開く]ボタンをクリックして 下さい。
- ⑧選択されたサムネイルの全ての画像にパラメータが反映されます。

# 7.4 現像パラメータの初期化

テイスト・パラメータ・サブコントロールにある [パラメータ初期化]ボタンを押すことで、選択さ れている1コマの現像パラメータを初期状態に 戻すことができます。

本ソフトウェアをバージョンアップした場合で、過去 のバージョンのパラメータがある場合に、一旦初期 化を行わないと、新バージョンで増えた現像パラメー タのモードが使用できない場合があります。 この場合、パラメータの初期化を行ってください。 サムネイル表示モードで複数のコマが選択されてい る場合は、選択されている全てのパラメータを初期化 します。

> メニューの[パラメータ(P)]- [現像パラメータの初期化 (O)]を選択しても同様です。

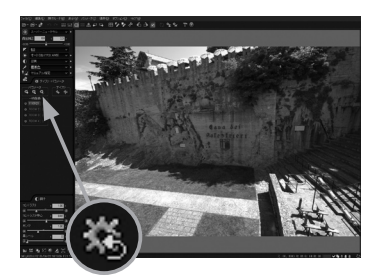

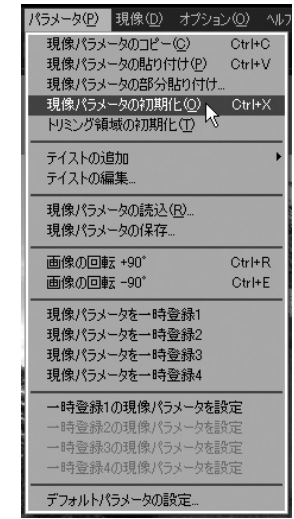

現

# 7.5 現像パラメータの一時登録

テイスト・パラメータ・サブコントロールにある一 時登録の機能を使って、現像パラメータを一時的 に記憶したり、復元したりすることができます。

1つのコマの編集中に編集結果を一時的に取っておく 場合や、現在編集中のパラメータを他のコマにコピー する場合などに活用できます。

一時登録を行うには、ボタンの左にある ◎ をクリック します。登録されると、ボタンに登録時刻が表示され、 ボタンがアクティブになります。

登録を行った時刻が表示されているボタンを押すと、 現在選択されているコマに登録したパラメータを適用 します。

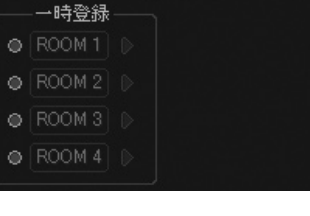

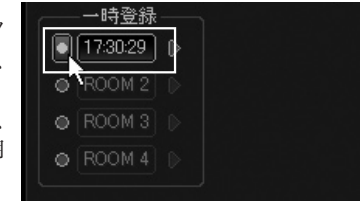

この機能は、2つ以上の現像パラメータの比較にも活用できます。

(機能設定で「キャッシュを最大限に使用する」を有効にすると、高速に画面を切り替えることがで きるようになります。)

※一時登録に登録されたパラメータは、ソフトウェアを終了するまでの間有効です。ソフトウェアを終了すると クリアされますので、パラメータを保存しておきたい場合には、「パラメータ保存」をお使いください。

# 7.6 現像パラメータの複数コマへの適用

一時登録したパラメータを複数コマへ適用する ことができます。

まずサムネイル表示モードまたはコンビネーション表 示モードで、一時登録ボタンの右にある ▶ ボタンを クリックしてください。

現像パラメータ連続適用モードになり、この状態でパ ラメータを適用したいコマのサムネイルをクリックする ことで、複数のコマに対してパラメータを適用していくこ とができます。

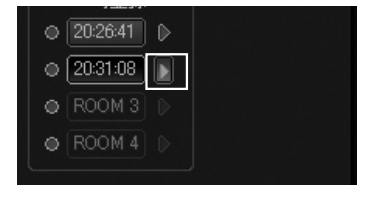

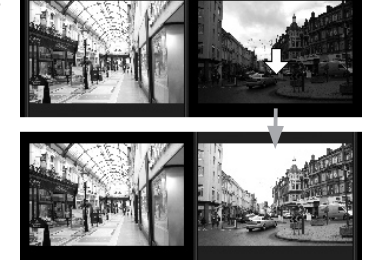

このモードから抜けるには、一時登録ボタンの右にある ■ ボタンを再度クリックしてください。

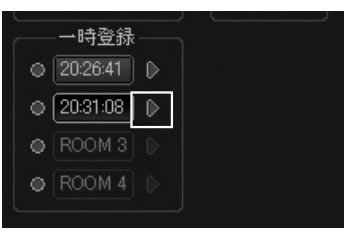

# 7.7 複数選択コマに対する操作

サムネイル表示モードまたはコンビネーション 表示モードで複数のコマが選択されている場 合、現像パラメータに関して以下の操作ができ ます。

#### ・現像パラメータの初期化

 選択している画像の現像パラメータを初期状態に 戻します。

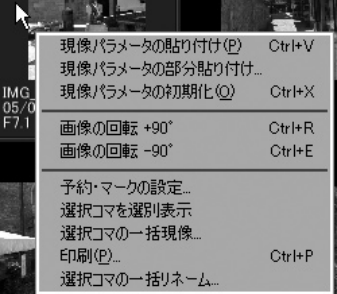

#### ・現像パラメータの貼り付け

「現像パラメータのコピー」機能によってペーストバッファにコピーされている現像パラメータを 選択しているコマに適用します。

### ・現像パラメータの初期化

コンテキストメニューまたはメニューの[パラメータ(P)]から、[現像パラメータの部分貼り付 け]を選択すると、「現像パラメータの部分貼り付け」ダイアログが表示されます。 表示された現像パラメータのパラメータ・カテゴリのうち反映したい項目にチェックして[開始] ボタンをクリックすると、チェックされたパラメータ・カテゴリのみが選択コマに適用されます。

登録されているテイストを現像パラメータに設定することができます。よく使用する現像 パラメータはテイストに登録しておくことで作業の効率を上げることができます。 テイストについては「411テイスト(P.31)」を参照してください。 テイストの選択方法については、「4.1.1.1 「テイスト」のドロップダウンリスト(P.33)」と 「4.1.1.2 その他のドロップダウンリスト(P.34)」を参照してください。 7.8 テイストの選択

現在選択されているコマの現像パラメータをテイストとして登録することができます。よ く使用する現像パラメータはテイストに登録しておくことで作業の効率を上げることが できます。 7.9 テイストの登録

> テイストの登録方法については、「4.1.1.3 テイストの追加登録と編集(P.35)」を参照してくだ さい。

# 7.10 デフォルトパラメータの設定

全体テイストとして"「テイスト」のドロップダウンリスト"に登録されているテイストのい ずれかをデフォルトパラメータとして設定することができます。

詳しくは、「9.6 デフォルトパラメータの設定(P.116)」を参照してください。

# **8. ファイル操作と印刷**

本ソフトウェアでは、サムネイル表示モードで表 示しているコマを削除、コピー、移動する操作を サポートしています。

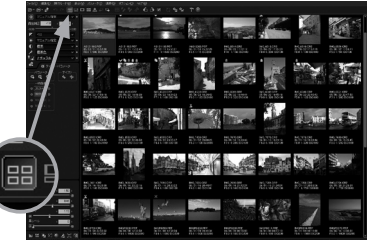

8.1 削除の手順

コマを削除には、削除予約したコマと選択したコマを削除する2つの方法があります。

# 8.1.1 削除予約コマの削除

コマを削除するには、サムネイル表示モード、もしくは プレビュー表示モードで、右クリックによるポップアッ プメニューを表示させ、削除予約を行います。

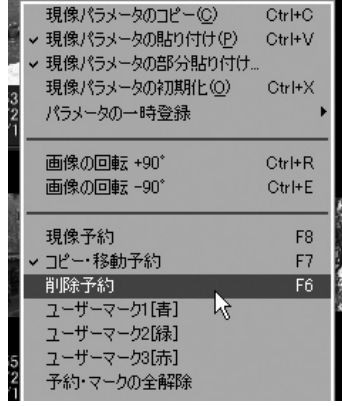

*<u>CONTRACTORS COMMUNISTIES</u>* 

削除予約とは、コマに対して削除用のマークをつける 操作で、この時点ではまだファイルは削除されませ ん。

削除したいコマを削除予約した後で、[ファイル(F)] -[削除予約コマの削除]を実行することで、削除予 約コマがゴミ箱へ移されます。

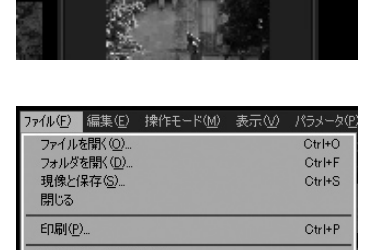

現像パラメータの読込(R)... 現像パラメータの保存

削除予約コマの削除(E) ー予約コマのコピー(C)  $\neg F$ 移動予約コマの移動(M).

現像予約コマの一括現像(V)...

# 8.1.2 選択コマの削除

削除したいコマのサムネイルを選択した後で、[ファイル (F)]-[選択コマの削除]を実行するか[Delete]キー を押すことで、選択コマがゴミ箱へ移されます。

この2つの操作で、コマはゴミ箱へ移されます。つまり、 コマは完全に消去されず、後でゴミ箱から元に戻すこ とができます。もし、完全に削除したい場合は、 [SHIFT]キーを押しながらメニューやショートカット キーを実行してください。

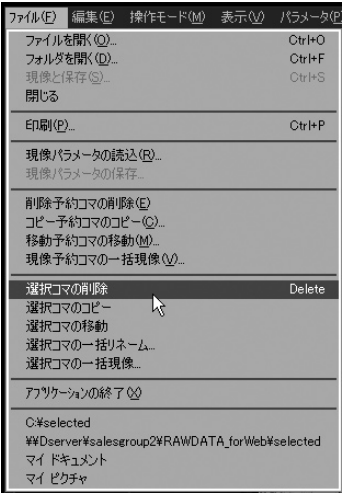

# 8.2 コピー・移動の手順

# 8.2.1 コピー・移動予約コマのコピー・移動

コマを他のフォルダにコピーまたは、移動するには、サ ムネイル表示モードもしくはプレビュー表示モードで、 右クリックによるポップアップメニューを表示させ、コ ピー・移動予約を行います。

 $\mathbf{L} \cdot \mathbf{P}$  $\sim$ 現像パラメータのコピー(C)  $Ctr$  $H$ - $C$ v 現像パラメータの貼り付け(P) Ctrl+V ▼ 現像パラメータの部分貼り付け... 現像パラメータの初期化(0)  $Ctr$  $H X$ パラメータの一時登録  $\bigcirc_0$ 画像の回転 +90° Ctrl+R 画像の回転 -90° Ctrl+E 現像予約 F<sub>8</sub> |現像予約|<br>|コピー・移動予約|<br>|削除予約|  $F7$ 削除予約 F6 ユーザーマーク1[書] ユーザーマーク2[緑] ユーザーマーク3[赤] 予約・マークの全解除

ファイル操作と印刷

コピー・移動予約とは、コマに対してコピー・移動用の マークをつける操作で、この時点ではまだファイルはコ ピー・移動されません。

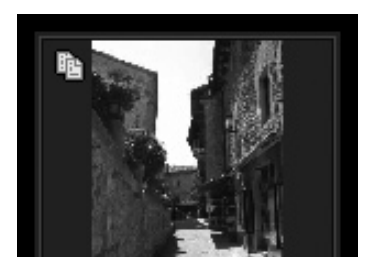

予約を行ったコマを移動するには、[ファイル(F)]- [移動予約コマの移動]を実行し、移動先のフォルダ を指定することで、コマの移動が行われます。

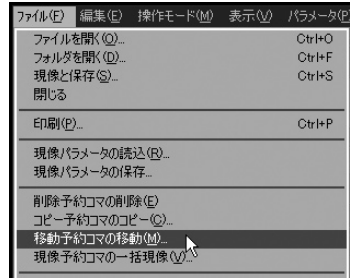

予約を行ったコマをコピーするには、[ファイル(F)]- [コピー予約コマのコピー]を実行し、コピー先のフォ ルダを指定することで、コマのコピーが行われます。

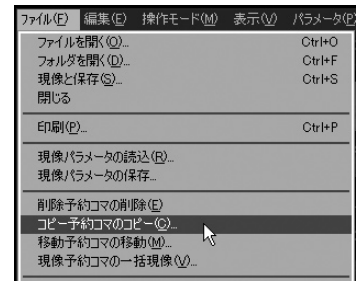

# 8.2.2 選択コマのコピー・移動

選択したコマをコピー、移動するには、[ファイル(F)]- [選択コマのコピー]または[選択コマの移動]を実行 し、コピー、移動先のフォルダを指定することで、コマの コピー、移動が行われます。

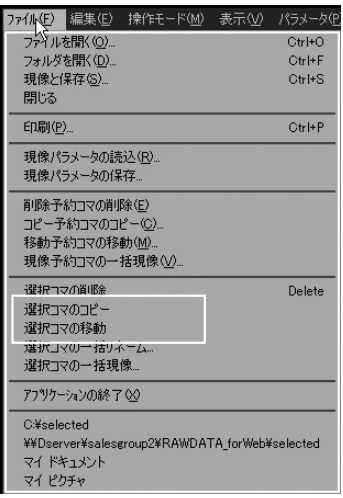

# 8.3 削除、コピー、移動の操作対象となるファイルについて

本ソフトウェアでは、ほとんどのデジタルカメラが採用しているDCF規格との互換性のために、ベー ス名が同一の複数のファイルを同一のコマとして扱います。

例えば、IMAG0001.CRWとIMAG0001.JPGとIMAG0001.THMとIMAG0001.WAVが同じ フォルダに存在する場合には、このコマを操作する際に、この4つのファイルをセットで扱います。 つまり、IMAG0001のコマを削除する場合には、この4つのファイルが削除され、コピーや移動の 場合にも4つをセットで移動、コピーします。

DCF規格では、このようにベース名が同一のファイルをセットで扱うように規定されており、本ソフ トウェアではDCFに準拠してファイル操作を行っております。

この規格に進拠しているカメラは、記録メディアに、例えば、以下のようにファイルを作ります。

 IMAG0002.RAW …… RAWファイル IMAG0002.JPG …… RAWと同時記録されたJPGファイル IMAG0002.THM …… サムネイルファイル IMAG0002.WAV …… そのコマに関連づけられた音声ファイル

また、本ソフトウェア独自の処理として、"SILKYPIX<sup>®</sup> Developer Studio"が作成する作業用の ファイルも同時にファイルのセットの1つとみなして処理します。

本ソフトウェアでは、現像パラメータを、 IMAG0002.RAW.SPD

サムネイルファイルを、 IMAG0002.RAW.SPI

というファイル名で"SILKYPIX\_DS"サブフォルダに記録保存します。これらの"SILKYPIX DS" サブフォルダに作成されるファイルもファイル操作の対象となります。

このようにしておくと、他のDCF規格準拠ユーティリティでコマをコピー、移動、削除した場合でも、 そのコマに関する複数の情報をセットで扱えて便利です。

ただし、本ソフトウェア以外のユーティリティなどでファイルの移動やコピーを行った場合は、 "SILKYPIXⓇ Developer Studio"が作成する作業用のファイルがセットで扱われませんのでご 注意ください。

# 8.4 CD/DVDへパラメータやサムネイルを一緒に保存する場合

本ソフトウエアは、RAWデータのあるフォルダに"SILKYPIX\_DS"サブフォルダを作成 し、現像パラメータファイルやサムネイルファイルを記録保存しています。(\*1) CD/DVDへ書き込む際に、これらのファイルも同時に書き込んでおけば、設定した現像 パラメータや、サムネイルファイルを保存しておくことができます。

サムネイルファイルを保存しておくと、CD/DVDを本ソフトウエアで直接閲覧した場合に高速にサ ムネイルが表示されるようになります。現像パラメータファイルや、サムネイルファイルは、RAWファ イルと同一のフォルダ以下のCSILKYPIX\_DSCフォルダ内に作成されますので、このフォルダも 一緒に保存してください。

(詳しくは、→「10.4.3 本ソフトウェアが自動的に作成するファイルについて(P.131)」をご 覧下さい)

また、サムネイルファイルは、サムネイル表示モードでサムネ イルを閲覧中にバックグラウンド処理で自動的に作成して いますが、閲覧したコマしか作成されていない場合があり ます。あるフォルダのサムネイルファイルをすべて作成させ るには、以下の手順で行うことができます。

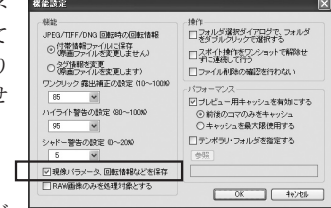

① 機能設定の「現像パラメータ・回転情報などを保存」が

チェックされているかを確認します。チェックされていない場合には、チェックしてください。

② サムネイルファイルを作成させたいフォルダを開き、 メニューの[オプション(O)]-[オプション機能 (O)]-[全処理対象画像のサムネイル作成]を 実行してください。

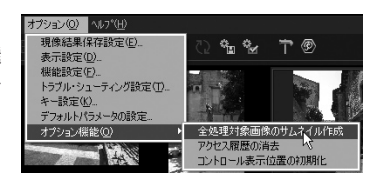

\*1 この機能を禁止することもできます。詳しくは、機能設定の「9.3.1.5 現像パラメータ・回転情報など を保存(P.110)」をご覧ください。

# 8.5 リネーム/一括リネーム

画像のファイル名を変更する機能で次の2つの方法があります。

サムネイル表示で1枚の画像を選択している場合に使用できます。

・一括リネーム

サムネイル表示で複数枚の画像を選択している場合に使用できます。

ファイル名を変更する際、リネーム/一括リネーム 共に次のような規則でファイル名の変更を行い ます。

変更できるファイル名はベース名(拡張子を含ま ない部分)のみで、拡張子は変更できません。 同一フォルダに存在する同一ベース名で拡張子 のみが違うファイルは一緒にリネームされます。

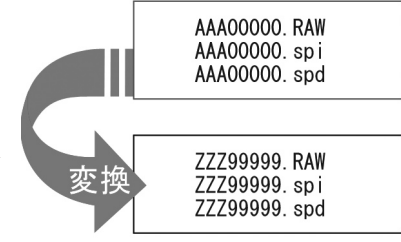

# 【リネームの使用方法】

 サムネイル表示で1つのコマが選択されている場 合に、右クリックでコンテキストメニューを表示して、 [名前の変更(M)]を選択するとリネーム用のコン トロールが表示されます。

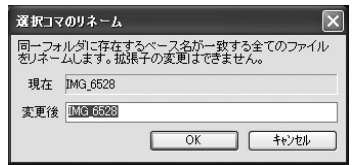

このコントロールに変更したいベース名 を入力することでファイル名を変更でき ます。

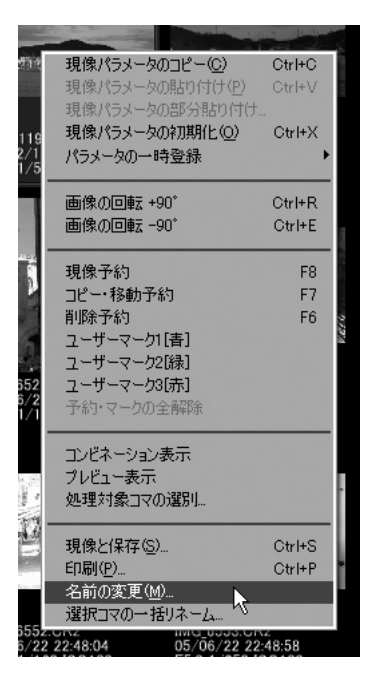

<sup>・</sup>リネーム

# 【一括リネームの使用方法】

 サムネイル表示で画像が選択されている状態で、メ ニューの[ファイル(F)]-[選択コマの一括リネーム] を選択するか、

もしくは右クリックでコンテキストメニューを表示して [選択コマの一括リネーム]を選択すると、「一括リ ネーム」のダイアログが表示されます。このダイアログ に変更したいベース名を入力することでフォルダ内の 同じベース名を持つファイルを一括で変更できます。

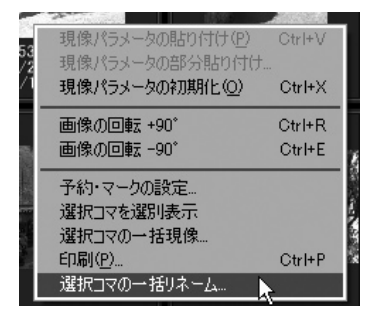

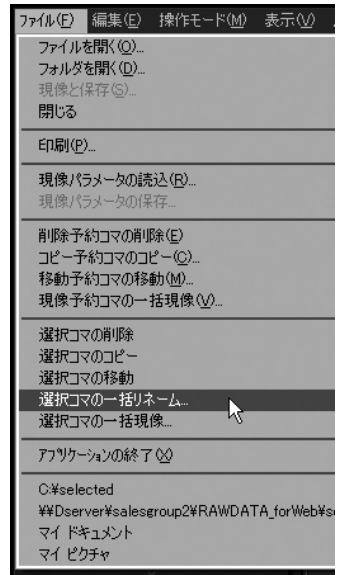

【一括リネームのダイアログの使用方法】

①命名規則の設定:

ベース名は[領域A][領域B][領域C]の3つ部分に分けて指定します。 [領域A]:任意の文字列を指定します。コントロール文字の使用ができます。(※1) [領域B]:用意された文字列から選択して指名します。 「領域C]:連番の桁数と最初の数字を指定します。

領域Aにはコントロール文字の使用が可能で、[ベース][焦点距離][F値][Shutter] [ISO感度][年月日][時分秒]のボタンをクリックすると対応するコントロール文字が自動的 に入力されます。

[初期化]ボタンをクリックすると領域Aは初期化されます。コントロール文字は命名規則に 従って直接キーボードから入力することもできます。

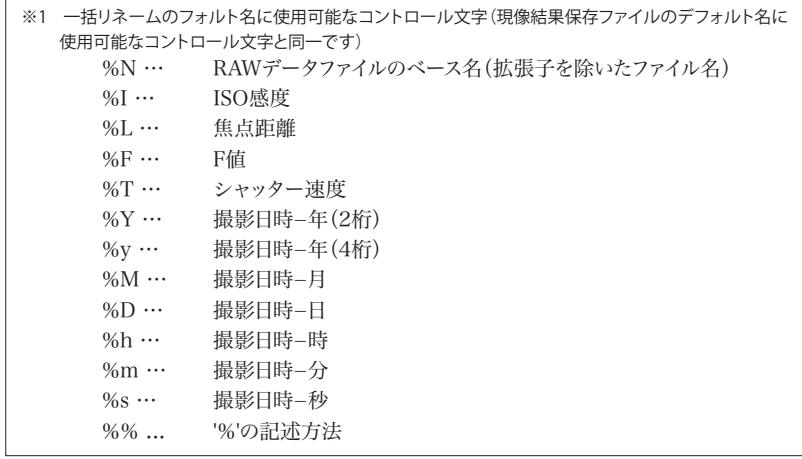

#### ②同一ファイル名の処理:

 リネーム後のファイル名が既に存在する場合にファイル名を自動的に拡張するか、毎回確認の ダイアログを表示するか選択します。

#### ③拡張子の活字ケース:

 拡張子の大文字、小文字の指定です。現状から変更しないか、もしくは大文字、小文字に変換 するかを指定します。

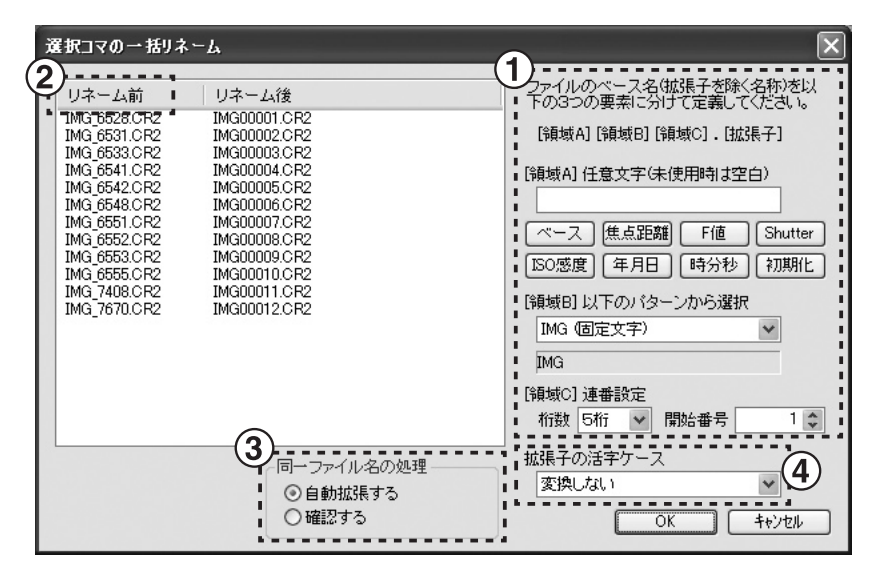

「複数ファイルの一括リネーム」ダイアログ

プレビュー表示モードで編集している画 像、またはサムネイル表示モードで選択し ている画像を印刷します。

1枚の用紙に1枚の画像を印刷する通常印刷と、 1枚の用紙に複数の画像を印刷するコンタクト シートがあります。

メニューから[ファイル]-[印刷]を選択してくだ さい。印刷ダイアログが表示されます。

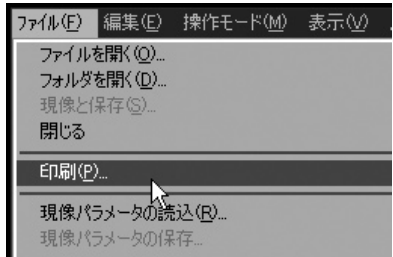

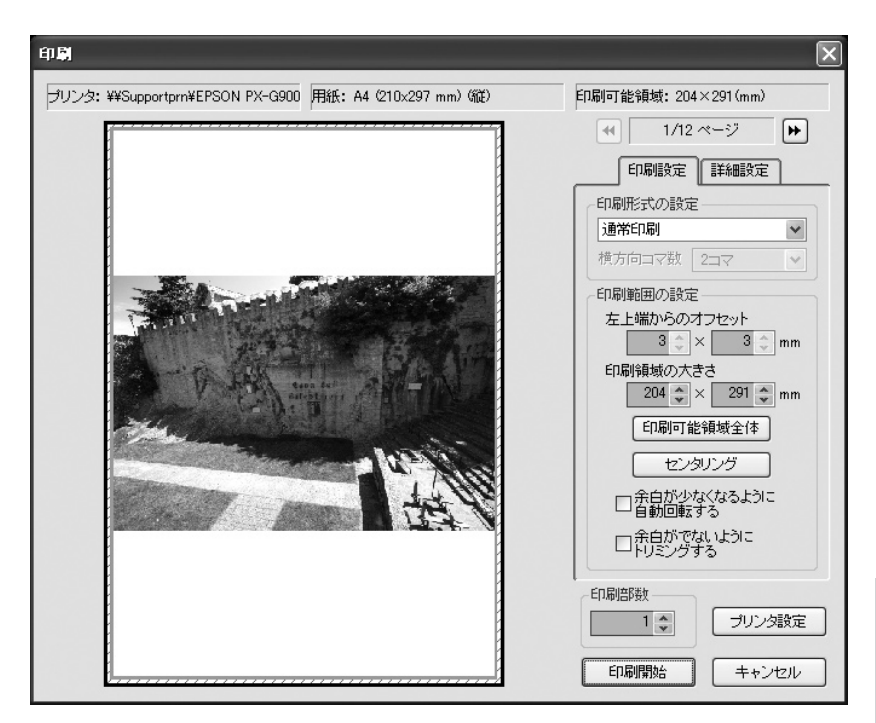

# 8.6.1 印刷設定

8.6.1.1 印刷形式の設定

印刷形式を設定します。1枚の用紙に1枚の画像を印 刷する通常印刷、1枚の用紙に複数の画像を印刷する コンタクトシートがあります。 コンタクトシートは、縦横のコマ数比が1:1、4:3、3:2、 16:9の種類があります。

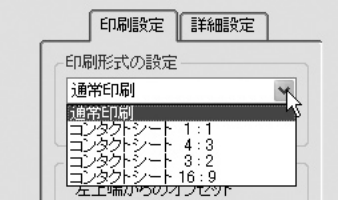

#### ・横方向コマ数

 コンタクトシートを選択した場合、横方向のコマ数を設定することにより印刷するコマ数を設定 します。横方向のコマ数は2~20コマを選択できます。 コンタクトシートを選択した時のみ設定できます。

8.6.1.2 印刷範囲の設定

#### 印刷領域の設定

印刷領域を設定します。画像は印刷領域内に印刷されま す。

通常印刷の時のみ設定できます。

・左上端からのオフセット

 印刷する左上端からのオフセットをmm単位で指定 してください。

- ・印刷領域の大きさ 印刷領域の大きさをmm単位で指定してください。 画像は、印刷領域にフィッティングして印刷します。
- ・[印刷可能領域全体]ボタン 印刷領域を印刷可能領域全体にします。
- ・[センタリング]ボタン 印刷領域を印刷可能領域内にセンタリングします。

### 画像の配置設定

画像の印刷領域内への配置方法を設定します。

・「余白が少なくなるように自動回転する」

余白が少なくなるように、自動で画像を回転して配置します。

・「余白がでないようにトリミングする」 チェックしていない場合、画像を印刷可能領域に内接Fittingして配置します。 チェックした場合、余白がでないように、印刷可能領域に外接Fittingして配置します。

# 8.6.2 詳細設定

8.6.2.1 アンシャープマスク

通常印刷の場合にのみ効果がある調整項目で、印刷 時に追加的なアンシャープマスク(輪郭強調処理:シ ャープネス処理の一種)を行いたい場合に使用します。 現像パラメータのシャープネスでは、1コマ、1コマ独 立にシャープネスを指示します。これは、写真毎に解 像感を調整するのに便利です。

それに対して、ここで行う処理は印刷時に、同時に印 刷する全てのコマに同一の効果を与えます。 これは、インクの滲みなどによる解像感の低下を補う

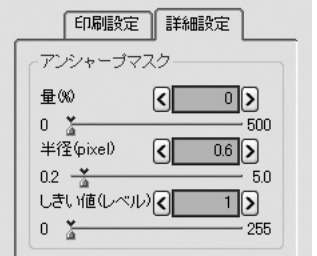

のに便利です。(詳しくは→「10.1.11シャープとアンシャープマスクの使い分けについて (P.126)」をご参照ください。)

調整項目は3種類あり、量(%)、半径(pixel)、しきい値(レベル)にてかかり具合を調整する事が 出来ます。

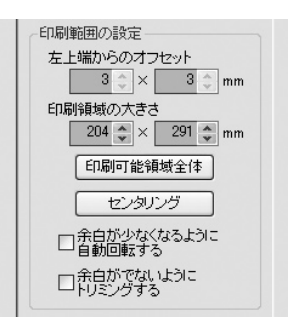

・量 アンシャープマスク処理の適用量を設定します。大きくなるほど、強く処理が施されます。 ・半径 輪郭強調を行うエッジの太さを設定します。 大きくすると、エッジが太くなり、小さくすると細くなります。 通常は、0.5~1.5程度で設定すると良いでしょう。 ・しきい値

 小さくすると、エッジの鮮明さにかかわらず輪郭が強調されます。 大きくすると、ある程度以上鮮明なエッジのみが強調されます。 このパラメータは、アンシャープマスクによりノイズが強調されてしまうのを防ぐ場合に使用します。 通常は、0でお使いいただき、ノイズが強調されすぎていると感じる場合には少しずつ大きくして 解像感とノイズのバランスをとってください。

8.6.2.2 印刷品質

### ・印刷解像度

 印刷解像度を指定してください。 ここで指定された印刷解像度でプリンタへデータを 送ります。その際、内部で自動的に拡縮が行われま す。適切な印刷解像度の設定は、プリンタによって異 なります。プリンタのマニュアルをご参照ください。

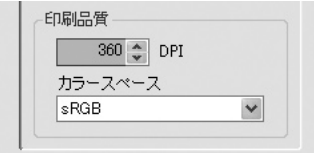

# ・カラースペース

 印刷するカラースペースとしてsRGBかAdobe RGBを選択できます。 通常は、sRGBを選択します。Adobe RGBを選択する場合には、プリンタドライバでAdobe RGBからのカラーマッチングが行えるように設定する必要があります。設定方法については、プ リンタのマニュアルをご参照ください。

8.6.3 印刷部数 印刷部数を設定します。

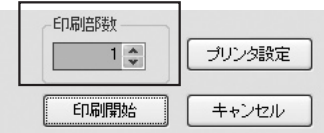

- 8.6.4 プリンタ設定 「プリンタ設定]ボタンを押すと、OS標準の「プリンタの設定」ダイアログが表示されます。プリンタ の各設定を行ってください。
- 8.6.5 印刷の実行 ・印刷の実行 [印刷開始]ボタンを押してください。現在の設定で印刷します。
	- ・印刷の取消

[キャンセル]ボタンをクリックするとダイアログを閉じます。

# 8.6.6 複数画像の印刷イメージの確認

サムネイル表示モードで複数のコマを選択している場合、複数画像を印刷できます。 複数画像の場合、[ページ]ボタンでページを切り替えて、プレビューで印刷イメージを確認でき ます。 通常印刷の時のみ設定できます。

# **9. 設定**

# 9.1 現像結果保存設定

メニューの[オプション(O)]-[現像結果保存 設定(E)]を選択すると、現像の実行の際に出力 される画像ファイルの種類などを設定する「現像 結果保存設定」ダイアログが表示されます。

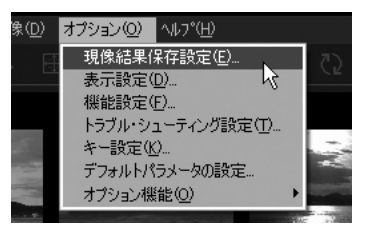

# 9.1.1 ファイル種別の設定

本ソフトウェアでは、非圧縮形式のファイルフォーマットとしてTIFFファイルを、圧縮ファイル形式と して、JPEGファイルを書き出すことができます。

本ソフトウェアでの現像結果を劣化させたくない場合や、さらにフォトレタッチソフトでの加工を行 う場合には、非圧縮形式のTIFFをお勧めします。

フォトレタッチソフトでの加工を行う場合には、階調性の高い16ビットでの保存が有利です。 保存ファイルサイズを小さくしたい場合には、JPEGでの保存が適していますが、映像の劣化が発 生しますので、用途に応じて適切な圧縮率を設定してください。

また、Exif情報と言われる情報を出力ファイルに埋め込むことができます。詳しくは、「10.4.2 Exif 情報について(P.130)」をご参照ください。

### ①非圧縮形式

以下の3種類が選択可能です。

#### RGB Exif-TIFF (8Bit)

Exif情報を含み、Exif規格に準拠した1チャンネ ル8ビット、R,G,B 3チャンネルの非圧縮TIFFで す。

TIFF(非圧縮)保存形式 Exif-TIFF (RGB: 8bit/ch) OTIFF8 (RGB: 8bit/ch) ○ TIFF16 (RGB:16bit/ch) ☑ Exif-IFDを含める

#### RGB TIFF 8Bit

Exif 情報を含まない1チャンネル8ビット、R,G,B 3チャンネルの非圧縮TIFFです。

#### RGB TIFF 16Bit

1チャンネル16ビット、R,G,B 3チャンネルの非圧縮TIFFです。 Exif情報を含めることも可能です。この場合、[Exif-IFDを含めるチェックボックス]をチェッ クしてください。

※ ここで、16Bit Exif-TIFFとしていないのは、Exif規格では16ビットでの保存が規定されていないためです。

#### ②圧縮形式

以下の3種類、および品質係数が設定可能です。

 品質係数は、小さいほどファイルサイズが小さく、大 きいほどファイルサイズが大きくなります。 また、品質係数は大きいほど画質劣化は少なくなり ます。

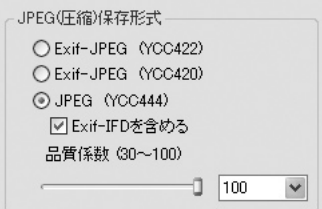

#### Exif-JPEG(YCC422)

明るさ情報4画素に対して、色情報を2画素づつ持つ形式のExif情報を含んだJPEGファイ ルです。

最も一般的な形式ですが、色情報が2画素に対して1画素分しか記録されないため圧縮率 は高くなりますが、微細部分で色の分離が低下します。

#### Exif-JPEG(YCC420)

明るさ情報4画素に対して、色情報を1画素づつ持つ形式のExif情報を含んだJPEGファイ ルです。

422形式よりも、さらに色情報が間引かれており、画質劣化は大きくなりますが、ファイルサイ ズは小さい形式です。

#### JPEG(YCC444)

色情報が間引かれない形式のJPEGファイルです。このためファイルサイズは大きくなります が、画質劣化は少ない形式です。

Exif情報を含めることも可能です。この場合、[Exif-IFDを含めるチェックボックス]をチェッ クしてください。

※Exif規格では、444サンプル形式が規定されていないため、このような表現となっています。

### 9.1.2 JPEG・TIFFに記録する付帯情報

ここでは、現像結果をJPEGやTIFFに保存する際に、 画像の付帯情報としてJPEGやTIFFに記録される付 帯情報についての設定を行います。ここでの設定は現 像結果の画像には何ら影響を与えません。画像ととも に記録される付帯情報のみが影響を受けます。

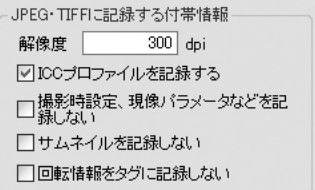

### 【解像度】

JPEGやTIFFに記録される"解像度"の値を定義します。デフォルトでは300dpiに設定されてい ます。

この解像度の値を大きく設定しても、出力される画像の分解能が変化する訳ではなく、出力画 像は全く変化しません。

ここで設定された値はExif情報の中に記録され、画像を表示または印刷する際に実際の寸法 に換算するための尺度として用いられます。

解像度情報に対応していないソフトウェアの場合、この設定は意味を持ちません。よく分からな い場合には、この設定はデフォルトのままでお使いください。

### 【ICCプロファイルを記録する】

 色空間を示すICCプロファイルを記録するかどうか の設定です。記録する場合はJPEG、TIFFの規格

☑ICCプロファイルを記録する

に準拠した方式でICCプロファイルを記録します。デフォルトでは有効になっています。 カラーマネジメント対応でかつ埋め込みプロファイルに対応しているソフトウェアに色空間情 報を正確に受け渡すことができます。

設定

### 【撮影時設定、現像パラメータなどを記録しない】

Exif情報に撮影時に関する情報やSILKYPIX<sup>®</sup>の現像パラメータの情報を記録するかどうか の設定です。有効にすると記録を行いません。デフォルトでは無効になっています。 撮影時に関する情報はExifで規格された標準のタグに記録される情報で、撮影日時など撮影 に関する情報です。現像パラメータはExif情報のメーカーノートという領域に格納される SILKYPIXⓇ独自の情報です。

 いずれの情報も、画像の撮影ならびに現像処理に関するプライベートな情報ですので、現像結 果のJPEGやTIFFを配布する際に、これらの情報を公開したくない場合にはこの設定を有効に してください。

### 【サムネイルを記録しない】

Exif情報として記録されるサムネイル画像を記録しない設定です。デフォルトでは無効になって います。

#### 【回転情報をタグに記録しない】

Exif情報として記録される画像の回転情報を記録しない設定です。デフォルトでは無効になっ ています。

9.1.3 現像指示 ここでは現像結果をJPEGやTIFFに保存する際に、どうのように現像処理するかの設定を行いま す。ここでの設定は現像結果の画像に影響します。

### 【RAW回転時の現像結果:回転して現像結果を保存する】

回転後の映像を出力するかどうかの設定です。デ フォルトでは有効になっています。 この設定が有効な場合は、現像結果はプレ RAW回転時の現像結果 □回転して現像結果を出力する

ビュー表示と同じ向きに回転されて記録されます。

この設定が無効な場合は、現像結果は回転処理されずに記録されます。ただし、この場合でも 上記の【回転情報をタグに記録しない】が無効の場合は回転情報をExif情報として記録しま す。画像自体を回転しないで、回転の指示は情報として記録することになります。

回転情報に対応しているソフトウェアの場合は回転情報が設定されている画像は表示時に自 動的に回転して表示する場合があります(本ソフトウェアはそうです)。このようなソフトウェアで 現像結果の画像を表示する場合はこの設定の有効・無効にかかわらず同一の表示結果となる 場合があります。

この設定は、現像結果の画像をフォトレタッチソフトなどで2次加工する際に、同一のアクション を使用したい場合などに便利な機能です。

# 【カラースペース】

現像時のカラースペースを指定します。デフォルト では"現像パラメータの設定に従う"に設定されて います。

現像パラメータに設定してあるカラースペースにか かわらず、"sRGB"もしくは"AdobeRGB"のカ ラースペースとして現像を行うことが可能です。

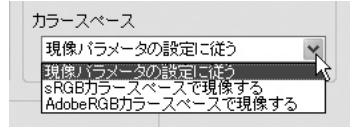

例えば、普段はモニター閲覧用に"sRGB"で現像していて、一時的に印刷用途のために "AdobeRGB"で現像し直したい場合などに便利です。

# 9.1.4 現像結果保存フォルダのデフォルト

現像結果の保存先フォルダのデフォルトの 設定を定義します。現像結果の保存先フォ ルダは保存時に任意に設定することができ ますので、ここではデフォルトとして表示さ れるフォルダが定義されます。

一括現像では「一括現像処理」ダイアログ で別途設定したフォルダに保存されますの で、ここでの設定には影響されません。

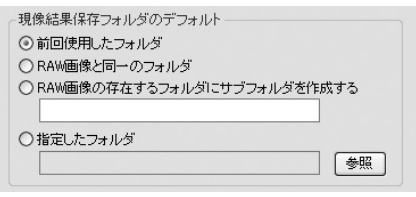

※ 選択肢には"RAW画像"という用語で表記しておりますが、これらは"現像処理の対象となる元画像"という意 味です。Ver3.0ではJPEG/TIFF画像も現像処理の対象とすることができるようになりましたので、JPEG/TIFF 画像を現像処理する場合はこれらが"現像処理の対象となる元画像"となります。

# 9.1.5 現像結果保存ファイルのデフォルト名

現像結果の保存時に、JPEGやTIFF画像のファイル名として設定されるデフォルト名を定義しま す。デフォルトではRAWデータファイルと同一のベース名("%N"コントロール文字)が設定されて います。

1コマずつ現像する場合に、ファイル名は任意に設定することができますので、ここではデフォルト として表示されるファイル名が定義されます。

一括現像では、ここで定義したファイル名が使用されます。

一現像結果保存ファイルのデフォルト名–

|ベース ||焦点距離||F値||Shutter ||ISO感度 ||年月日 ||時分秒 ||初期化|  $\overline{\text{SN}}$ 

ここではコントロール文字の使用が可能で、[ベース][焦点距離][F値][Shutter][ISO感度] [年月日][時分秒]のボタンをクリックすると対応するコントロール文字が自動的に入力されます。 [初期化]ボタンをクリックすると初期化されて"%N"となります。コントロール文字は命名規則に 従って直接キーボードから入力することもできます。

### 【現像結果保存ファイルのデフォルト名に使用可能なコントロール文字】

%N … RAWデータファイルのベース名(拡張子を除いたファイル名)

- %I … ISO感度
- %L … 焦点距離
- %F … F値
- %T … シャッター速度
- %Y … 撮影日時-年(2桁)
- %y … 撮影日時-年(4桁)
- %M … 撮影日時-月
- %D … 撮影日時-日 %h … 撮影日時-時
- 
- %m … 撮影日時-分
- %s … 撮影日時-秒 %% … '%' の記述方法
	-

※一括リネームのデフォルト名に使用可能なコントロール文字と同一です。

9.2 表示設定

メニューの[オプション(O)]-[表示設定(D)] を選択すると、カラーマネージメントとパラメー タ・コントロールの位置を設定する「表示設定」 ダイアログを起動します。

※スキン(=背景画像)の切り替えについては「9.7.4 スキ ンの選択(P.116)」をご参照ください。

# 9.2.1 カラーマネージメント

表示の際のカラーマネージメントを設定します。 [カラーマネージメントを有効にする]チェックボック スをチェックすると、モニタープロファイルとしてモニ ターに関連付けられているプロファイルが使用されて 表示されます。

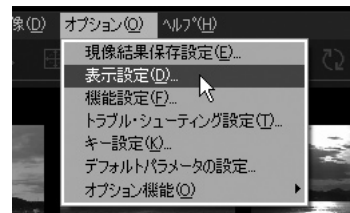

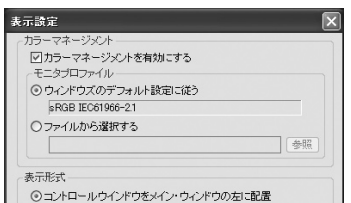

カラーマネジメントを有効にすると、Adobe RGBのJPEG/TIFFファイルや、色空間を「Adobe RGB」に設定してプレビューする場合に正しい色を表示できるようになります。

また、sRGBでのみ使用する場合でもカラーマッチングユーティリティ等を使用して、モニタの色を 測色してモニタプロファイルを作り、本ソフトウエアに設定することで、正しい色を表示することが できます。

正しい色が表示されていないと、正しい色の調整ができません。カラーマネジメント機能をご使用 になることをお勧めします。

モニタのメーカーによっては、モニタ用のプロファイルを配布している場合があります。メーカーの ホームページ等で確認してみましょう。

# 9.2.1.1 モニタプロファイルの設定

カラーマネージメントが有効な場合、以下の2種類の 方法でモニタプロファイルの指定ができます。

① OSに標準設定されたモニタプロファイルを使用しま す。OSにモニタプロファイルを指定する方法につい

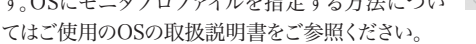

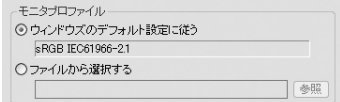

② モニタ用プロファイル(ICC/ICMファイル)をファイルから選択します。モニタ用のXYZ-RGB 形式のプロファイルを指定してください。

※ 他のソフトウェアと比較して表示される色が異なる場合、いずれかのソフトウェアのカラーマネージメント が有効になっていないか、もしくは使用しているモニタプロファイルが異なることが原因と考えられます。 他のソフトウェアにはソフトウェア内で直に使用するモニタプロファイルを指定する形式のものがござい ます。その場合に指定されたモニタプロファイルが異なる場合がありますのでご注意ください。

表示形式

9.2.2 表示形式 現像パラメータ等を調整するパラメータ・コ ントロールを、メインウィンドウの右に配置す るか左に配置するか、フローティング・ウイン ドウにするかを設定します。 使いやすい方を選択してご使用ください。

◎コントロールウインドウをメイン・ウィンドウの左に配置 ○コントロールウインドウをメイン・ウインドウの右に配置 ○ コントロールウインドウをフローティング・ウィンドウにする
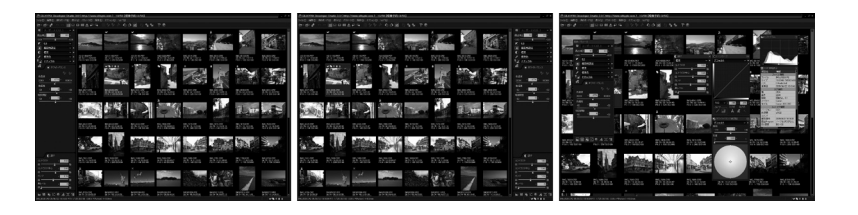

## 9.2.3 サムネイル表示 サムネイルを表示する際の横方向の表示コ マ数と、サムネイルの表示順序の設定を行 います。

サムネイル表示 「サムネイルの並び替え」 横方向表示コマ数 8

## 9.2.4 グリッド設定 【グリッド表示時に設定ダイアログを表示する】

この設定が有効な場合、グリッドを表示し ている間グリッド設定ダイアログが表示さ れます。デフォルトでは有効となっていま す。

グリッド設定 ○グリッド表示時に設定ダイアログを表示する ▽回転・デジタルシフトの設定時にグリッドを表示する

グリッド設定ダイアログではグリッドの位置と間隔の設定を行うことができますが、グリッド位 置の変更はこのダイアログが表示されていない場合でもキーボードによる操作([CTRL] キー+左ドラッグ)で行えますので、常時表示が不要の場合は無効に設定してください。

## 【回転・デジタルシフトの設定時にグリッドを表示する】

この設定が有効な場合、回転・デジタルシフトのパラメータをGUIにて変更した場合に一定の 時間グリッドが自動表示されます。デフォルトでは有効となっています。

# 9.3 機能設定

メニューの[オプション(O)]-[機能設定(F)]を 選択すると、JPEG/TIFF/DNG回転時の回転情 報の保存方法や露出補正ツールの輝度レベル などを設定する「機能設定」ダイアログが表示さ れます。

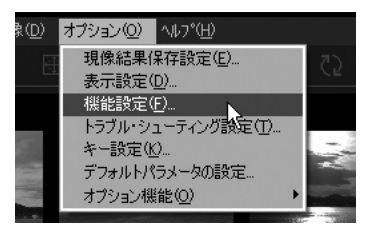

## 9.3.1 機能

### 9.3.1.1 JPEG/TIFF/DNG回転時の回転情報の保存

JPEG/TIFF/DNGを回転させた場合に、ファイル内の 回転情報を書き換えるかどうかを設定します。

●付帯情報ファイルに保存(原画ファイルを変更し ません) 現像パラメータファイルに記録し、原画ファイルは 変更しません。

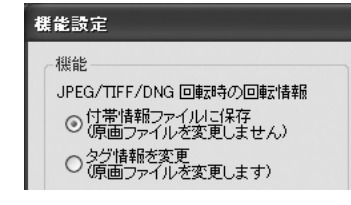

●タグ情報を変更(原画ファイルを変更します) ファイル内の回転情報のみを変更します。 原画ファイル内部の回転情報を書き換えるため、本ソフト以外のソフト(※)でも回転情報を認 識させることができるようになります。 ただし、ファイルに回転情報が入っていない場合には、ファイル回転情報を書き換えることがで きませんので、現像パラメータファイル(.spd)に記録されます。

※回転情報に対応したソフトである必要があります。

## 9.3.1.2 露出補正ツールの設定

露出補正ツールでクリックした点の輝度レベルを設定 します。ここで設定した輝度レベルになるように露出 補正が行われるようになります。

ここで言う輝度レベルとは、クリックした点のリニア (光のエネルギー)レベルでの値です。 つまり、調子表現やガンマ、トーンカーブが施される

前の値です。 従って、50%と設定してもその点のピクセル値が127 になるわけではなく、通常の調子表現やトーンの設定 においてディスプレイ上に表示される輝度レベルとな

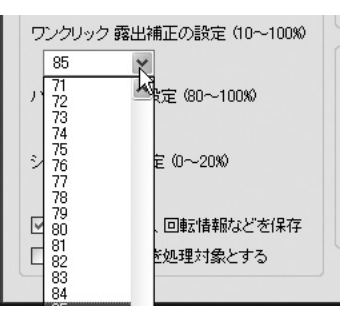

ります。<br>ここでの設定値は、RAWデータ上での感光レベルと考えることができます。

例えば、設定値を18%として18%グレイカード部分を指定して露出補正ツールを使えば、RAW データ上での感光レベルを18%として再現する露出補正値が得られます。

これは、露出計を利用して露出を決定した場合と、ほぼ同様の結果となります。

グレイカードを使わない場合でも、例えば、白紙の反射率は80~90%程度ですから、このツール の設定値を90%として白紙や、写真内で最も明るい部分を指定すれば、簡単に露出を一定のレ ベルに調整することができます。

この手法は、同一のものを複数コマ撮影した場合に、同じ場所が一定の明るさに再現されるよう にしたい場合などに応用できます。

## 9.3.1.3 ハイライト警告の設定

ハイライト警告を行う閾値を設定します。 最終出力画のピクセル最大値に対する比率で設定し ます。

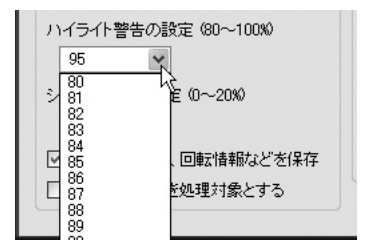

### 9.3.1.4 シャドー警告の設定

シャドー警告を行う閾値を設定します。 最終出力画のピクセル最大値に対する比率で設定し ます。

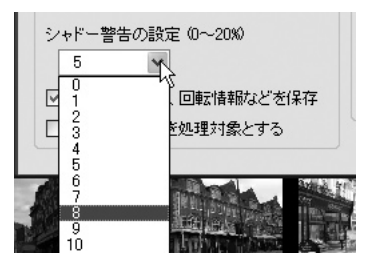

### 9.3.1.5 現像パラメータ・回転情報などを保存

現像パラメータや回転情報を変更した場合に、それら の情報を自動保存するかどうかの設定です。

図現像パラメータ、回転情報などを保存

この設定がチェックされていない場合は、アプリケーションを終了したり、新しいファイルやフォル ダを選択した場合に、それまで変更した現像パラメータや回転情報は失われてしまいます。 この設定がチェックされている場合に、RAW画像のあるフォルダにspd、spj、spt、spiなどの SILKYPIX<sup>®</sup>用のデータファイルが自動的に作成されます。

チェックされていない場合や書込み禁止メディアの場合はこれらのファイルは作成されません。

## 9.3.1.6 RAW画像のみを対象とする

RAW画像だけを対象とするかどうかの設定です。

○RAW画像のみを処理対象とする

#### この設定がチェックされていない場合は、JPEG/TIFF も対象となり、RAW/JPEG/TIFFが表示されます。

この設定がチェックされている場合は、RAWだけが対象となり、RAWだけが表示されます。

※ EOS-1DおよびEOS-1Ds のRAWデータの拡張子は"TIF"であるため、この設定をチェックした場合にはこれ らのRAWデータの取り扱いもできなくなります。

## 9.3.2 操作

## 9.3.2.1 フォルダ選択ダイアログで、フォルダをダブルクリックで選択する

フォルダ選択ダイアログを使用する場合に、フォルダを ダブルクリックした場合の動作を決定するものです。 チェックされている場合はダブルクリックでそのフォル ダを選択して決定したものとして動作します。 チェックされていない場合はダブルクリックでそのフォ ルダを開閉します。 フォルダの開閉とはそのフォルダ内にあるサブフォルダ を表示したり非表示にしたりすることです。

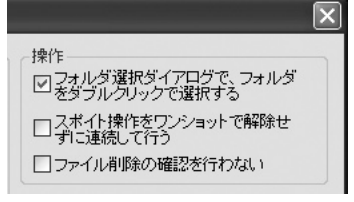

## 9.3.2.2 スポイト操作をワンショットで解除せずに連続して行う

スポイト操作とは、露出補正ツール、グレーバランス ツール、肌色指定ツール、トーンカーブの構成点追加 を指します。 この項目をチェックすると、これらのツールで色を指定 しても操作モードが変更されず、続けて同じ処理を行 うことができるようになります。 また、これらの操作モードの場合にシフト・キーを押し

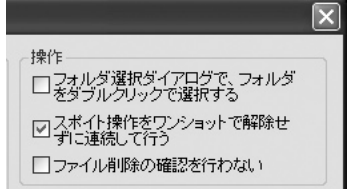

ながら色の指定を行いますと、ワンショットと連続操作が設定とは逆に動作をします。

## 9.3.2.3 ファイル削除の確認を行わない

ファイルを削除するときに確認するかどうかを設定しま す。 この設定がチェックされていない場合は、ファイルを削 除するときに確認します。 この設定がチェックされている場合は、確認せずにファ イルを削除します。

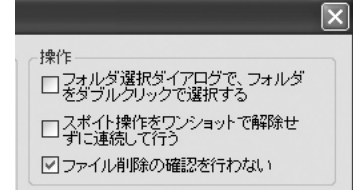

## 9.3.3 パフォーマンス

## 9.3.3.1 プレビュー用キャッシュを有効にする

プレビュー用キャッシュを有効にし、選択されている前 後のコマのプレビュー・イメージをメモリ上にキャッ シュします。 プレビュー画面で2枚の画像を切り替えながら細部の

チェックなどを行う場合に有効です。

この設定を施すと、キャッシュのためにメモリの消費量 が増加するため、搭載メモリ量が少ないPC環境の場 合はチェックを外して下さい。

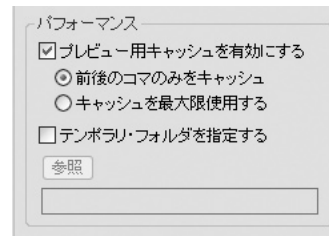

設定

#### ・前後のコマのみをキャッシュ

選択されている前後のコマのプレビュー・イメージをメモリ上にキャッシュすることで、前後コマ への移動を高速にします。 これにより、プレビュー画面で2枚の画像を切り替えながら細部の差異などのチェックを快適に 行うことができます。

### ・キャッシュを最大限使用する

過去に選択した最大5コマ分、および一時登録4セット分の中間現像結果や現像結果をキャッ シュします。 プレビュー表示モードでの前後コマ送りで高速にコマを切り替えることができます。 ピクセル等倍で前後に送って見比べることで、連写コマのピント確認やブレ確認が容易になり ます。 また、現像パラメータの一時登録の際に、同時に現像結果もキャッシュします。一時登録したパ

ラメータを切り替えて見比べる際に高速にプレビュー切り替えができ、現像パラメータの追い 込みがより容易になります。

キャッシュを最大限使用する設定では、メモリ消費が多くなりますので、1Gバイト以上のメモリを搭 載している環境で御使用ください。 2Gバイト以上を推奨します。

## 9.3.3.2 テンポラリ・フォルダを指定する

本ソフトウエアが作成する仮想記憶ファイルを作る フォルダを指定することができます。「テンポラリ・フォ ルダを指定する」チェックボックスをチェックして、参 照ボタンでフォルダを指定してください。

OSの仮想記憶ファイルがあるドライブと物理的に異 なるドライブのフォルダを指定することで、パフォーマ ンスが向上することがあります。指定する場合には、で きるだけ高速で空き容量の十分にあるドライブを指 定してください。

※ 各設定項目については、[環境設定]ボタンから表示させ ることも出来ます。

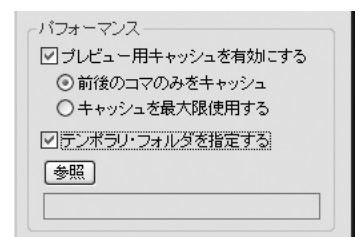

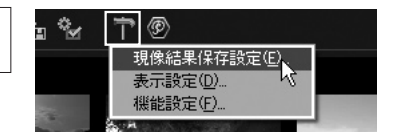

## 9.4 トラブル・シューティング設定

このダイアログで設定される項目は、お客様の環境で問題が生じた場合に弊社サポー トからの指示に従って操作していただくものです。 お客様の判断で設定の変更を行うと、プログラムが正常に動作しなかったり、パフォー

マンスが著しく低下する恐れがありますのでご注意ください。

## 9.4.1 Windows版のトラブルシューティング設定

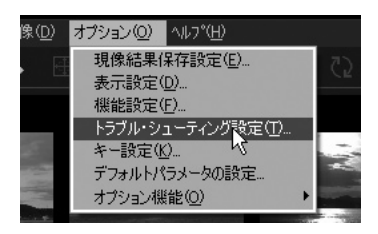

## 9.4.1.1 メモリ・マップ形式でファイルをアクセスしない

一部のストレージ・デバイスのデバイス・ドライバがメ モリ・マップ形式でのファイル・アクセスを正しく処理 できない問題が確認されており、この問題を回避する ための設定です。

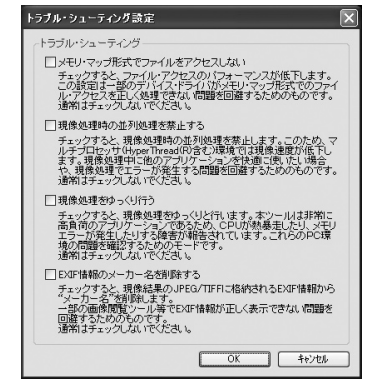

## 9.4.1.2 現像処理時の並列処理を禁止する

SILKYPIXⓇは、複雑な処理中でも軽快な操作を実現するため、マルチスレッドやマルチプロセッ サの並列処理を積極的に行い、マイクロプロセッサを高効率で稼動させて高いパフォーマンスを 達成しています。

その結果、現像処理中はマイクロプロセッサに大きな負荷をかけるSILKYPIX®は、同時に起動し ている他のアプリケーションの動作を著しく低下させる場合があります。

また、マイクロプロセッサへの高い負荷のために、プロセッサの温度上昇によって温度警告が発生 したり、動作不安定・再起動するなどのハードウェアの問題による動作障害が報告されています。 このような問題を回避するためにプロセッサの使用率を制限し、温度上昇を抑えるための設定です。 なお、温度上昇を抑えるさらに強力な設定を行うには、次項「9.4.1.3 現像処理をゆっくり行う (P.114)」もご参照ください。

また、一括現像時に他のプログラムを快適に使用するには、「5.2.5 低プライオリティ現像 (P.82)」もご参照ください。

## 9.4.1.3 現像処理をゆっくり行う

この設定は、CPU温度上昇による熱暴走などのトラブルの検証のための設定です。 この設定を行うと、プレビューやサムネイル生成、1コマ現像、一括現像などすべての現像処理が ゆっくりと行われるようになります。

CPUを休ませながらゆっくりと処理を行うことで、CPUの発熱を抑えます。

現像処理中や、現像パラメータを変更している最中に暴走する場合には、この設定を有効にしてく ださい。

この設定を有効にして暴走しなくなる。もしくは暴走するまでの時間が延長される場合にはパソコ ンの熱対策に問題があります。

そのままご使用になると、熱暴走によりハードディスクのデータが破壊されるなどの障害を引き起 こす恐れがあります。

#### 【熱暴走について】

この障害が発生した場合には、本ソフトウエアの使用を中止し、以下のような対策を行なってく ださい。

本「ゆっくりモード」は、あくまでもトラブル発見用です。この「ゆっくりモード」で安定して動作す るからといって、そのままご使用になるのは危険です。

熱暴走の場合は、プログラムが例外を起こして終了するのとは異なり、ハードディスク内のデー タが破壊される可能性が高くなります。

最悪の場合は、OSそのものが起動しなくなり、すべてのデータを失うことにもなりかねませんの で、くれぐれも「ゆっくりモード」で使い続けることは避けてください。

1.パソコンのファンなどに障害物がないか

ファンが埃で詰まっていたり、汚れていないか調べてください。汚れている場合には、パソコン のマニュアルに従ってクリーニングしてください。

2.パソコンの設置場所が適切か

パソコンのファンをふさいだり、壁が近すぎて放熱に障害になっていなか調べてください。ま た、熱がこもるような場所を避け、通気性の良い場所を選んでください。 室温が高い場合には、エアコンの近くに設置するなど、パソコンの放熱に気を配ってください。

#### 3.メーカーに相談する

SILKYPIXⓇ Developer Studioは、CPUを極めて効率良く使用します。このため、他のプロ グラムに比べてCPUが高温になりやすいと言えます。

だからといって、それに耐えられないようであるならパソコン側に問題があります。

適切な設置条件であっても熱暴走が発生する場合には、パソコンの熱対策が不完全である 可能性があります。

熱暴走である旨を伝えて、パソコンメーカーに相談してみましょう。

BIOSの初期化やアップデートを薦められる場合もあります。メーカーの指示に従って対策し てください。

#### 4.自作PCの場合には、放熱対策の増強を図る

CPUと放熱板の間の放熱グリスは十分か? ファンの容量は十分か? パソコン本体内部の風 の流れは確保されているか? など、放熱に関する部分を入念に強化してください。 パソコン本体を開けて、扇風機の風を当てるなどの対策も効果があります。

#### 9.4.1.4 Exif情報のメーカー名を削除する

この設定は一部の画像閲覧ツールでExif情報が正しく表示できない問題を回避するためのもの です。

## 9.4.2 Macintosh版のトラブル・シューティング設定

## 9.4.2.1 現像処理時の並列処理を禁止する

SILKYPIXⓇは、複雑な処理中でも軽快な操作を実現 するため、マルチスレッドやマルチプロセッサの並列処 理を積極的に行い、マイクロプロセッサを高効率で稼 動させて高いパフォーマンスを達成しています。 その結果、現像処理中はマイクロプロセッサに大きな 負荷をかけるSILKYPIXⓇは、同時に起動している他 のアプリケーションの動作を著しく低下させる場合が あります。 現像処理中の他アプリケーション動作の処理速度低 下を軽減したい場合や、現像処理で何らかのエラー

が発生する問題を回避するための設定です。

機能設定 ... トラブルシューティング設定. キー設定... デフォルトパラメータの設定... オプション機能 トラブル・シューティング設定 トラブル・シューティング □ 現像処理時の並列処理を禁止する -<br>チェックすると、現像処理時の並列処理を禁止します 、<br>このため、マルチプロセッサ環境では現像処理が低下します。 現像処理中に他のアプリケーションを快適に使いたい場合や、現像処理でエラーが発生す<br>る問題を回避するためのものです。 通常はチェックしたいでください。 □現像処理時をゆっくり行う 」<br>チェックすると、現像処理時をゆっくり行います。本ツールは非常に高負荷のアプリケー<br>ションであるため、CPUが熱暴走したり、メモリエラーが発生する障害が報告されてい<br>ます。これらのPC環境の問題を確認するためのモードです。 通常はチェックしないでください。 □EXIF情報のメーカー名を削除する ]EXIF情報のメーカー名を削除する<br>- チェックすると、現像結果のJPEG/TIFFに格納されるEXIF情報から"メーカー名"を削除し<br>- ます。

ます。<br>一部の画像関覧ツール等でEXIF情報が正しく表示できない問題を回避するためのもので<br>す。

 $(77)$ 

通常はチェックしないでください。

オプション ヘルプ 現像結果保存設定... 表示設定...

## 9.4.2.2 現像処理をゆっくり行う

Macintosh版もWindows版と同じように現像処理をゆっくり行う設定があります。 詳細は「9.4.1.3 現像処理をゆっくり行う(P.114)」を参照してください。

9.4.2.3 Exif情報のメーカー名を削除する

この設定は一部の画像閲覧ツールでExif情報が正しく表示できない問題を回避するためのもの です。

## 9.5 キー設定 メニューの[オプション(O)]

-[キー設定(K)]を選択す ると、ショートカットキーの カスタマイズを設 定する 「キー設定」ダイアログが表 示されます。

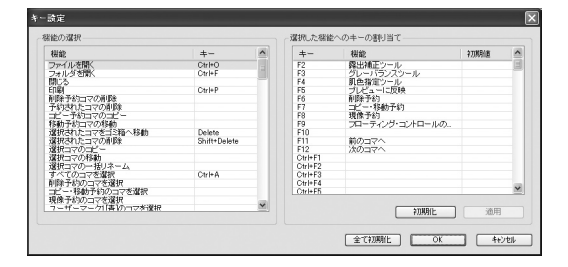

### ・機能にキーを割り当てる

左の「機能の選択」リストでキーを設定したい機能を選択してください。 右の「選択した機能へのキーの割り当て」リストで設定したいキーを選択してください。 「適用」ボタンを押すと、選択した機能にキーが割り当てられます。

#### ・割り当てているキーをデフォルト(初期状態)に戻す

左の「機能の選択」リストでキーをデフォルト(初期状態)に戻したい機能を選択してください。 「初期化」ボタンを押して、「適用」ボタンを押すと、選択した機能のキーがデフォルト(初期状 態)に戻ります。

#### ・全てのキー設定をデフォルト(初期状態)に戻す

「全て初期化」ボタンを押してください。キー設定全体をデフォルト(初期状態)に戻します。

設定

## 9.6 デフォルトパラメータの設定

メニューの[オプション(O)]-[デフォルトパ ラメータの設定]を選択すると、「デフォルトパ ラメータの設定」ダイアログが表示されます。

デフォルトパラメータとして全パラメータに登録され ているテイストを設定することができます。

"( S I L K Y P I X Ⓡ 規 定 値 )"は弊 社で 設 定した SILKYPIXⓇのデフォルト値です。 部分テイスト(テイストの対象が現像パラメータ全体

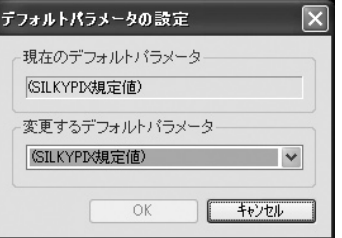

ではなく、一部のパラメータ・カテゴリのみのもの)を選択した場合、"(SILKYPIXⓇ規定値)"に部 分テイストが合成されたものがデフォルトパラメータとなります。

#### 【注意】

デフォルトパラメータの変更は慎重に行う必要があります。デフォルトパラメータを変更すると、現 像パラメータが設定されていない全ての画像の現像結果が一斉に変更されます。 過去に閲覧や現像処理を行った画像についても、それぞれの画像で現像パラメータが設定され ている場合は影響されませんが、現像パラメータを設定していない画像については過去との互換 性が保たれなくなります。

※ 現像パラメータが設定されているかどうかは「パラメータ全体」のテイストの表示で判断することができま す。「パラメータ全体」のテイストが緑色で表示されているコマには現像パラメータが設定されていません。

## 9.7 オプション機能

## 9.7.1 全処理対象画像のサムネイル作成

全処理対象画像のサムネイルを作成します。

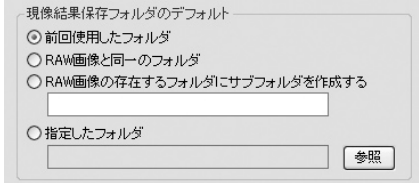

## 9.7.2 アクセス履歴の消去

ファイル/フォルダのアクセス履歴を削除します。

#### 9.7.3 コントロール表示位置の初期化

コントロールの表示位置を初期状態に戻します。

## 9.7.4 スキンの選択

本ソフトウェアの背景画像の切り替えを行う機能です。「スキンの選択」ダイアログが表示されます ので、いくつかのスキンから使用するスキンを選択してください。 ここで選択したスキンは、次回起動時から有効となります。切り替えたスキンで表示する場合には、 お手数ですが一度本ソフトウェアを終了してから再起動してください。

## 9.8 コントロール配置のカスタマイズ

サブコントロールをフローティング・ウィンドウ化したり、コントロールボックス内に配置 する機能です。この機能により、複数のパラメータを比較しながら操作したり、画面全体 に写真を配置し確認したりするなど、より快適に作業を行うことができます。

## 【使用方法】

① タブ・ページやコントロール・ボックスに配置された「露出」、「ホワイトバランス」などの各サブコ ントロール上で右クリックし表示されるシステムメニューより、「フローティングウィンドウにする」 を選択することで、独立したウィンドウとして各種パラメータを表示することができます。

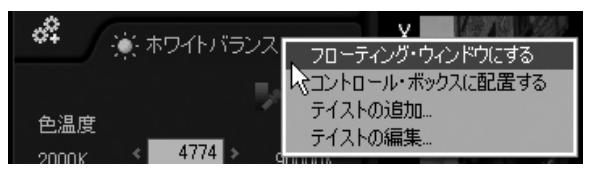

コントロールボックスのフローティング化

② メニューバーの[オプション(O)]-[表示設定(D)]を選択し、「パラメータ・コントロールをフ ローティングウィンドウにする」を選択することでパラメータ・コントロール全体を1つのフロー ティング・ウィンドウとして表示することができます。

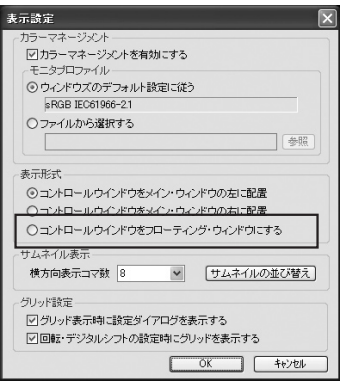

③ フローティング・ウィンドウとして表示されている「トーンカーブ」、「ヒストグラム」などのサブ コントロールのタイトルバー上で右クリックし表示されるシステムメニュー(図2)より「コント ロールボックス」へ配置するを選択することで、パラメータ・コントロールの内側にサブコント ロールを配置することができます。画面サイズが十分でないと、この項目は使用できません。

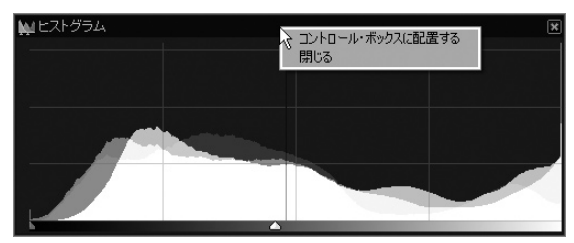

パラメータウィンドウの収納

## **10. SILKYPIXⓇ活用術**

## 10.1 テクニック編

## 10.1.1 プレビュー更新の高速化

本ソフトウェアでは、プレビュー表示の高速化のために、まず簡易プレビュー表示を行い、バックグ ラウンドで本現像を進行させ、本現像結果が確定した領域から逐次表示を差し替えていきます。 しかし、本現像結果で確認したい現像パラメータを調整する場合には、本現像プレビュー表示が 行われるまで待たなければなりません。

ここでは、本現像プレビュー表示が完了するまでの時間を短縮するテクニックについて述べます。

#### ①ウィンドウを小さくする。

ウインドウを小さくして、写真の一部分が表示されるようにすると、本現像を行わなければなら ない領域が小さくなります。

本ソフトウェアでは、プレビュー表示エリア内のみを部分的に現像してプレビュー更新を行うよ うに設計されているため、ウインドウを小さくし、注目している部分のみが表示されるようにする と、本現像プレビュー表示完了までの時間を短縮することができます。

#### ②表示倍率を高くする。

表示倍率を高くすると、表示される絵の範囲が減り、①と同様の効果があり、注目している部分 を大きく拡大して表示できますのでお勧めです。

## ③偽色抑制のパラメータを0にする。

本ソフトウェアの偽色抑制は、高周波の色ノイズだけでなく、低周波の色ノイズまでをも低減す る欲張りで贅沢な負荷の大きな処理を行います。

このため、偽色抑制を最後に調整することにして、他のパラメータの調整中は、偽色抑制を0に することで、本現像プレビュー表示完了までの時間を短縮することができます。

## ④現像設定・サブコントロールにある「デモザイク精鋭度」スライダーを高速側にする。

本ソフトウェアに使用している現像ロジック(SILKYPIXⓇ 1.6/1.7/1.8/1.8SR 現像エンジン) は、連続的にデモザイク精鋭度を変更できます。ほとんどの場合、デモザイク精鋭度を高めた (高品質側)方が良い結果となりますが、処理は重くなります。参考:10.1.4 デモザイク精 鋭度と画質の関係(P.119)

そこで、他のパラメータ調整中は、偽色抑制同様に高速側に設定することで、本現像プレビュー 表示完了までの時間を短縮することができます。

## 10.1.2 カメラでの露出補正と、現像時の露出補正の違いと応用

カメラでの露出補正は、イメージセンサーに与える光量そのものを変化させます。 例えば、+1EVの露出補正を行うと、イメージセンサーに入る光量は2倍になります。 一方、現像時の露出補正は、RAWファイルに記録されている光量を2倍にして処理します。 効果としては同様ですが、現像時の露出補正は、ノイズ成分までも2倍になるため絵が荒れやすく なります。 逆に現像時の露出補正にはメリットもあります。もし、カメラで露出補正をして、それが多すぎてハ

イライトが飛びすぎてしまった場合を考えてください。 イメージセンサーの限界を超えて飛んでしまった部分は、RAWといえどもその部分の情報はな

く、現像時に減感現像しても救うことはできません。

カメラによっては1/2EV程度の減感現像が可能で、飛んでしまった部分を救うことができる場合 があります。詳しくは、「10.3.1 減感現像の可能性(P.128)」をご覧いただくとして、普通は不可 能と理解してください。

この場合などは、現像時増感が有利になるのです。

撮影の忙しい時に露出を決定するのではなく、後でゆっくり現像時にやればいいのですから。 よく、「RAWはアンダーに撮れ」というのはそのためです。詳しくは、「10.2.2 RAWはアンダーに 撮れって本当?(P.127)」をご参照ください。

逆光や難しい撮影条件で露出補正量を決定しかねたら、あるいは決定するのに時間がかかって シャッターチャンスを逃しそうなら、飛ばない程度のアンダー目に露出補正をして撮影してしまい ましょう。参考として「10.2.1 逆光無補正撮影(P.127)」もご覧ください。

さらに応用として、カメラでISO感度を上げて撮影しないといけないような暗い被写体を、わざとア ンダーにとってシャッター速度や、絞り値を稼ぐという大胆な撮影も考えられます。

詳しくは、「10.1.3 カメラでのISO感度調整と、現像時の露出補正の違いと応用(P.119)」 を ご覧ください。

### 10.1.3 カメラでのISO感度調整と、現像時の露出補正の違いと応用

カメラでのISO感度調整は、通常はイメージセンサーから出力された電圧をデジタル化する前に 変化させます。

例えば、ISO感度を倍にすると、イメージセンサーからの情報をサンプリング前に2倍にしてサンプ リングします。

あるいは、サンプリング後に2倍にします。

このため、撮影時の露出補正と異なり、現像時増感とほぼ同一の結果となります。

そう、ISO400で撮影するのと、ISO200で1段アンダーに撮影するのはほぼ同一なのです。

イメージセンサーからの情報がカメラで2倍にされて記録されるか、現像時に2倍になるかの違い しかありません。

ですから、この場合には、現像時増感のメリットが大きくなります。

ISO400にして撮影した場合、もし飛んでしまったら、それは修正不可能です。しかし、ISO200で1 段アンダーにして撮影していれば救える可能性は高くなります。

カメラでISO感度を上げて撮影しないといけないような暗い被写体を、わざとアンダーにとって シャッター速度や、絞り値を稼ぐという大胆な撮影が可能になるのです。詳しくは、「10.2.3 露出 補正ダイヤルのISO感度ダイヤル化(P.128)」をご覧ください。

## 10.1.4 デモザイク精鋭度と画質の関係

本ソフトウェアに搭載しているデモザイクアルゴリズムは、デモザイク時の分解精度を連続的に変 化させることができるようになっています。

これをデモザイク精鋭度と呼んでいます。(以前のバージョン1.0/2.0では、現像精度と呼んでいま した。)

デモザイク精鋭度を上げれば、分解が精緻となり、その分現像時間が長くなります。

デモザイク精鋭度を下げれば、分解の精緻さは失われますが、現像時間は短くなります。

ですから、良い品質を得る場合には、デモザイク精鋭度をある程度大きな値(80程度)にしておく ことをお勧めします。

デモザイク精鋭度は高ければ高い程、デモザイク時のピクセルの分解を良くしますが、高彩度色 境界に不自然なジャギが目立ったり、ノイズの多い映像では、逆にノイズを目立たせてしまう結果 となる場合があります。

このような場合には、デモザイク精鋭度を低く設定してください。

10.1.5 白とびの緩和 高彩度のもの、特に花などを撮影した場合に、明るい部分で色が白くなってしまう場合があります。 この現象を本マニュアルでは「白とび」と呼ぶことにします。 ここでは、この白とびを緩和する方法について解説します。

○白とびする理由

そもそも、白とびはなぜ発生するのでしょうか?

被写体がつるっとしていて、当たった光がそのまま反射して白くなる場合があります。これは、白 とびではありません。

白とびは、人間の目には赤く見えていたものが、その明るい部分で白く表現されてしまうような 状態を言います。

これは、撮影時、もしくは現像時に表現できる明るさを超えてしまうことにより発生します。 写真では、(写真に限らず、印刷でもプリンタでもモニタでもテレビでも)表現可能な明るさに限 界があります。

そして、この限界は、色が濃くなるほど小さくなります。

ここで、R、G、Bを使って説明します。パソコンのモニタは、R、G、Bの細かい点を発光させて色を 作っています。

いま、赤い点が最も暗い状態をR=0という数値で、最も明るい状態をR=255という数値で表 すことにします。G、Bについても同様です。

R=0のとき、モニターの赤い点は最も暗い光り方をし、R=255のときに最も明るい光り方をし ます。この光り方のバランスで色と明るさを表現しています。

人間が感じる明るさは、Rの光り方と、Gの光り方と、Bの光り方の和を感じます<sup>(\*1)</sup>。

例えば白い色は、R、G、Bが同じ光り方をします。つまり、R=100、G=100、B=100のような状 態のとき、白く見えます。 そうすると、白い色(無彩色)は、R=0、G=0、B=0から、R=255、G=255、B=255までの表 現範囲を持ちます。 明るさにすると、0~255+255+255=765までを表現できます。

今度は、薄い赤(ピンク)を考えてみましょう。薄い赤は、G、Bに比べてRが大きい状態です。 例えば、R=200、G=100、B=100となります。 このとき、G、Bは、Rの半分です。 この比率を維持していると、同じ色に見えます。 例えば、暗くて薄い赤は、R=100、G=50、B=50です。 明るくなると、R=200、G=100、B=100となります。

さらに明るくすると、最も明るい薄い赤R=254、G=127、B=127となります(\*2)。

ここでさらに明るくすると、どうなるでしょうか? 数値上では、R=300、G=150、B=150という状態が作れます。 しかし、R=300は実際には表現できないので、Rの実際の明るさはR=255となってしまいます。 つまり、R=255、G=150、B=150と表現されます。 さらに明るくするとどうでしょうか? R=510、G=255、B=255が、R=255、G=255、B=255となってしまいます。 これは、つまり真っ白です。 白とびは大雑把に言って、このように発生するのです。 この薄い赤の場合、色が変わらない限界はR=254、G=127、B=127となります。 そして、このとき感じる明るさは、254+127+127=508です。 白は、明るさ765まで表現できたのに、薄い赤は、508の明るさまでしか表現できないことになり ます。

もっと濃い赤だったらどうなるでしょう。 例えば、R=200、G=50、B=50の濃い赤で考えてみましょう。 表現できる最も明るい濃い赤は、R=252、G=63、B=63です。 これは、明るさ252+63+63=378です。

つまり、色が濃くなればなるほど、明るい表現ができなくなるのです。 色の薄い被写体に合わせて露出を調整すると、色の濃い被写体が白とびしてしまう。 その理由はここにあります。

## ○白とび緩和策1(露出補正)

緩和策1は、露出の調整です。そもそも明るくすることによって白とびが発生するのですから、白 とびしない程度に露出を調整すれば緩和できます。 しかし、多くの場合、これでは色の薄い被写体が暗くなりすぎてしまいます。

## ○白とび緩和策2(彩度調整)

緩和策2は、彩度の調整です。彩度の低い色ほど明るい表現が可能です。ですから彩度を下げ ることで緩和できます。

しかし、高彩度の白とびに合わせて彩度を下げると、多くの場合、他の部分の彩度が下がりす ぎて色の薄い写真になってしまいます。

## ○白とび緩和策3(ハイライトコントローラ)

本ソフトウエアでは、R、G、Bのどれかが表現できる明るさを超えた領域の色を範囲内にクリッ プする方法を制御できる機能を搭載しています。

例えば、先の例で、明るさR=300、G=150、B=150を考えてみます。

ソフトウエアの内部では、実際に再現できる範囲よりもはるかに広い範囲でデータを扱っていま す。このため、内部では R=300、G=150、B=150という本当の色のデータを保持しています。 しかし、それを出力する際には、255、255、255の範囲内にクリップしなければなりません。 単純に超えたRだけを255にクリップすると、色相も彩度も輝度(明るさ)も狂ってしまいます。 本来の明るさは、300+150+150=600です。

ハイライトコントローラの輝度重視を最大とすると、色よりも600という明るさを重視して色のク リップを行います。

例えば、R=255、G=173、B=172となり(\*3)、明るさ600を維持できます。

しかし、これでは、さらに白とびを激しくしてしまいます。

ハイライトコントローラの輝度重視を最小(色彩重視)とすると、今度は色を重視するようになり ます。

ここでは、色彩を重視した場合の数値での説明は割愛しますが、デフォルトでは、色彩重視:輝 度重視が25となっていますので、これを0にすることで緩和が可能だと覚えておいてください。 そして、この場合、さらに色相を重視するか彩度を重視するかを決めることができます。詳しく

は、「4.9 ハイライトコントローラ(P.62)」をご覧ください。

### ○白とび緩和策4(ファインカラーコントローラ)

ハイライトコントローラを使用すると、白とび領域のコントロールが可能ですが、これは高彩度 色を完全に救えるほどの効果ではありません。

むしろ、ハイライト部分を残しつつ、その表現を決める場合に有効な機能です。

ファインカラーコントローラでは、より効果的な方法を提供しています。

その方法は、白とびした色だけの彩度を下げる。白とびした色だけの明度を下げる。

ということです。白とびした色を狙って調整を施すことで、低彩度の白い部分には殆ど影響を与 えることなく、白とびを緩和できるのです。使い方については、「4.10 ファインカラーコント ローラ(P.62)」をご覧ください。

## ○白とび緩和策5(ダイナミックレンジ)

ダイナミックレンジを使用すると、白とびするハイライトの領域の階調を圧縮して、白とびを緩和 することができます。

詳しくは、「4.9.4 ダイナミックレンジ(P.62)」をご参照ください。

- \*1… 実際には、色によって人間の目は感度が違うため、R+G+Bが人間が感じる明るさではありません が、説明の便宜上、このように単純化させていただきました。
- \*2… 実際のRGBデータ(例えばsRGBデータ)はγ特性といわれる非線形特性がかけられているので、こ のように単純ではありませんが、説明の便宜上RGB値をリニア値として R、G、Bの値と実際にモニタ から発光される光量が比例するという前提で説明しています。
- \*3… 実際のソフトの動きはもう少し複雑です。\*1で説明したように実際の明るさはR+G+Bではないこ とや、\*2のγの影響があるためです。ここでは動作を理解していただくために単純化しています。

## 10.1.6 再現色域と、色域外の色の調整について

高彩度のものや、彩度を高めた場合など、再現できる色の範囲を超える場合があります。

「6.1 ハイライト、シャドー、色域外警告の表示(P.84)」を使うことで、再現できる色の範囲を超 えて彩度が高くなっている部分を警告することができます。

本ソフトウエアでは、sRGBとAdobeRGBという2つの色空間を扱うことができます。

この空間は、実在する色を全て表すことができるわけではありません。

一方、RAWでの撮影の場合には、カメラはこれらの色空間で扱える色よりもはるかに広い領域の 色を正確に捉えています。

このため、彩度の高い花などでは色空間が扱うことのできる色の範囲(再現色域)を超える場合 があります。

本ソフトウエアでは、カメラが捕らえることのできる色域を完全に扱うことができ、現像処理の最 終段階で範囲を超えた色をクリップしています。

色域外警告は、このクリップされた色の部分を警告する機能です。

色域外の色は、クリップされてsRGBやAdobeRGBの色域内に押し込められるため、ディティール がつぶれてベタッとした感じになりやすくなります。

白とびも起こしていないのに、彩度の高い部分のディティールが失われていると感じたら、色域外 に色が出ていないかチェックする必要があります。

色域外の色は、白とびとは異なり、露出補正で暗くしても警告がなくなる訳ではありません。

R、G、B値で言えば、R、G、Bのどれか1つ、または2つが負の値を取ってしまうほど彩度が高い部 分です。

例えば、R=255、G=0、B=0は、このRGB空間で再現できる最も彩度の高い赤ですが、さらに彩 度の高い赤をカメラは捕らえており、現像されると、R=255、G=-20、B=-20のような値を取 る場合があります。もちろんこんな色は出力できませんので、クリップされることになり、高彩度で 構成されるディティールがつぶれてしまうのです。

例えば、実際の花が、

R=255、G=-20、B=-20と、R=255、G=-30、B=-30の間で彩度の微妙なディティール を構成していても、現像結果は全く同じ色になるのです。

しかし、本ソフトウエアは内部ではこのような色域外の色も保持していますので、彩度を下げて現 像することで、ディティールを蘇らせることができます。

警告表示を見ながら、警告が出なくなるまで、彩度を下げるか、ファインカラーコントローラを使っ てその色の彩度を下げてみてください。

このような領域の色は、プリンタなどの印刷デバイスにとっても苦手です。特に赤と青の中間に存 在する明るいマゼンタや紫系の色は、印刷デバイスにとって最も苦手とする色です。

また、パソコンのモニタは、明るくて彩度の高い色を表示できますが、プリンタや印刷デバイスは苦 手です。

モニタは発光デバイスですが、印刷物は、光を吸収することによって色を表現します。

このため、彩度が高い色を表現しようとするとどうしても暗くなってしまうからです。

印刷結果の色がつぶれてベタッとしてしまう場合は、明度を下げるのが効果的な場合もあります。

## 10.1.7 絵が眠い

絵がシャープじゃない。なんか力がない。なんか眠い。 そんな印象を受ける場合には、ここの内容を参考にパラメータを調整してみましょう。

## ①露出補正

RAW現像では、カメラが捕らえた広大な輝度情報を切り捨てて、必要な部分だけを写真として 再現する領域を決めること、これが現像時に可能です。

RAWを使わない場合、カメラに入る光を写真として表現するのは撮影時の露出がすべてでし た。しかし、RAWでは、撮影後の現像段階でこれを決定できます。不要な部分を取り除いていく トリミング作業のように、明るさの方向に対して、あなたが表現したかった明るさの範囲をトリミ ングしてゆく、これが露出補正なのです。露出補正をいろいろ変更してみて、あなたが表現した かった写真の部分が適度な明るさになるように調整してみてください。

あなたの写真は、明るさをとりもどし、力が出てきたと思います。

#### ②調子表現

次は、カメラが捕らえた明るさをどのように圧縮もしくは伸張するか、それを決めるのが調子表 現です。

まずは、コントラストを上げてみましょう。

白い部分をもっと白く、そして黒い部分はもっと黒く、これはあなたが表現したい範囲を狭め、そ れをデバイスの表現範囲に拡張する作業です。この作業で写真に力が出てきます。

では、どこを境としてコントラストの強調を決めるのか、これがコントラスト中心です。

あなたの写真が明るいなら、コントラスト中心を上げて明るい部分を中心として、コントラストを つければいいでしょうし、暗いならコントラスト中心を下げて、暗い部分を中心にコントラストを つけましょう。

どうでしょうか? だいぶ症状が改善されてきましたね。

写真にフレアーが乗っていたり、埃っぽい印象を受けたなら、黒レベルをあげてみましょう。 写直が締まった感じがしませんか?

逆光や、遠景の撮影などで、眠い感じになったら、黒レベルをあげて黒を引き締めてください。

## ③シャープネス

ここまで、調整されれば、もうだいぶ眠くなくなってキレのある写真になってきたと思います。 あとは、ピントがいまいち...

ここからは、写真の中で注目している場所を拡大(100%以上の表示倍率で)して、輪郭の シャープさを調整しましょう。

まずは、シャープネスを最大にしてみましょう。

写真の輪郭が明瞭になり、カチッとした印象になったはずです。

でも、よく見ると、同時にノイズも多くなり、もともとはっきりした輪郭は強調されすぎて不自然に なっているかもしれません。

この不自然さが消えるようにシャープネスを弱めていけば調整は完了です。

シャープネスの設定をさらに追い込むには、**「10.1.8 解像感の高い絵を作りたい(P.124)」** を参考にしてください。

## 10.1.8 解像感の高い絵を作りたい

解像感の高い絵を作るには、シャープネスを調整します。これをシャープネスコントロールと呼ぶこ とにします。

単純に言えば、シャープ・ノイズリダクション・ドロップダウンリストで強い設定を選ぶか、シャー プ・サブコントロール内にある輪郭強調を上げれば輪郭が鮮明になります。 しかし、同時にノイズ成分を強調してしまいます。

本ソフトウェアでは、シャープネスのコントロールの際にノイズを除去する処理を同時に行うことが でき、これをノイズキャンセラと呼んでいます。 両者は相反する関係にあり、

## ①シャープネス(輪郭強調、ディティール強調)をあげるとノイズが増えます。 ②ノイズキャンセラを強くすると解像感が失われます。

本ソフトウェアでは、これ以外に、RAWレベルで積極的にノイズを取り除くNRの調整機能(露出・ サブコントロールの中のNRスライダー)があります。

また、解像感とは直接関係ありませんが、同時に調整する項目として、偽色抑制と、デモザイク精 鋭度、解像度プラスがあります。

ここでは、これらのパラメータを最適化するための調整方法を解説します。 以下に示す手順で調整を行うことで最適なパラメータの組み合わせが比較的簡単に得られます。

## ①調整前にホワイトバランスや露出補正、調子、色の調整は先に行っておきます。

## ②まずシャープネスや、ノイズキャンセラをOFFにします。

輪郭強調を0に、ノイズレベルを0に、黒ぶち色づき抑制を0にします。

## ③NRスライダーをあげていき、絵のディティールの感じを見ながら追い込みます。

NRスライダーの調整により高周波ノイズは減りますが、ディティールがつぶれやすくなります。 ここでディティールをつぶしてしまうと、あとのシャープネスでは復活することはできませんので、 ディティールをつぶさない程度に調整する必要があります。

また、NRスライダーをあげると逆に低周波カラーノイズが目立ちやすくなりますので、偽色抑制 も同時に調整してください。

デモザイク精鋭度、解像度プラスを調整する場合は、NRスライダーの調整が完了してから調整 します。

## ④シャープネスとノイズキャンセラを調整し、好みの解像感まで追い込みます。

ノイズキャンセラを調整する場合には、まずキャンセラ強度を最大にして、ノイズレベルを調整 し、その後、キャンセラ強度で微調整を行うと調整が楽になります。

シャープネスを上げていき、輪郭周辺の色づきや黒ぶちが気になる場合には、黒ぶち色づき抑 制を上げてください。

この順番が効果的なのは理由があります。

ホワイトバランス、露出補正、調子、色の調整が絵の色方向に関連するパラメータであり、デモザイ ク精鋭度、偽色抑制、NR、シャープネス、ノイズキャンセラは絵の解像度方向(周波数面)に作用 する操作です。

このため、まずは基本的な色方向のパラメータを定め、次に画像が処理される順番に沿って調整 していくのです。

解像度方向(周波数面)の処理は、次のようにな順番で処理されます。

RAW --> NR --> デモザイク(デモザイク精鋭度、解像度プラス、偽色抑制) --> シャープネス(輪 郭強調、ディティール強調、黒ぶち色づき抑制)、ノイズキャンセラ(ノイズレベル、キャンセラ強度)

つまり、色方向のパラメータを決めて(①)、後段での処理をOFFにして(②)、処理の順番に沿っ て、NR、偽色抑制を調整し(③)、最後にシャープネスとノイズキャンセラを追い込む(④)というこ とになります。

## 10.1.9 ダイナミックレンジの効果的な使用方法について

本ソフトウエアは、RAWの豊富なダイナミックレンジを最大限に現像結果に生かす「ダイナミック レンジ」コントロールを可能にします。

殆どのデジタル一眼レフは、ハイエストを余裕を持って捉えているだけでなく、R,G,B 各センサー の感度差により、真っ白に再現される以上の明るさをも捉えています。

この情報を階調圧縮して現像結果に反映する機能が「ダイナミックレンジ」コントロールです。 この機能を利用することにより、白とびまでのハイライト表現を粘り強く滑らかにしたり、彩度が失 われにくくすることが可能になり、まるで、フィルムの粘り強さのようなハイライト階調表現を手に入 れることができます。

ただし、RAWとはいえ、撮影時にセンサーが白とびを起こした部分の階調は再現できません。 輝度差が激しい、または、光線が硬い場合の撮影では、ハイライトが白とびし易くなります。 そこで、ハイライトを飛ばさないようにアンダーで撮影し、本ソフトウエアの露出補正機能を使って プラスの補正を行うことで、真っ白く再現される部分よりも遥かに明るい部分の情報を本ソフトウ エアに伝達することができます。

つまり、残したいハイライト階調を飛ばさずに撮影さえしていれば、本機能を効果的に使用できる のです。

撮影時の露出をやや控えて、ハイライトの豊かな現像結果を是非お試しください。

※ FinePix S3Proの場合には、低感度の画素を持ち、真っ白に再現される輝度よりも2EV以上も明るいハ イエストを捉えています。

 したがって、FinePix S3Proでは別段アンダーの露出は必要なく、留意点は、低感度画素をRAWファイ ルの中に記録できるようWIDEモードで撮影することだけとなります。

## 10.1.10 シャープとアンシャープマスクの使い分けについて

本ソフトウエアには、輪郭を強調して解像感を増す機能として、現像時に1コマ1コマに独立に設 定ができるシャープと、現像時、または印刷時に指定できるアンシャープマスクを搭載しています。 アンシャープマスクは、現像を実行する際や印刷する際に、そのとき同時に処理されるコマに対し て、一律に処理されます。

コマ毎に独立して設定が可能なシャープを調整する場合は、モニタ上の等倍(100%)観測で、好 みの解像感が得られるようにノイズとのバランスを取りながら設定します。

一方、アンシャープマスクは、現像(または、印刷)時に一律に処理されますので、その写真の使用 用途によって、追加的な輪郭強調を施す場合に便利です。

例えば、撮影した写真を、 1つ目は、原画解像度のまま現像して汎用的な JPEG で保存する目的で現像し、 2つ目は、WEBにアップするためやPCでの閲覧用に、縮小して現像し、 3つ目は、鑑賞用に印刷するとします。

このとき、現像パラメータとしてのシャープは、1つ目の目的、すなわち原画解像度でのJPEG保存 に適するように設定します。そして、それらの写真を縮小して現像する際は、縮小によって不足する 解像感を補う為に、アンシャープマスクを施す設定として現像します。 印刷では、印刷によって不足する解像感を補う為にアンシャープマスクを設定して印刷します。

このように、シャープはあくまでも原画解像度での現像用にパラメータを設定し、アンシャープマス クは、その使用用途によって現像時に追加的に与える輪郭強調を指定すると、目的によってパラ メータの組み直しが不要になり便利です。

適切なアンシャープマスクの量は、縮小率や、縮小した現像結果を閲覧する機器によって異なり ます。

縮小率が大きくなるほど、強くアンシャープマスクをかける必要が出てきます。 また、閲覧する機器の表示の大きさによっても適切な量は変化し、表示サイズが小さくなるほど、 観測距離が大きくなるほど、強くアンシャープマスクをかける必要が出てきます。

利用する機器毎に縮小サイズや、アンシャープマスクの量を追い込み、覚えておくと便利です。 例えば、

50インチのプラズマTVでの閲覧用に、そのディスプレイのドットサイズ(例えば1366×768)に内 包する大きさでアンシャープマスク半径0.5で適用量を70%で現像する。

PCでのスライドショー作成用に、1024×768に内包する大きさでアンシャープマスク半径0.6で 適用量を100%で現像する。

携帯電話での閲覧用には、320×240に内包する大きさでアンシャープマスク半径0.6で適用量 を150%で現像する。

ミュージックプレイヤーに転送する目的で、176×132に内包する大きさでアンシャープマスク半 径0.7で適用量を200%で現像する。

というような具合です。

一旦、適切な設定を追い込めば、後は、ほぼ一定したパラメータで現像処理ができるようになりま す。

印刷においても、印刷するサイズや、プリンタの解像度、使用する用紙によって異なりますので、一 旦追い込んで覚えておくと便利です。

## 10.2 撮影テクニック編

## 10.2.1 逆光無補正撮影

逆光での撮影は、被写体が暗く(アンダーに)写ってしまうために、プラス側の露出補正をするの が一般的です。

もちろん、最適な露出補正量を撮影時に決定できるなら、それに越したことはありません。 でも、そうでない場合もあります。逆光だけどシャッターチャンス!

RAWでの撮影なら、シャッターチャンスを優先してください。その瞬間はもう2度と来ないのです から。RAWなら露出補正は、撮影後でもできるのです。

センサーサイズが大きく、S/Nの高い、懐の深いカメラなら、逆光は気にしない「逆光無補正撮影」 も可能です。

それよりもシャッターチャンスを優先して、撮影枚数を稼ぐ。そんな従来の撮影では考えられな かった撮影が可能になるのです。

デジタル一眼レフのセンサーサイズは大きく、懐の深いカメラが多いですから、ISO感度の設定を 最低にして、逆光なんか気にしない撮影をしてみませんか? そして、SILKYPIX<sup>®</sup>で露出補正を楽しんでみては…

## 10.2.2 RAWはアンダーに撮れって本当?

本当の部分と嘘の部分があります。

RAWであっても、イメージセンサーのリニアリティが確保されるギリギリめいっぱいの露光を与え て撮影するのが最も理想です。

アンダーに撮れば、それだけノイズが増加し、絵が荒れるからです。

ところが、そうは行かないケースがあります。

## ①被写体に強い光線が当たってたり、金属の被写体など、コントラストが高い場合

適正露出であっても飛んでしまう部分が出てきます。 このようなとき、アンダーで撮影していれば、現像時に露出補正をすることでハイライト部分の ディティールを飛ばさずに済みます。

## ②正確な露出を決定できない場合

撮影時に露出を決定するのが難しく、シャッターチャンスを逃す、もしくはその場の雰囲気を害 する場合。

アンダーで撮っておけば、現像時に調整可能ですが、飛ばしてしまったらアウトです。

こんなわけで、「RAWはアンダーに撮れ」という諺? が出てきているのでしょう。その他の理由とし て色再現の低下を緩和できるということもあります。興味のある方は、超ハイテクニック編 「10.3.2 イメージセンサーのリニアリティとサチュレート(P.129)」をご参照ください。

#### ※S3Proの場合

 S3-Proの低感度画素は、高感度画素の約1/16の感度しか持たないため、相当に多くの露出を与えても簡 単には飛びません。 1/16の感度差は、4EVに相当し、内部的には、そのうちの約2EV強を利用することで、通常飛ぶ輝度よりも さらに2EV程度までのオーバー露光部分を再現します。 従って、ここで紹介しているような輝度差が大きい被写体であっても、アンダーに露出する必要性はあり ません。 ただし、高感度(S画素)センサーが完全にサチュレートする領域では、低感度(R画素)のみの情報で映像 を生成することになりますので、ノイズが多くなったり、広角レンズでは、画像周辺部分でのグレーバラン スが崩れることがあります。 このため、極端なオーバーに露光は避けた方が無難です。

## 10.2.3 露出補正ダイヤルのISO感度ダイヤル化

暗い被写体の場合、長いレンズで高速の被写体を追う場合、高感度撮影が必要になるケースが あります。

絞り開放なのに、シャッター速度が足りない、手持ちの撮影では厳しい。

ISO感度を上げる場合、きっとこんな状況なのではないでしょうか。

でも、どのカメラもISO感度の変更は結構めんどくさいですね。

それに引き換え、露出補正はどのカメラでも簡単に操作できます。

そこで、ISO感度を上げずに露出補正ダイヤルをアンダー側に調整して、シャッター速度や絞りを かせいでしまう。

これが RAW撮影でのみ許されるテクニックです。

そう、RAW撮影では現像時増感が可能で、それはカメラでISO感度を高めたのとほぼ同等の結 果、いやシーンによってはそれよりも良い結果をもたらすからです。

#### 参考:10.1.3 カメラでのISO感度調整と、現像時の露出補正の違いと応用(P.119)

そう、RAW記録に設定した時から、露出補正ダイヤルは、ISO感度ダイヤルに化けるのです。

### 10.2.4 RAW撮影での適正露出って

適正露出を、そのシーンを最も美しく再現する露出と定義しましょう。

このカメラは、暗い領域で色がずれるがそれが好き、とかハイライトの飛ぶ寸前での色が好きと か、そういう好みの問題を除外してしまうことにします。

そうすると、写真としてディティールが失われてはいけない部分のうち最も明るい部分を、イメージ センサーのリニアリティが確保される最大値に感光させる露出と言えます。

すこし難しい言い回しになってしまったので、簡単に言い直せば、飛んではいけない部分をRAW データ上で飛ばさない最大の光量を与える。

ということになります。

この露出では、イメージセンサーのダイナミックレンジを使いきれるため、ノイズの少ない清潔な映 像が得られます。

さらに興味のある方は「10.3.2 イメージセンサーのリニアリティとサチュレート(P.129)」 をご参照ください。

このような露出での撮影は、露出計の示す適正露出とは少し違ってきます。 露出計の露出は、被写体の平均反射率を仮定して露出を決定しています。しかし、RAWでの撮影 は、現像段階での調整が可能ですから、ギリギリ飛ばない最大の露出が最もいい訳です。 しかしながら、その露出を決定するのは困難です。

一番いいのは、実際に撮影して、カメラのハイライト警告プレビュー表示モードを利用して確認し、 飛ばしてはいけない領域が飛んでない最大の露出を与えられるまで追い込むことです。

それでも、ハイライト警告プレビューの結果は、JPEG に記録される場合を表示していますから、カ メラによってはさらに多くの露出を与えて良い場合もあります。

ここまでくると、超ハイテクニックですので「10.3.2 イメージセンサーのリニアリティとサチュ レート(P.129)」と、「10.3.1 減感現像の可能性(P.128)」も合わせてお読みください。

## 10.3 超ハイテクニック編

## 10.3.1 減感現像の可能性

RAWデータ上で飛んでしまっている部分は、現像時に減感現像を行ってもディティールはでてき ません。

しかし、カメラによっては、露出補正量0で真っ白に再現される領域よりもさらに明るい領域まで RAWデータに記録しているものがあります。

お使いになっているカメラがそうなっているかどうかを調べるのは、本ソフトウェアを使って以下の ような実験をしてみると分かります。

連続的に明るくなっているディティールのあるものを明るい部分が飛ぶように撮影する。 本ソフトウェアを使用して、露出補正をマイナス側に移動していく、ここで露出補正0で飛んでいた 部分にディティールが見えてくれば、あなたのカメラは、真っ白よりも明るい部分を記録しています。 この実験を注意深く行うと、ある一定以上の露出補正値では、ハイライトのディティールが出てこ ない限界点をみつけることができます。(\*1)

例えば、-1/2EVまでは、ディティールが出てくるのに、それ以上では出てこない。といった現象で す。

そのとき、あなたのカメラは、1/2EV分だけの余裕をもってRAWを記録していることになります。 逆に言うと、センサーのダイナミックレンジの上側1/2EVは使われていないことになります。

カメラによっては、ISO感度を高めたときにだけ、このような機能が働くものもあります。

しかし1/2EV明るいところまで飛ばないとしても、その領域をめいっぱい使って撮影していいかと いうと、そうではありません。

その領域は、もうリニアリティが失われているかも知れないからです。

この領域までを積極的に使うには、テスト撮影をして、あなたが納得できる色再現が行われるかど うかを調べるしかありません。

ここまで知り抜いていれば、被写体によっては (例えば)1/2EV程度オーバーに撮影して、ノイズ の少ない清潔な絵を作れるかもしれません。

「10.3.2 イメージセンサーのリニアリティとサチュレート(P.129)」も参考にしてください。

\*1… 本ソフトウエアには、センサーの R、G、Bの感度差を利用してハイエストを復元機能があります。この実 験を行うには、この機能は邪魔になりますので、ハイライトコントローラの「明部補償」は「0」にして確認 した方が良いでしょう。また、同時に「ダイナミックレンジ」を0EVにします。

#### ※S3Proの場合

 S3Proには、感度の異なる2種類のセンサーを市松模様状に配置したスーパーCCDハニカムSRIIセン サーが搭載されています。 高感度と低感度の画素の情報を組み合わせることで、非常に広い輝度範囲を捉えることができます。

 したがって、S3Proをダイナミックレンジモード=WIDEでお使いになる場合には、様子が異なります。 S3-Procの低感度画素は、高感度画素の約1/16の感度しか持たないため、相当に多くの露出を与えても 簡単には飛びません。

 1/16の感度差は、4EVに相当しますが、そのうちの約2EV強が利用可能です。通常飛ぶ輝度よりもさらに 2EVc程度までのオーバー露光部分を再現します。

 このため、S3-ProのWIDEダイナミックレンジでの撮影では、露出オーバーは殆ど気にする必要はなく、本 ソフトの露出補正により、-2EV程度までの減感現像の可能性が常にあります。

## 10.3.2 イメージセンサーのリニアリティとサチュレート

イメージセンサーは、CCDあるいはCMOSによって作られており、与えた光量に応じた信号を出力 します。

しかし、あるところで光量を上げても信号は上がらずにストップしてしまいます。これがサチュレー トです。

これは、RAWデータ上でも白とびを起こします。

では、センサーはサチュレートする直前までを使いきれるかというとそうではありません。 与えた光量に対して、出力信号が比例する領域、この領域を外れると、色再現が低下します。

通常は、この比例領域だけを使って JPEG映像を生成するようにカメラは設計されています。 しかし、完全な比例ではなく、どこまで許容できるかという許容範囲を含んでいます。 もし、カメラメーカーは許容できてもあなたが許容できる範囲を超えていたら… そのカメラはもう駄目?ではなくて、あなたが許容できる範囲を使って露出すればいいのです。 許容できる範囲に入るまでアンダーに露出すればいいのです。

アンダーに撮影することで、色再現性の低下を回避できたとしても、ノイズが増加するかも知れま せん。

でも、それがそのカメラのセンサーの能力なのですから、色再現と、ノイズの妥協点を見つけなけ ればならないでしょう。

逆に、被写体によっては、メーカーの許容範囲を超えられるかも知れません。

その場合には、「減感現像の可能性」で説明した範囲内で、オーバーな露出をすることで、ノイズ の少ない清潔な映像を手にいれることができます。

## 10.4 知識編

## 10.4.1 色温度と色偏差について

光源の色を表現するのに、色温度という言葉が良く使われます。

物体を暖めると、光を発生します。

暖めてゆくと最初は赤く光りはじめ、やがてオレンジ、そして黄色になり、さらに白くなり、もっと暖め ると青白く輝きます。

この場合、光源の色は、温度で表現できることになります。

例えば、1500度の物体から発射される光を、色温度1500K(ケルビン)、2000度なら2000Kとい うわけです。

このような光放射をする物体を黒体放射体、またはプランク放射体と呼びます。

太陽の表面温度は、約6000度ですから、太陽は6000Kの色温度の光を発生しています。 地表に届くまでに、大気を通過する段階で青い光が散乱、吸収されて、5000K~5500K程度にな ります。

電球は、フィラメントが2000度~3000度で、2000K~3000K程度の色温度です。

ところが、まったく発光原理の異なる光源があります。蛍光灯や水銀灯などです。 これらの光源の場合には、視覚的に最も近い黒体放射体の色温度とします。 具体的には、CIE 1960 UCS座標系に光源色をプロットし、そこから黒体放射線軌跡に対して直 角に垂線をおろして、その部分の色温度を使用することになっています。

この垂線上の色はすべて同一の色温度とみなされ、この線を等色温度線と呼びます。 そして垂線の長さが黒体放射線偏差で、このソフトウェアでは色偏差と呼んでいます。

色温度だけではバランスできない被写体に対しても、色偏差を導入することで簡単にホワイトバラ ンスを調整することができます。

なお、地表に降り注いでくる太陽光や、雲を通過してくる太陽光は、黒体放射から僅かにずれてい ることが観測により明らかになっています。

天候や、場所によって異なりますが、CIE 1960 UCSのuv距離にして、0.003~0.004程度、本ソ フトウエアの色偏差に換算すると3~4です。

本ソフトウエアのプリセットホワイトバランスの色偏差値が0ではないのはこのためです。

## 10.4.2 Exif情報について

Exif情報とは、カメラの撮影時の情報や、画像の特性を示す情報のことで、日本のメーカー製のカ メラやユーティリティが幅広く採用している規格です。 Exif情報を出力ファイルに埋め込むことで、撮影時のシャッター速度や絞り値、撮影日時などの 撮影情報や、Exifサムネイル画像、色空間情報などを出力ファイルに含めることができます。

本ソフトウェアでは、Exif 2.21に準拠しており、色空間情報を Exifに準拠した形で出力すること ができます。

これらの情報は、Exif 情報に対応したソフトウェアで、出力ファイルを扱う場合に有効です。 また、Exif 2.21からsRGBに加えて、Adobe RGB色空間の情報を含めることができるようになり ましたが、対応しているソフトウェアが少ないため、色空間の情報の埋め込みには、「ICCプロファ イルの埋め込み」の利用をお勧めします。

## 10.4.3 本ソフトウェアが自動的に作成するファイルについて

10.4.3.1 現像パラメータファイル

現像パラメータや、予約状態、回転情報、ユーザーマークなどを保存するために、RAWファイルと 同一のフォルダ以下にSILKYPIX\_DSフォルダを生成し、RAWファイル名+".spd"というファイル を作成します。これを現像パラメータファイルと呼びます。

これらのファイルを作成しなくすることができます。設定方法については、機能設定をご覧ください。 この場合、現像パラメータの情報や予約状態、回転情報などはソフトの終了時、または、新しい ファイルやフォルダの読み込みによって失われます。

また、書き込み禁止フォルダや書き込み禁止ドライブに関しては、ファイルを作成することができな いため、これらのファイルを作成しなくした場合と同様に、現像パラメータの情報や予約状態、回 転情報などはソフトの終了時、または、新しいファイルやフォルダの読み込みによって失われます。

10.4.3.2 サムネイルファイル

RAWデータを簡易現像して得られたサムネイル画像を、高速化の目的でRAWファイルと同一の フォルダ以下にSILKYPIX\_DSフォルダを生成し、RAWファイル名+".spi"というファイルを生成 します。

機能設定により、現像パラメータファイルの作成を禁止している場合には、サムネイルファイルも作 成されません。

## 10.4.3.3 仮想記憶ファイル

OSのテンポラリフォルダに、DefaultTCCBSectionNNNN.lck、DefaultTCCBSectionNNNN. vm0という一時ファイルを作成します。

(NNNN は、0000~9999)

これは、本ウェアが管理する仮想記憶ファイルで、ソフトウェア起動時に作成され、ソフトウェアの 終了時に削除されます。

この仮想記憶ファイルを作成する場所を指定することもできます。「9.3.3.2 テンポラリ・フォル ダを指定する(P.112)」をご参照ください。

10.4.3.4 初期化ファイル

OSが規定するユーザー設定フォルダにSPDUser1.iniというファイルを環境設定などを記憶する 目的で作成します。 Windows 2000/Windows Xpでは、ユーザー毎に独立に設定が管理されます。

## 10.4.4 トラブルシューティング

お客様の環境で問題が生じた場合に弊社サポートからの指示に従って、サムネイルの初期化お よび、ユーザ設定ファイルの初期化を行っていただく場合がございます。

「ヘルプ」メニューの「トラブル・シューティング」項目は、弊社よりご案内した場合にのみ使用する 機能で、通常は使用しません。

お客様のご判断により操作を行った場合、最悪のケースとしてプログラムが正常に動作しなくな る恐れがありますので、ご注意ください。

## 10.4.4.1 サムネイルの初期化

サムネイル表示モードでは、まずRAWデータの内部に 含まれているサムネイルを表示し、その後、設定された 現像パラメータに基づいたサムネイルを作成し、これを RAWフォルダと同一のフォルダに同一のベース名で、 拡張子.spiというファイルを作成しています。 この機能は、このサムネイルファイルを消去します。

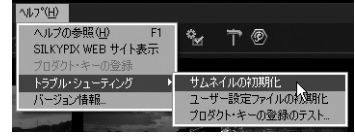

10.4.4.2 ユーザー設定ファイルの初期化

この処理を行うと、すべての設定(機能設定、表示設定、現像結果保存設定、トラブルシューティン グ設定)と、ファイル履歴、フォルダ履歴や、ウインドウ位置などのユーザー設定がすべて初期状 態に戻ります。 操作の後プログラムが一旦終了しますので、再度、起動してください。設定が初期化された状態で 起動します。

## 10.4.4.3 プロダクト・キーの登録のテスト

お客様の現在の環境でプロダクト・キーの登録が出来るかテストします。 テストボタンを押すと、テストを開始します。「この環境でプロダクト・キーの登録が出来ます」と表 示されれば、現在の環境でプロダクト・キーの登録が出来ます。

## 10.4.5 DNG(Digital Negative)フォーマット対応について

本ソフトウエアは、DNG(Digital Negative)フォーマット(以下DNGと記します)のファイルを現 像することができます。 DNG(Digital Negative)とは、Adobe Systems Incorporatedが提唱するRAWデータの統一 規格で、同社の変換ユーティリティを用いて、様々なカメラのRAWファイルをDNGファイルに変換 することができます。 これにより、カメラ毎に異なるRAWデータを共通のデータ形式に変換して統一的に扱うことがで きるようになります。 詳細については、Adobe Systems Incorporatedホームページをご参照ください。

10.4.5.1 DNGの概要 DNG規格はAdobe Systems Incorporatedにより公開されていますので、詳しくは、そちらをご 覧いただくこととして、ここでは、本ソフトウエアの動作を理解するために、DNGについて簡単に説 明しておきます。 DNGは、イメージセンサーから読み出したRAWイメージデータと、イメージデータの性質を表記 するパラメータ、色再現情報、撮影時情報、サムネイルなどの情報から成り立っています。 また、RAWイメージデータのかわりに、1ピクセルあたり3色の色情報を持つLinearRAWイメージ データを格納することができます。 本ソフトウエアでは、前者をRAW形式、後者をLinearRAW形式と呼びます。 DNG Converterを使用する場合には、変換時のオプションで、RAW形式にするか、LinearRAW 形式にするかを選択することができます。

RAW形式は、イメージセンサーのカラー配列をそのまま残している形式で、本ソフトウエアによっ てデモザイク処理(色構造を生成する処理)を行うことができ、本ソフトウエアの性能を最大限に 生かすことができます。

LinearRAW形式は、デモザイク処理が行われた後のデータを格納した形式で、本ソフトウエアで 扱うことのできないイメージセンサーのカラー配列のカメラであっても、この形式を使用すること で現像を行うことが可能です。

撮影時情報として、撮影時に指定されたホワイトバランスが記録されている場合には、これを認識 して、ホワイトバランスとして「カメラ設定値(撮影時設定)」が使用可能になります。 色再現情報を使用することで色再現を行います。

## 10.4.5.2 本ソフトウエアで現像することのできるDNGファイル

DNG規格では、各種のイメージセンサー配列のRAWデータを含むことが可能ですが、本ソフト ウエアが扱うことができるDNGには制限があります。

以下、本ソフトウエアで現像することのできるDNGファイルについて記します。

## ①本ソフトウエアの対応カメラのRAW形式およびLinearRAW形式のDNGファイル

本ソフトウエアの対応カメラによって撮影されたRAWファイルから変換されたDNGファイルの 場合には、RAW形式、LinearRAW 形式を問わずに現像することができます。(\*1)

本ソフトウエアの色再現に加え、DNGファイルに含まれている色再現情報に基づく色再現が可 能です。

DNGファイルに含まれる色再現情報に基づく色再現は、カラーモードの「DNG標準色」、 「DNG記憶色1」、「DNG美肌色1」で選択可能です。

LinearRAW形式の場合には、デモザイクに影響を与えるパラメータ(露出・サブコントロール のNR、および現像設定・サブコントロールのデモザイク精鋭度)は使用できません。

\*1… Fujifilm FinePix S2ProおよびS3Pro のRAFファイルから変換されたDNGファイルの場合には、 LinearRAW形式のみ取り扱うことができます。

## ②本ソフトウエアの対応カメラ以外のカメラのRAW形式のDNGファイル

正方配列、もしくは矩形配列のベイヤーパターンを持ち、3色カラーフィルタによるDNGファイ ルの場合には、本ソフトウエアによる現像が可能です。

色再現は、DNGに含まれる色再現情報によって行われます。

上記以外の配列を持つRAW形式は本バージョンではサポートしておりませんので、 LinearRAW形式に変換してください。

## ③本ソフトウエアの対応カメラ以外のカメラのLinearRAW形式DNGファイル

3色カラーフィルタによるDNGファイルの場合には、本ソフトウエアによる現像が可能です。(4 色以上のカラーフィルタを持つ補色系CCDカメラのDNGは扱えない場合があります。) ただし、デモザイクが既に行われているため、デモザイクに影響を与えるパラメータ(露出・サブ コントロールのNR、および現像設定・サブコントロールのデモザイク精鋭度)は使用できません。 色再現は、DNGに含まれる色再現情報によって行われます。

ハニカム配列などの特殊な配列を持つカメラのRAWデータを本ソフトウエアで現像する場合 には、LinearRAW形式でDNGフォーマットに変換してください。

## ④圧縮方式

圧縮および非圧縮どちらのDNGでも扱うことができます。

## 10.4.6 プライオリティについて

プライオリティとは、そのプログラムに与えられたCPUを使用する優先順位のことです。 同時に複数のプログラムが動作している場合に、プライオリティが高いプログラムには優先的に CPUが割り当てられ、

プライオリティが低いとシステムが暇なときにCPUが割り当てられるようになります。

SILKYPIX<sup>®</sup> Developer Studioでは、「低プライオリティ現像」を使用すると、一括現像時に、こ のCPU割り当ての優先順位を下げます。

そうすると、同時に動作している他のプログラムに優先的にCPUが割り当てられるようになり、他 のプログラムをより快適に使用できるようになります。

例えば、一括現像中にWEBブラウザを起動してホームページを閲覧したり、ワープロソフトを起動 して文書を作成したりする場合に、現像処理のプライオリティを下げるとホームページの閲覧や、 文書の作成が快適に行えるようになります。

それでは、一括現像の処理が遅くなるのでは? という疑問が湧いてくると思います。そのとおりで す。他のプログラムに優先的にCPUが割り振られるために、現像処理は遅くなります。

ただし、同時に動作させているのが、WEBブラウザや、ワープロソフトの場合はわずかしか遅くな らないはずです。なぜならば、これらのインタラクティブ(対話型)プログラムのほとんどは、ユー ザーからの入力がない限りは、ほとんどCPUを使用せず、ただひたすらユーザーからの入力を 待っているからです。

このため、ユーザーからの入力がない限りは、CPUは暇であり、一括現像処理にそのパワーが使 われます。

しかし、ユーザーが何かを入力(キーボードを押したり、マウスを動かしたり)すると、即座にインタ ラクティブなプログラムが応答できます。

このため、現像処理もそこそこ動きつつ、前面で他のプログラムを快適に使用できるのです。 この機能を積極的に使って、現像中は、SILKYPIX<sup>®</sup>ホームページ(http://www.silkypix.com/)

でも覗いてみてはいかがでしょうか?

「低プライオリティ現像」を行うと極端に現像時間がかかるようになったり、他のプログラムの動き が軽快にならない場合は、PCに搭載しているメモリ量が足りないことが考えられます。

プライオリティは下がっても、現像処理には多くのメモリを必要とします。このため、他のプログラム と同時に動作させると、両方が遅くなってしまうのです。

このような場合には、メモリを増設するか、一括現像中に「低プライオリティ現像」を使用せず、現 像処理が終わるのをじっと待つほうが得策です。

## 10.4.7 熱暴走について

熱暴走とは、CPUが高温になって正しい演算処理ができなくなり、言葉のとおり暴走してしまうこ とです。

パソコンによっては、ブルーバック(画面が真っ青になりエラーを報告する画面が表示される)に なったり、高温から自分自身を保護するためにリセットがかかってしまったり、電源がOFFになって しまうものもあります。

このような症状が発生したら、熱暴走を疑ってみてください。 本ソフトウエアを使用していて、このような症状が現れる場合には、「9.4.1.3 現像処理をゆっく り行う(P.114)」をご参照になり、熱暴走かどうかを確かめ、対策を講じることをお勧めします。

## **11. 対応カメラリスト**

本ソフトウェアに対応しているカメラリストです。

ここに掲載されていないカメラのRAWデータも扱える場合がありますが、弊社として正式にサポー トしていないため、御使用にならないでください。

正常な現像結果が得られないだけでなく、ソフトウェアのハングアップの原因になる場合があります。 また、弊社ではできるだけ多くのカメラへの対応を逐次進めております。

## 【対応カメラリスト】

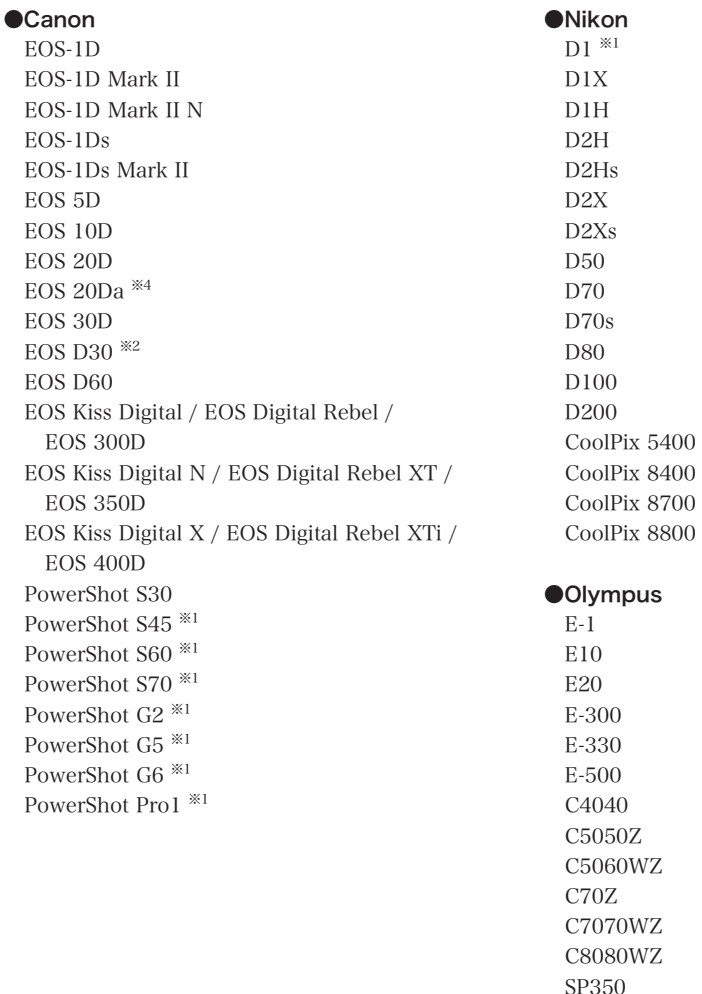

#### ●KONICA MINOLTA

α-7 DIGITAL / Dynax 7D / Maxxum 7D α Sweet DIGITAL / α-5 DIGITAL / Dynax 5D / Maxxum 5D DiMAGE A1 DiMAGE A2 DiMAGE 7 DiMAGE 7i DiMAGE 7Hi DiMAGE A200

#### ●Pentax

\*ist D \*ist DS \*ist DL \*ist DS2 \*ist DL2 K100D

## ●**Panasonic**

DMC-LC1 DMC-LX1 DMC-LX2 DMC-FZ30 ※6 DMC-FZ50 ※6 DMC-L1

#### ●**EPSON**

 $R-D1^{*1}$  $R-D1s^{*1}$ 

### ●Kodak

Pro SLR/n ※3 Pro SLR/c ※3 Pro  $14/n \times 3$ Pro  $14/nx$ <sup>\*3</sup> ProBack ※1 P850 ※1 P880 ※1

## ●Ricoh

GR Digital

● Sony DSC-R1 ※1

α100

## ●Mamiya

Mamiya ZD

## **OSAMSUNG**

GX-1S GX-1L

#### **OFUJIFILM**

FinePix S2Pro FinePix S3Pro

●Adobe DNG Format <sup>※5</sup>

RAW Data内に記録されたカメラの設定値は基本的には参照いたしませんが、WBについてはカ メラ設定値としてできるだけ反映しております。

しかしながら、一部の機種では情報不足によりカメラ設定値に対応しておりません。ご了承ください。

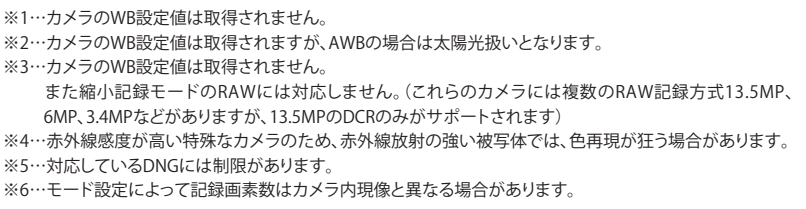

「対応」の定義は、対応機種から出力されるRAW Dataの現像処理を行うことができ、かつ適切 なWB処理を施した場合に弊社で想定する基準の色が再現できる状態を示します。

## **12. トラブルシューティング**

## 12.1 「プロダクト・キーの登録」に関するトラブルシューティング

弊社よりライセンスのご購入の際発行されたプロダクト・キーをオンラインで登録(レジ ストレーション)いただく際、通信上の問題によりエラーが発生する場合がございます。 プロダクト・キーのオンライン登録による登録手続きには、インターネットに接続してい る環境である必要があります。

プロダクト・キーのオンライン登録による登録作業を行う際には、以下の点についてご 確認ください。

- ・ オンラインで登録いただく場合のみインターネットに接続している必要があります。(インター ネットに接続していないPC環境でも、オフラインで登録する方法を別途ご用意しております)
- ・ ウィルスチェックソフトウェアやセキュリティソフトウェア、パーソナルファイアーウォール等は、 インターネットの通信情報を監視し、指定されたアプリケーション以外の通信を遮断するため、 本ソフトウェアが認証を行う際にエラーが発生する場合がございます。そのような場合は、イ ンターネット通信を阻害するソフトウェアを一時的に無効にしてから登録手続きを行ってくだ さい。
- ・ 一度登録が完了し、製品版をご利用できる状態になったPC環境では、基本的に再度登録作 業をする必要はございません。また、ご利用に関してインターネットに接続している必要はあり ません。

## 12.1.1 「プロダクト・キーの登録」で表示されるエラーダイアログの一覧

## プロキシ認証

#### ○原因

 インターネットに認証を必要とするproxyなどを介 して接続する環境で、プロダクト・キーの登録を行っ た場合に表示されます

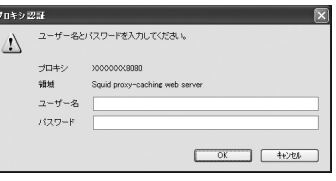

#### ○対策

 お客様のシステム管理者またはネットワーク管理者から提示されるユーザ名とパスワードを 入力し、OKボタンをおしてください。

## Error1000: 入力されたプロダクト・キーはすでに登録されています

## ○原因

 入力されたプロダクト・キーはすでに登録されてい ます

## ○対策

 入力されたプロダクト・キーがすでに登録されてい る場合に表示されます。

<br />
Aカされたプロダクト・キーは既に使用されています。 詳しくはマニュアルをご覧ください。 プロダクト·キーの登録に戻る オフライン認証ご証む

**II KYPIX Developer Studio** 

 プロダクト・キーの登録は1ライセンスにつき1台のPCにのみ行うことができます。2台以上の PCをご利用になる場合には追加ライセンスをお求めください。

 もし、PCの乗換えや、OSの再インストールを行った場合で再度同じプロダクト・キーで登録した 場合に表示される場合、お手数ですが、弊社サポートセンターまでお問い合わせください。

## Error 1020: 入力されたプロダクト・キーは停止されています

#### ○原因

 入力されたプロダクト・キーは使用停止になっている ため、プロダクト・キーの登録はできませんでした。

## ○対策

掲示板などに流出したプロダクト・キーや、ライセンス 違反と判断された場合など、弊社判断においてプロダクト・キーを停止する場合がございます。 お客様の気づかないあいだにお客様のPCから情報が流出した場合なども考えられます。 お手数ですが、弊社サポートセンターまでお問い合わせください。

.<br>Sil KYPIX Developer Studio

 $\triangle$  Error 1020<br>入力されたプロダクト・キーは停止されています。 -FFINGクトエーボご確認(ださい) 詳しくはマニュアルをご覧ください。

プロダクト·キーの登録に戻る オフライン認証ご証む

## Error 1040: 入力されたプロダクト・キーは現在登録処理中です

### ○原因

 現在入力していただきましたプロダクト・キーは登 録処理中のため、重複しての登録は行えません。

## ○対策

 複数台のPCで、誤って同じプロダクト・キーによる 登録を行っていないでしょうか?

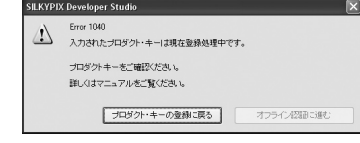

 プロダクト・キーの登録は1ライセンスにつき1台のPCにのみ行うことができます。2台以上の PCをご利用になる場合には追加ライセンスをお求めください。

 上記に該当しない場合にはプロダクト・キーの情報が盗用されているなどの可能性がございま す。お手数ですが、至急弊社サポートセンターまでお問い合わせください。

## Error 2000: 通信エラーが発生しました

#### ○原因

 セキュリティソフトの影響やプロキシの設定などによ り、通信が正常に行われませんでした。

#### ○対策

メールの送受信やウェブブラウザでのホームページ

<br />
Firer 2000<br>
予期しないデータを受信しました。 マニュアルの「認証トラブルシューティング」をご覧になり、<br>インターネットの接続、セキュリティソフトなどの経定をご確認ください。 膝定がうまくいかない場合にはオフライン認証にお進みください。 [ プロダクト・キーの登録に戻る ] | オフライン経過ご進む

.<br>SILKYPIX Developer Studio

の閲覧が正常に行える環境であっても、特定のアプリケーション以外がインターネット接続す ることが禁止されている場合がございます。

 セキュリティソフトの設定やプロキシの設定をご確認いただき、SILKYPIXが認証のためにイン ターネット接続することを許可していただきましたうえで、お手数ですが今一度プロダクト・キー の登録をお試し下さい。

 設定の変更がうまくいかない場合や、再度の登録でもエラーが発生する場合はオフライン登録 をご利用ください。

## Error 2010: インターネット接続時にエラーが発生しました

#### ○原因

通信上の障害により、プロダクト・キーの登録ができ ませんでした。

 ① トラフィック過多によるパケット消失の可能性が ございます。

.<br>SILKYPIX Developer Studio Error 2010  $\triangle$ インターネット接続時にエラーが発生しました。 インターキッFf無線中にエラーが発生しました。<br>マニュアルの「認証トラブルシューティング」をご覧になり、インターネットの接続、セ<br>キュリティンフトなどの設定をご確認へたきい。 設定がうまくいかない場合にはオラライン認識にお進みください。 「プロダクト·キーの登録に戻る | オフライン認証に進む

 ② セキュリティソフトの影響やプロキシの設定などにより通信エラーが発生した可能性がござ います。

#### ○対策

ファイル交換ソフトやブラウザの使用を一時的に停止してください。トラフィック過多によるパ ケット消失の場合、他の通信ソフトウェアを停止することで改善することがあります。

インターネットに接続する他のソフトウェアをご利用でない場合は、セキュリティソフトの影響や プロキシの設定などに起因する可能性がございます。

メールの送受信やウェブブラウザでのホームページの閲覧が正常に行える環境であっても、特 定のアプリケーション以外がインターネット接続することが禁止されている場合がございます。 セキュリティソフトの設定やプロキシの設定をご確認いただき、SILKYPIXが認証のためにイン ターネット接続することを許可していただきましたうえで、お手数ですが今一度プロダクト・キー の登録をお試し下さい。

設定の変更がうまくいかない場合や、再度の登録でもエラーが発生する場合はオフライン登録 をご利用ください。

オフラインでの登録については、「1.2.2.2 プロダクト・キーのオフライン登録(P.14)」をご 参照ください。

### Error 2020: 時間内に弊社認証サーバからの応答がありません

#### ○原因

 弊社認証サーバの応答がないため、プロダクト・ キーの登録はできませんでした。

## .<br>SILKYPIX Developer Studio

From 2020 (1) Error 2020<br>時間内に弊社認証サーバからの応答がありません マニュアルの「認証トラブルシューティング」をご知こなり、<br>インターネットの接続、セキュリティンフトなどの読定をご確認ください。 設定がうまくいかない場合にはオフライン認証にお進みください。

「プロダクト・キーの登録に戻る | オフライン認証に進む

○対策

弊社認証サーバにアクセスが集中し、一時的に

サーバが応答しない状態になっている可能性がございます。

お手数ですが、しばらく時間をおいてから今一度プロダクト・キーの登録をお試し下さい。

 弊社認証サーバの障害の場合、弊社ホームページに「重要なお知らせ」が掲載されている場合 がございます。お手数ですが、http://silkypix.com でご確認ください。

 設定の変更がうまくいかない場合や、再度の登録でもエラーが発生する場合はオフライン登録 をご利用ください。

## Error 2030: 弊社認証サーバとの通信中にエラーが発生しました

#### ○原因

 弊社認証サーバとの通信中にエラーが発生しまし た。 ① お客様のPC環境で、インターネット接続に問題

がある可能性がございます。

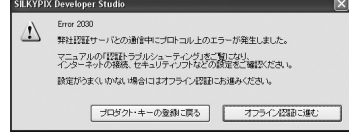

 ② セキュリティソフトの影響やプロキシの設定などにより通信エラーが発生した可能性がござ います。

#### ○対策

弊社ホームページ(http://silkypix.com)にアクセスして、インターネット接続に問題がないか どうかご確認ください。

メールの送受信やウェブブラウザでのホームページの閲覧が正常に行える環境であっても、特 定のアプリケーション以外がインターネット接続することが禁止されている場合がございます。 セキュリティソフトの設定やプロキシの設定をご確認いただき、SILKYPIXが認証のためにイン ターネット接続することを許可していただきましたうえで、お手数ですが今一度プロダクト・キー の登録をお試し下さい。

設定の変更がうまくいかない場合や、再度の登録でもエラーが発生する場合はオフライン登録 をご利用ください。

オフラインでの登録については、「1.2.2.2 プロダクト・キーのオフライン登録(P.14)」をご 参照ください。

## Error 2040: 弊社ウェブサーバが停止中です Error 2050: 弊社認証サーバが停止中です

#### ○原因

 弊社認証サーバまたはウェブサーバが停止中のめ にプロダクト・キーの登録ができませんでした。

#### ○対策

現在サーバを停止中のため、プロダクト・キーの登 録は行えません。

お手数ですが、弊社ホームページ(http:// silkypix.com)でサーバのメンテナンス状況をご 確認の上、お時間をおいて再度プロダクト・キーの 登録をお試し下さい。

ウェブサーバが停止中の場合は弊社ホームペー

() Error 2040<br>弊社ウェブサーバが停止中です。 しばらく経ってから、再度お試しください。<br>再度このエラーが出る場合には、マニュアルの「プロダクト・キーの登録に関するトラ<br>ブルシューティング」をご覧になり、インターネットの接続、セキュリティソフトなどの数<br>完水ご確認ください。 設定がうまくいかない場合にはオフライン登録にお進みください フログクト·キーの登録に戻る オフライン認証ご進む **SILKYPIX Developer Studio**  $\sum$  Error 2060 しばらく経ってから、再度お試しくだきい。<br>再度このエラーが出る場合には、マニュアルの「プロダクト・キーの登録に関するトラ<br>ブルシューティング」をご覧になり、インターネットの接続、セキュリティソフトなどの読<br>定をご確認くだきい。

読定がうまくいかない場合にはオフライン登録にお進みください フロダクト·キーの登録に戻る オフライン認証ご進む

SILKYPIX Developer Studio

ジの閲覧も行なえない場合がございます。このような場合はあらかじめメールでお知らせいたし ておりますが、メール配信を希望されているにもかかわらずお知らせのメールが届いてなかっ た場合にはお手数ですが弊社サポートまでご連絡ください。

この場合でもオフライン登録が可能な場合がございます。

## Error 2500: インターネットに接続できません

#### ○原因

 インターネット接続が確立できず、プロダクト・キー の登録ができませんでした。

 ① Windows 2000やXPをご使用の場合、ご利用 のユーザーアカウントが管理者権限を与えられ ていない可能性がございます。

 ② セキュリティソフトの影響やプロキシの設定などにより通信エラーが発生した可能性がござ います。

#### ○対策

Windows 2000やXPをご使用の場合は、お客様のユーザーアカウントに管理者権限があるこ とをご確認ください。

メールの送受信やウェブブラウザでのホームページの閲覧が正常に行える環境であっても、特 定のアプリケーション以外がインターネット接続することが禁止されている場合がございます。 セキュリティソフトの設定やプロキシの設定をご確認いただき、SILKYPIXが認証のためにイン ターネット接続することを許可していただきましたうえで、お手数ですが今一度プロダクト・キー の登録をお試し下さい。

設定の変更がうまくいかない場合や、再度の登録でもエラーが発生する場合はオフライン登録 をご利用ください。ただし、オフライン登録にも管理者権限は必要ですのでご注意ください。

オフラインでの登録については、「1.2.2.2 プロダクト・キーのオフライン登録(P.14)」をご 参照ください。

#### Error 2510: 弊社認証サーバ名が解決できません

#### ○原因

 弊社認証サーバの名前の解決が出来ないため、プ ロダクト・キーの登録ができませんでした。

 ① 弊社サーバの問題で一時的にDNSによる弊社 認証サーバ名の取得が行なえない可能性がご ざいます。

.<br>SILKYPIX Developer Stud From 2510  $\sum$  Error 2510<br>非社認証サーバ名が解決できません。 マニュアルの「認証トラブルシューティング」をご覧になり、<br>インターネットの接続、セキュリティンフトなどの統定をご確認ください。 設定がうまくいかない場合にはオフライン認証にお進みください。 プロダクト・キーの登録に戻る オフライン認証に進む

 ② セキュリティソフトの影響やプロキシの設定などにより通信エラーが発生した可能性がござ います。

## ○対策

弊社の理由によりサーバ名が解決できない場合は、弊社ホームページの「重要なお知らせ」に 情報を掲載いたしますのでご確認ください。http://silkypix.com

弊社サーバに問題がない場合は、セキュリティソフトの影響やプロキシの設定などに起因する 可能性がございます。

メールの送受信やウェブブラウザでのホームページの閲覧が正常に行える環境であっても、特 定のアプリケーション以外がインターネット接続することが禁止されている場合がございます。 セキュリティソフトの設定やプロキシの設定をご確認いただき、SILKYPIXが認証のためにイン ターネット接続することを許可していただきましたうえで、お手数ですが今一度プロダクト・キー の登録をお試し下さい。

設定の変更がうまくいかない場合や、再度の登録でもエラーが発生する場合はオフライン登録 をご利用ください。

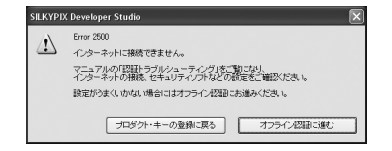

#### Error 4010: 弊社認証サーバがメンテナンス中です

#### ○原因

弊社認証サーバが現在メンテナンス中です。

#### ○対策

現在サーバメンテナンスのため、プロダクト・キーの

登録は行えません。

 $\begin{picture}(120,10) \put(0,0){\line(1,0){15}} \put(15,0){\line(1,0){15}} \put(15,0){\line(1,0){15}} \put(15,0){\line(1,0){15}} \put(15,0){\line(1,0){15}} \put(15,0){\line(1,0){15}} \put(15,0){\line(1,0){15}} \put(15,0){\line(1,0){15}} \put(15,0){\line(1,0){15}} \put(15,0){\line(1,0){15}} \put(15,0){\line(1,0){15}} \put(15,0){\line($ ディエム アールファッシストです 「プロダクト·キーの登録に戻る | オフライン経過ご進む

**SILKYPIX Developer Studio** 

お手数ですが、弊社ホームページ(http://silkypix.com)でサーバのメンテナンス状況をご確 認の上、お時間をおいて再度プロダクト・キーの登録をお試し下さい。

この場合でもオフライン登録が可能な場合がございます。

オフラインでの登録については、「1.2.2.2 プロダクト・キーのオフライン登録(P.14)」をご 参照ください。

## その他のエラー番号 (Error XXXX)

#### ○原因

弊社認証サーバとの通信中にエラーが発生しました。

○対策

サーバーとの通信中にエラーが発生したため、プロダクト・キーの登録は行われませんでした。 お手数ですが、弊社ユーザーサポートにお問い合わせください。

この場合でもオフライン登録が可能な場合がございます。

使用許諾契約書

【重要】

## **13. 使用許諾契約書**

以下のライセンス契約書を注意してお読みください。

- ○本使用許諾契約書(以下「本契約書」といいます)は、下記に示された市川ソフトラボラトリー ソフトウェア製品(以下「本ソフトウェア製品」または「本ソフトウェア」といいます)に関してお客様 (個人または法人のいずれであるかを問いません)と株式会社市川ソフトラボラトリー(以下当 社といいます)との間に締結される法的な契約書です。
- 本ソフトウェア製品のCD-ROMパッケージを開封した時点またはインストールもしくは使用す ることによって、お客様は本契約書の条項に拘束されることに承諾されたものとします。
- ○本契約書の条項に同意されない場合、当社はお客様に本ソフトウェア製品のインストールまた は使用の許諾はできません。
- ○本ソフトウェア製品は、著作権法および著作権に関する条約をはじめ、その他の無体財産権に 関する法律ならびに条約によって保護されています。
- ○本ソフトウェア製品は、許諾されるもので、販売されるものではありません。

## 【ソフトウェア製品ライセンス】 製品名 : SILKYPIX Developer Studio 3.0

### 1. 定義

①本ソフトウェア製品には、コンピュータソフトウェアおよびそれに関連した媒体、ならびに印刷 物(マニュアルなどの文書)、「オンライン」または電子文書を含みます。

②本ソフトウェア製品は、お客様が対価をお支払いいただくことで使用を許諾される機能を有 します。

## 2. 使用条件

- ①当社は、お客様が本ソフトウェア製品のご使用にあたり、本契約書に基づいて使用を許諾す るものとします。
- ②本ソフトウェア製品をご利用いただく場合には、当社または正規代理店において、所定の方 法により対価をお支払いいただくことにより、お客様ご本人に対して本ソフトウェア製品のコ ピーを特定の1台のコンピュータまたは本ソフトウェア製品のライセンス販売契約に基づく台 数分のコンピュータ上で使用することを許諾するものとします。ただし、当社より別段の定め をもってその利用の許可を受けた場合は、この限りではありません。
- ③本ソフトウェア製品をご利用いただく場合、対価をお支払いいただいたお客様に対し、当社よ り使用を許諾するためのライセンス(シリアルナンバーとプロダクトキー)を発行します。お客 様は、発行されたプロダクトキーを入力することにより、本ソフトウェア製品をご利用いただく ことが可能となります。ライセンスの購入方法等に関する情報は弊社SILKYPIX Webサイト (http://www.isl.co.jp/SILKYPIX/japanese/)をご参照ください。なお、プロダクトキー入 力時にレジストレーション(登録処理)を行います。登録が完了した機器上でのみ、使用が許 諾されたものとしてご使用になれます。本ウェア製品を動作させるための詳しい方法は、マ ニュアルをご参照ください。
- ④お客様に試用していただく目的で、当社が定める一定の期間においてお客様が対価を支払 うことなく、本ソフトウェア製品の全ての機能を使用することができます。当社が定める一定の 期間を超えて本ソフトウェア製品をご利用いただくことはできません。
#### 3. 禁止事項

\*著作権の表示

お客様は、本ソフトウェア製品の全てのコピーに添付されている著作権表示を取り除いたり 変更することはできません。

\*プロダクトキー頒布の禁止

お客様は、本ソフトウェア製品にかかるプロダクトキーを第三者に頒布することはできません。

\*第三者のプロダクトキーを用いた利用の禁止

お客様は、当社より別段の定めをもってその利用の許可を受けた場合を除き、お客様ご本人 に対して発行されたプロダクトキー以外のプロダクトキーを用いて、本ソフトウェア製品を利 用することはできません。

\*本ソフトウェア製品の部分的頒布の禁止 お客様は、本ソフトウェア製品の一部を部分的に頒布することはできません。

\* 本ソフトウェア製品の全部または一部の改変の禁止 お客様は、本ソフトウェア製品の全部または一部を改変することはできません。

\*譲渡およびレンタル・リースの禁止 お客様は、本ソフトウェア製品および本ソフトウェア製品のコピーまたは改変したものならび に本ソフトウェア製品にかかるプロダクトキーを、譲渡およびレンタル・リースすることはでき ません。

\*リバースエンジニアリング、逆コンパイル、逆アセンブルの禁止 お客様は、本ソフトウェア製品をリバースエンジニアリング、逆コンパイル、または逆アセンブル することはできません。

\*法律の遵守

お客様は、本ソフトウェア製品の使用に関して、適用される法律を遵守しなければなりません。

#### 4. 契約の有効期間

- ①本契約の有効期間は、本契約成立のときから、お客様が本ソフトウェア製品の使用を中止す る時までとします。
- ②お客様が本契約書の条項および条件に違反した場合、当社は、他の権利を害することなく 本契約を終了することができます。この場合、お客様は本ソフトウェア製品の複製物およびそ の構成部分を全て破棄しなければなりません。

# 使用許諾契約書

#### 5. 当社の責任

 当社は、本契約の当事者になったお客様で、かつ所定の対価をお支払いいただき、本ソフト ウェア製品の使用許諾を得たお客様ご本人に対して、本ソフトウェア製品のご利用に限定して サポートサービス(以下「サポートサービス」といいます)を提供します。サポートサービスについ ては、ユーザーマニュアル、オンラインドキュメント、または当社提供の印刷物などに記載されて いる当社のポリシーおよびプログラムに従ってご利用になれます。サポートサービスの一部とし てお客様に提供された追加のソフトウェアコードは、本ソフトウェア製品の一部とみなされ、本 契約書の条件および条項が適用されます。サポートサービスの一部としてお客様から当社に提 供される技術情報に関して、当社は、このような情報を製品サポートおよび開発を含む商業目 的に使用することがありますが、お客様を特定することとなるような方法で技術情報を利用しな いものとします。

#### 6. 責任および保証の制限

①お客様が意図する結果を得るためのソフトウェアの選択、導入およびその使用ならびにそ の使用結果に基づいて発生した全ての損害につきましては、お客様の責任とさせていただき ます。当社は一切の責任を負いません。

②当社およびその供給者は、本ソフトウェア製品およびドキュメントの使用または使用不能 から生じる一切の損害(逸失利益、事業の中断、事業情報の喪失またはその他の金銭的損 失を含みますがこれらに限定しません)に関して一切責任を負いません。たとえ、当社がこの ような損害の可能性について知らされていた場合でも同様です。

#### 7. 著作権

 本ソフトウェア製品および本ソフトウェア製品の複製物についての権限および著作権は、当社 が有するものです。本ソフトウェア製品を使ってアクセスできるコンテンツについての権限および 無体財産権はコンテンツの所有者の所有物で、適用される著作権法および著作権の条約の 規定によって保護されています。本契約書は、お客様にコンテンツの使用権を許諾するもので はありません。本契約書に明白に与えられていない権利はすべて当社によって留保されます。

#### 8. 輸出規制

 お客様は、本ソフトウェア製品を日本国内でのみ使用するものとし、国外で使用したり輸出する ことはできません。

#### 9. 第三者のソフトウェア

 当社は、本ソフトウェア製品とともに、第三者のソフトウェア製品(以下「第三者ソフトウェア製 品」といいます)を提供する場合があります。本ソフトウェア製品付随のマニュアルに、別の規定 に従い取り扱われるべき旨の記載がなされている場合には、本契約の規定にかかわらず、その 別の規定に従い取り扱われるものとし、当社によるサポートおよび保証等については、以下の 規定が適用されるものとします。

①サポートサービス

 第三者ソフトウェア製品およびそれに関するドキュメントは、何等保証もない現状有姿のまま で提供されるものであり、当社は第三者ソフトウェア製品に関しての操作方法、瑕疵その他 に関してサポートを提供するものではありません。

②無保証

 第三者ソフトウェア製品およびそれに関するドキュメントは、何等保証もない現状有姿のまま で提供されるものであり、当社は商品性、特定目的に対する適合性、および権利侵害の不存 在その他について明示であると黙示であるとを問わず、一切保証をするものではありません。 第三者ソフトウェア製品およびドキュメントの使用若しくは機能から生じる全ての危険は、お 客様が負担しなければなりません。

③免責

 当社は、いかなる場合においても、第三者ソフトウェア製品およびそれに関するドキュメント の使用または使用不能から生じる一切の損害(逸失利益、事業の中断、事業情報の喪失ま たはその他の金銭的損失を含みますがこれらに限定しません)に関して一切責任を負いませ ん。たとえ、当社がこのような損害の可能性について知らされていた場合でも同様です。本契 約は、日本国法に準拠するものとします。

本契約書に関して不明な点がございましたら、株式会社市川ソフトラボラトリーまで書面にてご 連絡願います。

> 〒261-8501 千葉市美浜区中瀬1-3 幕張テクノガーデンビル東中央館5F 株式会社 市川ソフトラボラトリー

市川ソフトラボラトリー サポートセンター行き FAX 043-296-8079

## **SILKYPIX** \* Developer Studio 3.0

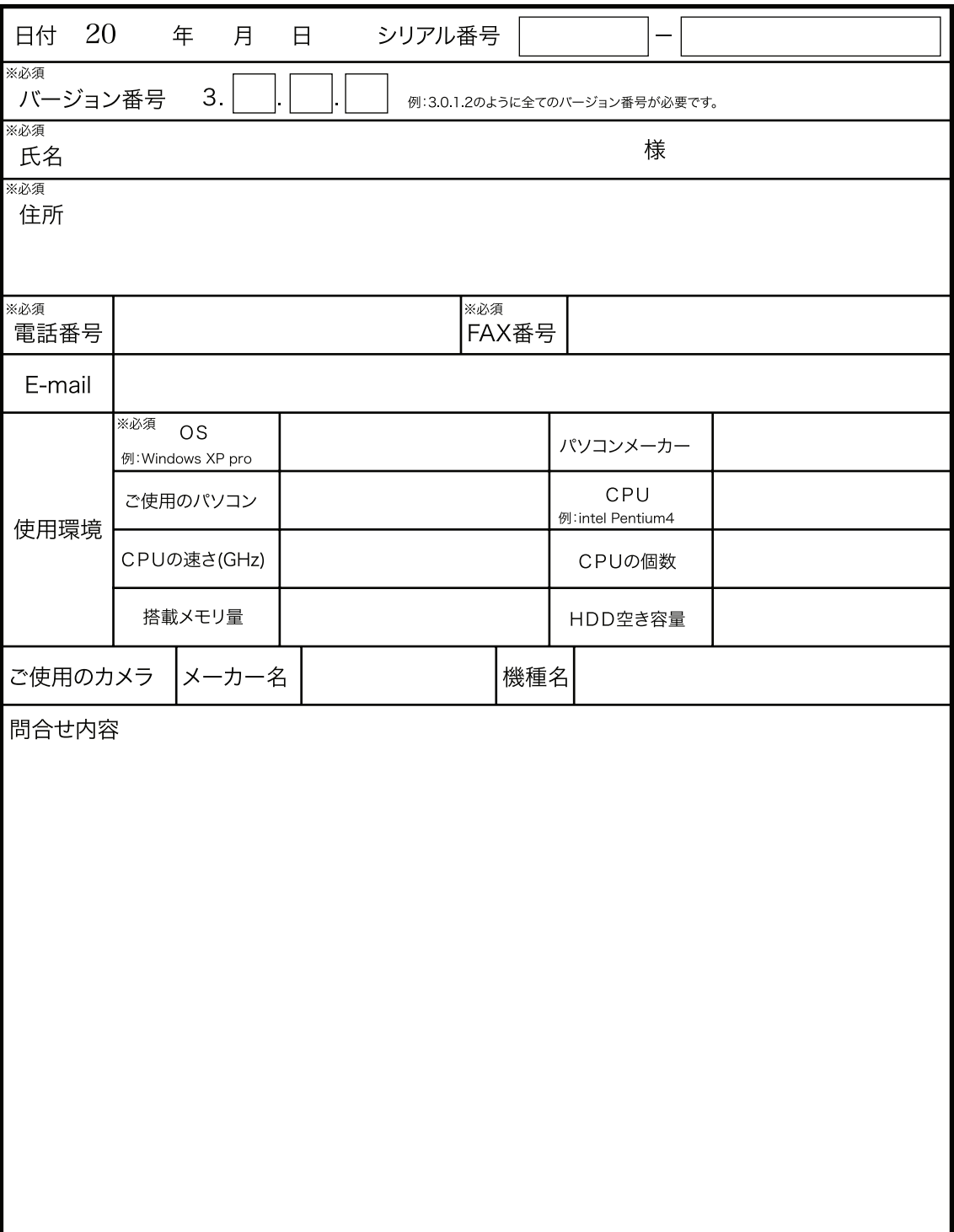

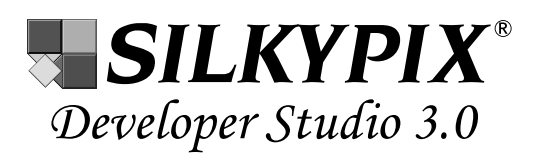

ソフトウェアマニュアル 2006年11月24日 第1版

開発・著作

### **ED ICHIKAWA SOFT LABORATORY**

株式会社 市川ソフトラボラトリー

〒261-8501 千葉市美浜区中瀬1-3 幕張テクノガーデンビル東中央館(CD)5F サポートセンター E-mail : silkypix\_support@isl.co.jp FAX:043(296)8079

製品の仕様、マニュアルの記載事項ならびに価格は予告なく変更する場合がございます。予めご了承ください。 マニュアルに記載されている仕様、画面は開発中のもので製品版と異なる場合がございます。